# Cornerstone 9.2 Software

**Default and Security Settings Guide** 

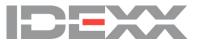

#### **Proprietary Rights Notice**

Information in this document is subject to change without notice. Companies, names and data used in examples are fictitious unless otherwise noted. No part of this document may be reproduced or transmitted in any form or by any means, electronic, mechanical or otherwise, for any purpose, without the express written permission of IDEXX Laboratories. IDEXX Laboratories may have patents or pending patent applications, trademarks, copyrights or other intellectual or industrial property rights covering this document or subject matter in this document. The furnishing of this document does not give a license to these property rights except as expressly provided in any written license agreement from IDEXX Laboratories.

© 2020 IDEXX Laboratories, Inc. All rights reserved. • 06-28873-09

\*Compliance Assessment Tool, Cornerstone, IDEXX-PACS, SmartOrder, IDEXX VetLab, IDEXX Web PACS, LabREXX, Patient Advisor, Patient Clipboard, Petly, SmartLink, and VetConnect are trademarks or registered trademarks of IDEXX Laboratories, Inc. or its affiliates in the United States and/or other countries.

Epson is a registered trademark of the Seiko Epson Corporation. Adobe and Reader are either registered trademarks or trademarks of Adobe System Incorporated in the United States and/or other countries. DICOM is the registered trademark of the National Electrical Manufacturers Association for its standards publications relating to digital communication of medical information. CareCredit is a registered trademark of CareCredit LLC. LifeLearn and ClientEd Online are registered trademarks of VetLearn, Inc. MWI is a registered trademark of MWI Veterinary Supply, Inc. Antech Diagnostics is a registered trademark of Veterinary Centers of America, Inc. All other product and company names and logos are trademarks of their respective holders.

IDEXX Veterinary Software and Services One IDEXX Drive Westbrook, Maine 04092 USA idexxcornerstone.com

# Contents

| Default settings                                       | 4  |
|--------------------------------------------------------|----|
| Overview                                               |    |
| How the tables in this document are organized          |    |
| Additional information                                 |    |
| Lists default settings                                 | 5  |
| Controls default settings                              |    |
| Practice and Workstation default settings              |    |
| Accessing the Practice and Workstation Defaults window |    |
| Staff default settings                                 | 83 |
| Cornerstone* imaging default settings                  |    |
| Laboratory default settings                            |    |
| Security Settings                                      |    |
| Settings options to avoid for general staff            |    |
| Cornerstone security settings guide*                   | 95 |
| Controlotion coounty continge galace                   |    |

# **Default settings**

## Overview

This document outlines the default settings that are located on the Cornerstone\* Lists and Controls menus. For additional Lists and Controls setting information and details, refer to F1 Help.

To complete the information listed in this guide, you will need to set up and use a staff person login with proper security access.

Note: Some settings are available only when you have purchased a separate module.

The sequence of the default settings guide follows this order:

- 1. Defaults to set/review for general use.
- 2. Defaults important for the Imaging and Laboratory modules.

#### How the tables in this document are organized

This document uses a table format to present the steps that you need to follow to set up Cornerstone. Here's a key to how these tables are organized:

- Menu Access lists the selections you need to make, starting at the Cornerstone menu bar. For example, Controls > User Defined Prompts > Client means to select Controls from the menu bar, then select User Defined Prompts, and then select Client. In some cases, the last selection may be a tab within a window.
- Description tells you about the window or window area and what you should do there.
- Action & Decision gives you an at-a-glance description of the action you need to take:

**Set up**—You need to specify several pieces of information or set up a number of elements that you will use in the IDEXX Cornerstone Practice Management System.

**Select**—You need to set up a specific data element.

**Verify**—A default selection or value is already entered in the database. Evaluate whether this selection/value is appropriate for your practice and edit if needed.

#### Additional information

- **Cornerstone Help**—Additional information about all of windows in Cornerstone is available in the Help. With the window open, press F1 to open the applicable Help topic.
- Snippet videos—When you see the snippet video button, a short "how-to" video is available on idexxlearningcenter.com.

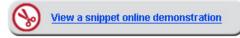

# Lists default settings

Г

The following default settings are found under the Lists menu (shown in order of appearance in the menu). Refer to F1 Help for more information.

| Lists menu                                                    |                                            |                                                                                                    |                                                                                                    |
|---------------------------------------------------------------|--------------------------------------------|----------------------------------------------------------------------------------------------------|----------------------------------------------------------------------------------------------------|
| Menu access                                                   | Default                                    |                                                                                                    | Description                                                                                                    |
| Lists > Species<br>(Breeds are set up within<br>each species) | Set up specie                              | rmation window<br>es for each type of patie<br>options must be deterr                                                                                                    | ent. After you set up a species, you can add breeds to the species.<br>mined:                                                                                                    |
|                                                               | Option                                     | Description                                                                                                    | Species Information                                                                                                    |
|                                                               | Species<br>type                            | Small or Large                                                                                                    | Information OK                                                                                                    |
|                                                               | Species-<br>Herd                           | If this species is used<br>herd records (for exar<br>bovine), select the <b>He</b><br>check box. This optio<br>prevents weight, birth<br>date, and patient borr<br>information in alerts fr<br>displaying on herd rec | Species type     Species-Herd       Imple,     Imple,       Imple,     Imple, |
|                                                               | Lab Age<br>Groups                          |                                                                                                    | bt be automatically downloaded into Cornerstone can be entered<br>ab Age Grps button to set up age groups that can be used for manual                                                                                                    |
|                                                               | Species<br>Specific<br>Rabies Tag          | vaccine defaults from for specifying vaccine                                                                                                    | utton is included to support single lot/expiration species-specific<br>earlier versions of Cornerstone. However, the recommended method<br>e default information now is to use the Vaccine Tag default settings.<br>see <b>Controls &gt; Defaults &gt; Practice and Workstation &gt; Vaccine</b>                                                                                                    |
|                                                               | <ul><li>Assign</li><li>Statistic</li></ul> | bllowing manner throug<br>ed in Patient Information<br>cs by Species—Closed Ir<br>es > Generate Reminders                                                                                                    | window<br>nvoices Report                                                                                                    |

| Lists > Diagnostic Codes<br>Lists > Diagnostic Codes window<br>Cornerstone provides a list of diagnoses that can be selected as tentative, ruled out, or final diagnoses for<br>patient. Diagnosis can be used for various reports or to set up compliance assessment.<br>Used in the following manner throughout Cornerstone:<br>View on a patient's Diagnosis (Dx)<br>tab on the Patient Clipboard<br>Patient Diagnosis Report<br>Diagnostic Code Report<br>To set up Compliance Assessment                                                                                                    | Lists menu               |                                                                 |                                                                                                    |                  |
|----------------------------------------------------------------------------------------------------|--------------------------|-----------------------------------------------------------------|----------------------------------------------------------------------------------------------------|------------------|
| Lists > Vital Signs/       Vital Sign List window         Very on also off the document ID(s)       Vital Sign List window         Used in the number of the document ID(s)       The set off the document ID(s)         Using the document ID(s)       Vital Signs/         Using the document ID(s)       Vital Sign List window         Using the document ID(s)       Vital Signs / the document ID(s)         Using the document ID(s)       Vital Signs / the document ID(s)         Using the document ID(s)       Vital Signs / the document ID(s)         Using the document ID(s)       Vital Signs / the document ID(s)         Using the document ID(s)       Vital Signs / the document ID(s)         Using the document ID(s)       Vital Signs / the document ID(s)         Using the document ID(s)       Vital Sign List window         Conservation provides a list of vital signs that your practice can use. With the exception of weight, all vital signs the induce or numeric list, you must associate on or more spoce with the list; solicit the list and the select each spocie to list.         Voic an also cold them and order them in the way your practice can use them.         Vital Signs / weight       Vital Sign List window         Conservation a mode and them in the way your practice can use. With the exception of weight, all vital signs that your practice can use the functive check box the the list solicit the list and then select each spocice list list.         Voic an also cold t                                                                                                    | Menu access              | Default                                                         | Description                                                                                                    |                  |
| patient. Diagnosis can be used for various reports or to set up compliance assessment.         Used in the following manner throughout Cornerstone:         • View on a patient a Diagnosis (code Report         • Diagnosit code Report         • Diagnosit code Report         • Medicial notes and to set up Compliance assessment Tool compliance controls and to set diagnosit can threatment plans.         • Medicial notes and document to diagnosit code set set three diagnosits code set that three diagnosits code set that three diagnosits code set set that the diagnosits codes set that the diagnosits code set set that the diagnosits code set set that the diagnosits code set set that the diagnosits code set set that the diagnosits code set set that the diagnosit code set set that the diagnosit code set set that the diagnosit code set set that the diagnosit code set set that the diagnosit code set set that the diagnosit code set set that the diagnosit code set set that the diagnosit code set that the diagnosit code set that the diagnosit code set that the diagnosit code set that the diagnosit code set that the diagnosit code set that the diagnosit code set that the diagnosit code set that the diagnosit code set that the diagnosit code set that the diagnosit code set that that the diagnosit code set that the diagnosit code set that the diagnosit code set that the diagnosit code set that the diagnosit code set that the diagnosit code set that the diagnosit code set that the diagnosit code set that that the diagnosit code set that the diagnosit code set that the diagnosit code set that the diagnosit code set that the diagnosit code set that the diagnosit code set that the diagnosit code set that the diagnosit code set that the diagnosit code set that the diagnosit code set that that the diagnose code code set that the diagnose code set that                                                                                                    | Lists > Diagnostic Codes | Diagnostic Codes window                                         |                                                                                                    |                  |
| Used in the following manner throughout Cornerstone:         • Vete on a patient © Diagnosis (Rop)<br>tab on the Patient Olapoosis<br>Patient Olapoosis Report         • Diagnosis Code Report         • Diagnosis Code Report         • Do set up Compliance Assessment<br>tool compliance assessment<br>tool algnositic codes to that they<br>automatically pint whon the<br>diagnositic codes to that they<br>automatically pint whon the<br>diagnositic codes to that they<br>automatically pint whon the<br>diagnositic codes click Updale,<br>and add the document ID(s)         Lists > Vital Signs/<br>Weight       Vital Sign List window         Cornerstone provides a list of vital signs that your practice can use. With the exception of weight, all vital<br>signs are inactive upon installation of Cornerstone.         To activate an item, double-click it to open the Vital Sign Step window and dearthe Inactive check how<br>the vital signs, we is a tip and upon installation of Cornerstone.         To activate an item, double-click it to open the Vital Sign Step window and clear the Inactive check how<br>the till sign out an adoption the solect coan species to link.         You can also edit litems and order them in the way your practice uses them.         Weight                                                                                                    |                          |                                                                 |                                                                                                    | diagnoses for    |
| tab on the Patient Diagnosis Report         Diagnosis Code Report         To set up Compliance Ansressment<br>Tool compliance acritos and treatment plans         Medical notes and document<br>to degnosis codes is that they<br>automatically print when the<br>diagnosis is entreed in a medical<br>nete. To set this up, select a<br>diagnostic code lick Update,<br>and add the document ID(s).         Jists > Vital Signs/<br>Veight       Vital Sign List window<br>Compression provides a list of vital signs that your practice can use. With the exception of weight, all vital<br>signs are inactive upon installation of Comerstone.         To activate an item, double-click it to open the Vital Sign Setup window and clear the Inactive check box<br>the vital sign our are activating is an alphanumer or numeric list, you must associate one or more spec<br>with the list, select the list and then select cach species to link.         You can also cell time and order them in the way your practice uses them.         Vital Sign List window<br>Comerstone provides a list of vital signs that your practice can use. With the exception of weight, all vital<br>signs are inactive upon installation of Comerstone.         To activate an item, double-click it to open the Vital Sign Setup window and clear the Inactive check box<br>the vital sign our are activating is an alphanumeric or numeric list, you must associate one or more spec<br>with the list, select the list and then select cach species to link.         You can also cell times and order them in the way your practice uses them.         Vital sign use activating is an alphanumeric or numeric list, you must associate one or more spec<br>with the list, select the list and then select each species to link.         You can                                                                                                    |                          |                                                                 |                                                                                                    |                  |
| <ul> <li>Patient Diagnostic Code Report</li> <li>To set up Compliance Controls and to set interment to compliance controls and to set interment plans.</li> <li>Medical notes and document templates.</li> <li>Note: You can link documents to diagnostic code click Update, and add the document ID(s).</li> </ul> Lists > Vital Signs/ Vital Sign List window Cornerstone provides a list of vital signs that your practice can use. With the exception of weight, all vital signs are inactive upon installation of Cornerstone. To calivate an imm, double-cick it to open the Vital Sign Setup window and clear the Inactive check box with the list; select the list and then select each species to link. You can also edit items and order them in the way your practice uses them. To calivate an installation of Cornerstone. To calivate an installation of Cornerstone. To calivate an installation of cornerstone. To calivate an installation of cornerstone. To c                                                                                                    |                          | tab on the Patient Clipboard                                    | Diagnosis information Search                                                                                                    | by <u>N</u> ew   |
| <ul> <li>billing losit Coopenplance controls and to satisfy and to satisfy and the satisfy and the satisfy</li></ul> |                          |                                                                 | Subsystem: [All]                                                                                                    | Deputite         |
| interface       Interface       Interface                                                                                                    |                          | Diagnostic Code Report                                          |                                                                                                    | e <u>D</u> elete |
| • Medical notes and document         Note: Specific code         Note: Specific code         Originality print when the<br>diagnosis code cick Update,<br>and add the document ID(s).         ists > Vital Signs/         Vital Sign //<br>Veight         Vital Signs/         Vital Sign //<br>Veight         Vital Sign //<br>Veight         Veight                                                                                                    |                          | Tool compliance controls and to s                               | et Description Code Enabled Linked                                                                                                    | VPI A            |
| Note: You can link documents<br>to diagnostic codes that they<br>automatically print when the<br>diagnostic sodes of that they<br>automatically print when the<br>diagnostic sode of lick Update,<br>and add the document ID(s).       Image: The second second seco                             |                          | Medical notes and document                                      | Ablation         2310         X         X           Abortion - Spontaneous - Cats         18938         X         X           Abortion - Spontaneous - Dogs         18939         X         X | ×<br>× =         |
| diagnosis is intered in a medical diagnostic code click Update, and add the document ID(s).         stats > Vital Signs/         Vital Signs/         Vital Signs/         Vital Sign List window         Correctione provides a list of vital signs that your practice can use. With the exception of weight, all vital signs are inactive upon installation of Correrstone.         To activate an item, double-click it to open the Vital Sign Setup window and clear the Inactive check box the vital sign are activating is an alphanumeric or numeric list, you must associate one or more spect with the list; select the list and then select each species to link.         You can also edit items and order them in the way your practice uses them.         Image: State Sign Sign Sign Sign Sign Sign Sign Sign                                                                                                    |                          | to diagnostic codes so that they                                | Abrasion 1305 X X<br>Abscess/Granuloma/Mouth Rot 2517                                                                                                    | ×                |
| note. To set this up, select a diagnostic code (cick Update, and add the document ID(s).       Image: Control to the document ID(s).         ists > Vital Signs/       Vital Sign List window         Cornerstone provides a list of vital signs that your practice can use. With the exception of weight, all vital signs are inactive upon installation of Cornerstone.         To activate an item, double-click it to open the Vital Sign Setup window and clear the Inactive check box the vital sign you are activating is an alphanumeric or numeric list, you must associate one or more spec with the list; select the list and then select each species to link.         You can also edit items and order them in the way your practice uses them.         Image: The second second s                                                                                                    |                          |                                                                 | 1                                                                                                    |                  |
| Jists > Vital Signs/       Vital Sign List window         Correctone provides a list of vital signs that your practice can use. With the exception of weight, all vital signs are inactive upon installation of Correctone.         To activate an item, double-click it to open the Vital Sign Setup window and clear the <b>Inactive</b> check box the vital sign you are activating is an alphanumeric or numeric list, you must associate one or more spect with the list; select the list and then select each species to link.         You can also edit items and order them in the way your practice uses them.         Image: Instance in the installation of the vital sign setup window and clear the <b>Inactive</b> check box the vital sign you are activating is an alphanumeric or numeric list, you must associate one or more spect with the list; select the list and then select each species to link.         You can also edit items and order them in the way your practice uses them.                                                                                                    |                          | note. To set this up, select a                                  | Disanostic Code Setup                                                                                                    |                  |
| Jists > Vital Signs/       Vital Sign List window         Cornerstone provides a list of vital signs that your practice can use. With the exception of weight, all vital signs are inactive upon installation of Cornerstone.       To activate an item, double-click it to open the Vital Sign Setup window and clear the Inactive check box the vital sign you are activating is an alphanumeric or numeric list, you must associate one or more spect with the list; select the list and then select each species to link.         You can also edit items and order them in the way your practice uses them.         Image: Image: Im                                                                                                    |                          |                                                                 | Diagnostic code information                                                                                                    |                  |
| Jists > Vital Signs/       Vital Sign List window         Correction provides a list of vital signs that your practice can use. With the exception of weight, all vital signs are inactive upon installation of Correctore.         To activate an item, double-click it to open the Vital Sign Setup window and clear the Inactive check box the vital sign you are activating is an alphanumeric or numeric list, you must associate one or more spect with the list; select the list and then select each species to link.         You can also edit items and order them in the way your practice uses them.         Image: Correct the list and then select each species to link.         You can also edit items and order them in the way your practice uses them.         Image: Correct the list and then select each species to link.         You can also edit items and order them in the way your practice uses them.         Image: Correct the list and then select each species to link.         You can also edit items and order them in the way your practice uses them.         Image: Correct the list and then select each species to link.         You can also edit items and order them in the way your practice uses them.         Image: Correct the list and then select each species to link.         You can also edit items and order them in the way your practice uses them.                                                                                                    |                          |                                                                 | VPt description: Osteoarthritis Cancel                                                                                                    |                  |
| ists > Vital Signs/       Vital Sign List window         Correctone provides a list of vital signs that your practice can use. With the exception of weight, all vital signs are inactive upon installation of Correctone.         To activate an item, double-click it to open the Vital Sign Setup window and clear the Inactive check box the vital sign you are activating is an alphanumeric or numeric list, you must associate one or more spect with the list; select the list and then select each species to link.         You can also edit items and order them in the way your practice uses them.         Image: the instant of the instant of the instant is the instant of the instant of the instant is the select use them.         Image: the instant of the instant of the instant of the instant is the select uses them.         Image: the instant of the instant of the instant of the instant is the instant of the instant is the select use them.         Image: the instant of the instant of the select uses them.         Image: the instant of the instant of the instant of the instant is the instant of the instant is the instant of the instant is the instant is the instant of the instant is the instant of the instant is the instant of the instant is the instant is the instan                                                                                                    |                          |                                                                 | Default status: Tentative                                                                                                    |                  |
| ists > Vital Signs/       Vital Sign List window         Cornerstone provides a list of vital signs that your practice can use. With the exception of weight, all vital signs are inactive upon installation of Cornerstone.         To activate an item, double-click it to open the Vital Sign Setup window and clear the Inactive check box the vital sign you are activating is an alphanumeric or numeric list, you must associate one or more spect with the list; select the list and then select each species to link.         You can also edit items and order them in the way your practice uses them.         Image: Constrain the select each species to link.         You can also edit items and order them in the way your practice uses them.         Image: Constrain the select each species to link.         You can also edit items and order them in the way your practice uses them.                                                                                                    |                          |                                                                 |                                                                                                    |                  |
| ists > Vital Signs/       Vital Sign List window         Veight       Correctone provides a list of vital signs that your practice can use. With the exception of weight, all vital signs are inactive upon installation of Correctone.         To activate an item, double-click it to open the Vital Sign Setup window and clear the Inactive check box the vital sign you are activating is an alphanumeric or numeric list, you must associate one or more species with the list; select the list and then select each species to link.         You can also edit items and order them in the way your practice uses them.         Image: Construct on the select each species to link.         You can also edit items and order them in the way your practice uses them.         Image: Construct on the select each species to link.         You can also edit items and order them in the way your practice uses them.         Image: Construct on the select each species to link.         You can also edit items and order them in the way your practice uses them.         Image: Construct on the select each species to link.         You can also edit items and order them in the way your practice uses them.         Image: Construct on the select each species to link.         You can also edit items and order them in the way your practice uses them.                                                                                                    |                          |                                                                 | System: (Undeclared)                                                                                                    |                  |
| ists > Vital Signs/       Vital Sign List window         Cornerstone provides a list of vital signs that your practice can use. With the exception of weight, all vital signs are inactive upon installation of Cornerstone.         To activate an item, double-click it to open the Vital Sign Setup window and clear the Inactive check box the vital sign you are activating is an alphanumeric or numeric list, you must associate one or more spectwith the list; select the list and then select each species to link.         You can also edit items and order them in the way your practice uses them.         Vital Sign List window                                                                                                    |                          |                                                                 | Enabled                                                                                                    |                  |
| Jists > Vital Signs/       Vital Sign List window         Cornerstone provides a list of vital signs that your practice can use. With the exception of weight, all vital signs are inactive upon installation of Cornerstone.         To activate an item, double-click it to open the Vital Sign Setup window and clear the Inactive check box the vital sign you are activating is an alphanumeric or numeric list, you must associate one or more spect with the list; select the list and then select each species to link.         You can also edit items and order them in the way your practice uses them.         Image: Content in the instruction of the instruction of the inst                                                                                                    |                          |                                                                 |                                                                                                    |                  |
| Justs > Vital Signs/       Vital Sign List window         Cornerstone provides a list of vital signs that your practice can use. With the exception of weight, all vital signs are inactive upon installation of Cornerstone.         To activate an item, double-click it to open the Vital Sign Setup window and clear the Inactive check box the vital sign you are activating is an alphanumeric or numeric list, you must associate one or more spect with the list; select the list and then select each species to link.         You can also edit items and order them in the way your practice uses them.         Vital Sign Setup Window and clear the Inactive check box the vital sign you are activating is an alphanumeric or numeric list, you must associate one or more spect with the list; select the list and then select each species to link.         You can also edit items and order them in the way your practice uses them.         With the list; select the list and then select ach species to link.         You can also edit items and order them in the way your practice uses them.         With the list; select the list and then select ach species to link.         You can also edit items and order them in the way your practice uses them.         With the list; select the list and then select ach species to link.         You can also edit items and order them in the way your practice uses them.         With the list; select the list and then select ach species to list.         You can also edit items and order them in the way your practice uses them.                                                                                                    |                          |                                                                 | Exam<br>Message:                                                                                                    |                  |
| Justs > Vital Signs/       Vital Sign List window         Cornerstone provides a list of vital signs that your practice can use. With the exception of weight, all vital signs are inactive upon installation of Cornerstone.         To activate an item, double-click it to open the Vital Sign Setup window and clear the Inactive check box the vital sign you are activating is an alphanumeric or numeric list, you must associate one or more spect with the list; select the list and then select each species to link.         You can also edit items and order them in the way your practice uses them.         Vital Sign Setup Window and clear the Inactive check box the vital sign you are activating is an alphanumeric or numeric list, you must associate one or more spect with the list; select the list and then select each species to link.         You can also edit items and order them in the way your practice uses them.         With the list; select the list and then select ach species to link.         You can also edit items and order them in the way your practice uses them.         With the list; select the list and then select ach species to link.         You can also edit items and order them in the way your practice uses them.         With the list; select the list and then select ach species to link.         You can also edit items and order them in the way your practice uses them.         With the list; select the list and then select ach species to list.         You can also edit items and order them in the way your practice uses them.                                                                                                    |                          |                                                                 |                                                                                                    |                  |
| Lists > Vital Signs/<br>Neight Vital Sign List window Cornerstone provides a list of vital signs that your practice can use. With the exception of weight, all vital signs are inactive upon installation of Cornerstone. To activate an item, double-click it to open the Vital Sign Setup window and clear the Inactive check box the vital sign you are activating is an alphanumeric or numeric list, you must associate one or more spec with the list; select the list and then select each species to link. You can also edit items and order them in the way your practice uses them.                                                                                                    |                          |                                                                 |                                                                                                    |                  |
| Veight       Cornerstone provides a list of vital signs that your practice can use. With the exception of weight, all vital signs are inactive upon installation of Cornerstone.         To activate an item, double-click it to open the Vital Sign Setup window and clear the Inactive check box the vital sign you are activating is an alphanumeric or numeric list, you must associate one or more spect with the list; select the list and then select each species to link.         You can also edit items and order them in the way your practice uses them.         Veight       Veight         Veight       Veight                                                                                                    |                          |                                                                 |                                                                                                    |                  |
| Veight       Cornerstone provides a list of vital signs that your practice can use. With the exception of weight, all vital signs are inactive upon installation of Cornerstone.         To activate an item, double-click it to open the Vital Sign Setup window and clear the Inactive check box the vital sign you are activating is an alphanumeric or numeric list, you must associate one or more spect with the list; select the list and then select each species to link.         You can also edit items and order them in the way your practice uses them.         Veight       Veight         Veight       Veight                                                                                                    |                          |                                                                 |                                                                                                    |                  |
| Veight       Cornerstone provides a list of vital signs that your practice can use. With the exception of weight, all vital signs are inactive upon installation of Cornerstone.         To activate an item, double-click it to open the Vital Sign Setup window and clear the Inactive check box the vital sign you are activating is an alphanumeric or numeric list, you must associate one or more spect with the list; select the list and then select each species to link.         You can also edit items and order them in the way your practice uses them.         Veight       Veight         Veight       Veight                                                                                                    | ists > Vital Signs/      | Vital Sign List window                                          |                                                                                                    |                  |
| signs are inactive upon installation of Cornerstone.<br>To activate an item, double-click it to open the Vital Sign Setup window and clear the <b>Inactive</b> check box<br>the vital sign you are activating is an alphanumeric or numeric list, you must associate one or more spect<br>with the list; select the list and then select each species to link.<br>You can also edit items and order them in the way your practice uses them.                                                                                                    | -                        | -                                                               | ins that your practice can use. With the exception of wei                                                                                                    | oht all vital    |
| the vital sign you are activating is an alphanumeric or numeric list, you must associate one or more spect with the list; select the list and then select each species to link. You can also edit items and order them in the way your practice uses them.          Image: Comparison of the select each species to link.         You can also edit items and order them in the way your practice uses them.         Image: Comparison of the select each species to link.         You can also edit items and order them in the way your practice uses them.         Image: Comparison of the select each species to link.         You can also edit items and order them in the way your practice uses them.         Image: Comparison of the select each species to link.         Image: Comparison of the select each species to link.         Image: Comparison of the select each species to link.         Image: Comparison of the select each species to link.         Image: Comparison of the select each species to link.         Image: Comparison of the select each species to link.         Image: Comparison of the select each species to link.         Image: Comparison of the select each species to link.         Image: Comparison of the select each species to link.         Image: Comparison of the select each species to link.         Image: Comparison of the select each species to link.         Image: Comparison of the select each species to link.         Image: Comparison of the select each species to link.         Image: Comparis                                                                                                    |                          |                                                                 |                                                                                                    | grit, an vitar   |
| the vital sign you are activating is an alphanumeric or numeric list, you must associate one or more spect<br>with the list; select the list and then select each species to link.<br>You can also edit items and order them in the way your practice uses them.                                                                                                    |                          | To activate an item, double-click it to                         | open the Vital Sign Setup window and clear the Inactive                                                                                                    | check box.       |
| You can also edit items and order them in the way your practice uses them.         Image: Image: Im                                                                |                          |                                                                 |                                                                                                    |                  |
| Watery         Annotation         Tari         Nor           Nor         Annotation         Annotation         Annotation         Subs           Nor         Annotation         Annotation         Annotation         Subs         Subs           Nor         Annotation         Annotation         Annotation         Subs         Subs                                                                                                    |                          | with the list; select the list and then s                       | ect each species to link.                                                                                                    |                  |
| Nord         Appin         Spin         Spin           Abda         Appin         Appin </td <td></td> <td>You can also edit items and order the</td> <td>m in the way your practice uses them.</td> <td></td>                                                                                                    |                          | You can also edit items and order the                           | m in the way your practice uses them.                                                                                                    |                  |
| VproteVproteVprot                                                                                                    |                          |                                                                 |                                                                                                    |                  |
| Bielgen         Belgen         Angention         Angention         Angention         Angention         Angention           Biolgent         Biolgent                                                                                                    |                          | Appetite () Appetite Attitude ()                                | Numeric List Inschive                                                                                                    | New<br>Update    |
| Boj dord         Bojdord         Macufa         Ane         Macufa           Gopton         Aphanet         Aphanet         Aphanet         Ide           Potto Soc         Ord         Aphanet         Aphanet         Ide           Potto Soc         Ord         Aphanet         Aphanet         Ide           Potto Soc         Ord         Aphanet         Aphanet         Ide           Potto Soc         Ord         Aphanet         Aphanet         Ide         Ide           Potto Soc         Ord         Aphanet         Aphanet         Ide         Ide                                                                                                    |                          | Blood Type () Blood type<br>Body Score (1-5) () BodyScore 5     | Alphanureric List Inadive Numeric List Inadive                                                                                                    |                  |
| Ontij         Ontij         Ontij         Ontij         Ontij           Profestion         Afstand         Aplanumtic         Aplanumtic         Aplanumtic           Profestion         Afstand         Aplanumtic         Aplanumtic         Aplanumtic           Profestion         Afstand         Aplanumtic         Aplanumtic         Aplanumtic           Profestion         Aplanum         Aplanumtic         Aplanumtic         Aplanumtic           Profestion         Aplanum         Aplanumtic         Aplanumtic         Aplanumtic           Aplanumtic         Aplanumtic         Aplanumtic         Aplanumtic         Aplanumtic           Applantic         Aplanumtic         Aplanumtic         Aplanumtic         Aplanumtic           Applantic         Aplanumtic         Aplanumtic         Aplanumtic         Aplanumtic           Applantic         Aplanumtic         Aplanumtic         Aplanumtic         Aplanumtic           Applantic         Aplanumtic         Aplanumtic         Aplanumtic         Aplanumtic           Applantic         Aplanumtic         Aplanumtic         Aplanumtic         Aplanumtic           Applantic         Aplanumtic         Aplanumtic         Aplanumtic         Aplanumtic           Ap                                                                                                    |                          | Body Score (1-9) BodyScore9<br>Capitary Refit CRT               | Nomeric List Active Alphansumeric List Active                                                                                                    |                  |
| Fxill Optight         Fxill         Fxill         Main         Main           Fxill Optight         Od Opdit         Nacritic         Nacritic         Nacritic           Fxill All         Stord         Nacritic         Allow         Nacritic           Fxill Allow         Stord         Nacritic         Allow         Nacritic           Fxill Allow         Stord         Allow         Allow         Nacritic           Fxill Allow         Stord         Allow         Allow         Nacritic           Fxill Allow         Stord         Nacritic         Allow         Allow           Fxill Allow         Stord         Nacritic         Allow         Allow           Fxill Allow         Stord         Nacritic         Allow         Allow           Fxill Allow         Stord         Nacritic         Allow         Allow           Fxill Allow         Stord         Nacritic         Allow         Allow                                                                                                    |                          | Diet (l)         Diet           PAS Level (l)         PAS Level | Alphanureric Inadive<br>Alphanureric Inadive                                                                                                    |                  |
| Hatflär         Hatflär         Hattlär         Anken           Hattlär         Hydraton         Apharumert (Land         Apharumert (Land) </td <td></td> <td>FAS Score (I) FAS Fecal Output (I) Fecal</td> <td>Numeric List Inadive<br/>Aphaeumenic List Inadive</td> <td></td>                                                                                                    |                          | FAS Score (I) FAS Fecal Output (I) Fecal                        | Numeric List Inadive<br>Aphaeumenic List Inadive                                                                                                    |                  |
| Ans Safe         Pairs         Manestitat         Advir           Regration         Regr         Numestitat         Advir           SQL1         SQL         Numestit         Manestitat           Temperature         SQL         Numestit         Numestitat           Versitation         SQL         Numestitat         Numestitat           Versitation         Temperature         Numestitat         Numestitat                                                                                                    |                          | Heart Rate HR<br>Hydration (J) Hydration                        | Numeric Active<br>Alphanumeric List Insidive                                                                                                    |                  |
| 9Q0 ()         9Q0 ()         Numeric         Media           Tempenture         Temp         Numeric         Adva           Verit ()         Venit         Advanuelic Ltd         Industriantic                                                                                                    |                          | Pain Scale Pain Respiration Resp                                | Numeric List Active<br>Numeric Active                                                                                                    |                  |
|                                                                                                    |                          | SPO2 () SPO2<br>Temperature Temp                                | Numeric Inactive<br>Numeric Active                                                                                                    |                  |
|                                                                                                    |                          |                                                                 |                                                                                                    | 1                |
|                                                                                                    |                          |                                                                 |                                                                                                    |                  |
|                                                                                                    |                          |                                                                 |                                                                                                    |                  |
|                                                                                                    |                          |                                                                 |                                                                                                    |                  |
|                                                                                                    |                          |                                                                 |                                                                                                    |                  |

| Lists menu                            |                                                                                                    |                                                                                                    |
|---------------------------------------|----------------------------------------------------------------------------------------------------|----------------------------------------------------------------------------------------------------|
| Menu access                           | Default                                                                                                    | Description                                                                                                    |
| Lists > Referrals ><br>Classification | <ul> <li>Doctor Classifications window</li> <li>Used to classify the type of doctor the patient.</li> <li>Used in the following manner throu Cornerstone: <ul> <li>When setting up the referrin from this classification list.</li> </ul> </li> </ul>                                                                                                    | Ighout Class Description New Determination Update                                                                                                    |
| Lists > Referrals ><br>Doctors        | Doctor List window         Used to record the doctor who         referred the patient. Doctors must be         associated with hospitals.         Click the phone button to open the         RDVM Phone Information window,         where you can access all personal         and hospital-affiliated phone/fax         numbers for the RDVM. The primary         contact number for both personal and         hospital numbers is indicated.         Used in the following manner         throughout Cornerstone:         • Referral Doctor Master report         • rVetLink referral manageme | Poctor List         Find an RDVM       Doctor ID:       New         Last name:       Phone/Fax:       Update         Hospital:       Phone/Fax:       Include inactives       Delete         Anderson, Ernest E.       RDVM       EW       Select         Advi, Donald A.       DAH       Close         Athanassakis, John A.       JL       Close         Bachelder, John T.       JTP       Elekeborough, Stephen C.         Bloemhof, Todd C.       TCW       Close         Bloemhof, Todd C.       TCW       Elementer         Bloemhof, Todd C.       TCW       Select         Bloemhof, Todd C.       TCW       Select         Bloemhof, Todd C.       TCW       Select         Bloemhof, Todd C.       TCW       Select         Bloemhof, Todd C.       JAW       JAW         Boatman, Kenneth R.       KRP       Select         Boodram, John A.       JAS       Select         And (rVetLink subscription required)       Select       Select                                                                                                    |
| Lists > Referrals ><br>Hospitals      | <ul> <li>Used in the following manner throughout Cornerstone:</li> <li>When setting up the referring doctors, select from this hospital list. Use the text boxes at the top of the window to filter the list.</li> <li>Referral Hospital Master Report</li> <li>rVetLink Referral Management (subscription required)</li> </ul>                                                                                                    | hich the patient was referred.<br>Hospital Phone Information window.<br>Hospital List       Image: Constraint of the second second sec |

| Lists menu                                                       |                                                                                                    |                                                                                                    |
|------------------------------------------------------------------|----------------------------------------------------------------------------------------------------|----------------------------------------------------------------------------------------------------|
| Menu access                                                      | Default                                                                                                    | Description                                                                                                    |
| Lists > Physical Exam ><br>System Templates > New                | Select the <b>Default</b> check box to set to<br>The following setup selections are op<br>Select gray box to left of a syste<br>Select default observation status | ptional:<br>em to include a body system on the template.<br>s: <b>Normal, Abnormal</b> , or <b>Did Not Examine</b> .<br>ems in the order they will appear on the physical exam and the Pet Health |
| Lists > Physical Exam ><br>Physical Exam Setup ><br>New (System) |                                                                                                    | click in the left pane, and then click <b>New</b> .<br><b>Description</b> box, type a name for the system.                                                                                        |
|                                                                  | Select the Vital Sign System check                                                                                                    |                                                                                                    |

| Lists menu                                                            |                                                                                                    |                                                                                                    |
|-----------------------------------------------------------------------|----------------------------------------------------------------------------------------------------|----------------------------------------------------------------------------------------------------|
| Menu access                                                           | Default                                                                                                    | Description                                                                                                    |
| Lists > Physical Exam ><br>Physical Exam Setup ><br>New (Observation) | Observation Setup window<br>In the Physical Exam Setup window,<br>the + to the left of the body system,<br>Observations, and then click New.<br>In the Observation Setup window, se<br>the system, observation type, and sp<br>If this is the default observation, seler<br>Default check box. Enter any observ<br>text in the box.                                                                                                    | Click System: Abdomen and Abdominal Organs  Close Close Clos |
| List > Electronic<br>Whiteboard*                                      | For more information about using Whiteboard, review the short video snippets on idexxlearningcenter.com.         Image: Control of the state of the state of |                                                                                                    |
| Lists > Electronic<br>Whiteboard > Alerts                             | Commonly used alerts for hospitalized patients can be displayed on the Electronic Whiteboard. You can also type alerts for each patient at the time of use; these alerts are not saved to the Whiteboard Alerts List.                                                                                                    |                                                                                                    |
| List > Electronic<br>Whiteboard > Areas                               | These are areas within the hospital where patients might be receiving treatment. Verify existing areas and set up new areas as needed.                                                                                                    |                                                                                                    |
| List > Electronic<br>Whiteboard > Categories                          | Categories are used to identify types of treatments that will be administered to patients while in the hospital. They will help your staff determine who needs to perform a service and/or the schedule for these treatments. Verify that existing treatment categories are correct. Set up new categories if necessary.                                                                                                    |                                                                                                    |
| List > Electronic<br>Whiteboard ><br>Frequencies                      | treatment frequencies are correct. Ac                                                                                                    | etermine how often and when a treatment is needed. Verify that existing<br>dd new frequencies as needed. You can also change the order of<br>ost often are at the top of the list.                                                                                                    |
| Lists > Practice                                                      | frequencies so that those you use most often are at the top of the list.          Practice List window         Verify that all the practice information is correct. The first phone number is the number that will print on plain paper estimates, invoices, statements, and prescription labels.         Practice List         Practice List         Image: the practice information is correct. The first phone number is the number that will print on plain paper estimates, invoices, statements, and prescription labels.         Image: the practice information is correct. The first phone number is the number that will print on plain paper estimates, invoices, statements, and prescription labels.         Image: the practice information is correct. The first phone number is the number that will print on plain paper estimates, invoices, statements, and prescription labels.         Image: the provide the provide the provide the provement of the provide the providet the provide the p                                                                                                    |                                                                                                    |

| Venu access                  | Default                                                                                                    | Description                                                                                                    |          |  |
|------------------------------|----------------------------------------------------------------------------------------------------|----------------------------------------------------------------------------------------------------|----------|--|
| _ists > Practice ><br>Jpdate | Practice Information window—Login/Password Management                                                                                                    |                                                                                                    |          |  |
| opulle                       | Set up login and password in required for set up appear.                                                                                                    | ormation for the following features. When you select a feature, the fields                                                                                                    | ;        |  |
|                              | For more information about these features, including prerequisites, see the Cornerstone Help. To access the Help for this window, press F1 while the window is open. |                                                                                                    |          |  |
|                              | Antech Reference Lab To set up the Antech® Diagnostics module:                                                                                                    |                                                                                                    |          |  |
|                              | Results                                                                                                    | If you already have Antech Diagnostics module set up in Cornerstone click <b>Apply Primary Practice Settings</b> . The account information boxe are automatically completed.                                                                                                    |          |  |
|                              |                                                                                                    | If you don't have existing Antech account information, enter the information provided by Antech when you set up your account.                                                                                                    |          |  |
|                              |                                                                                                    | Click <b>Test</b> . Then, when the <b>Login Settings Passed</b> message appears click <b>OK</b> .                                                                                                    | 3,       |  |
|                              | Communications—Email                                                                                                    | To set up email service:                                                                                                    |          |  |
|                              |                                                                                                    | Select your email service; you can use your desktop email client or an SMTP (web-based) email service.                                                                                                    | ſ        |  |
|                              |                                                                                                    | If you want to use SMTP mail, you must set it up in the Imaging<br>Configuration window. Click the link or go to <b>Controls &gt; Defaults &gt;</b><br><b>Settings</b> and select <b>Email</b> in the menu. Then, enter your email accou<br>information.                                                                                                 | Int      |  |
|                              | Communications—Fax                                                                                                    | To activate IDEXX Faxing service:                                                                                                    |          |  |
|                              |                                                                                                    | Select the <b>Use IDEXX Faxing Service</b> check box. Click <b>Accept</b> in the terms and conditions of use window.                                                                                                    | 3        |  |
|                              |                                                                                                    | Upon successful activation, the system will log the user who enrolled<br>the IDEXX Faxing Service. In the Practice Information window, the nar<br>time/date stamp, and a link to the IDEXX Faxing terms and conditions<br>are displayed. Note that all practices in a Multi-Location/Single Datab<br>configuration must accept the terms and conditions. | me,<br>s |  |
|                              | IDEXX Web PACS*                                                                                                    | States whether or not IDEXX Web PACS is enabled. To activate IDEXX<br>Web PACS ordering, enter username, password, and location token<br>copied from IDEXX Web PACS, and click Validate Account.                                                                                                    | <        |  |
|                              |                                                                                                    | <b>MLSD only</b> : enter separate location tokens for each location, or enter the primary practice setting for all locations.                                                                                                    | r        |  |
|                              |                                                                                                    | <b>Note:</b> IDEXX-PACS 4.4.1 or later is required to use IDEXX Web PACS ordering.                                                                                                    |          |  |
|                              | Petly Wellness Plans                                                                                                    | After copying your practice's Petly Plans token from your Petly Portal integrations page, paste the token in the Hospital Token field, and the click Validate.                                                                                                    | n.       |  |
|                              |                                                                                                    | When you are notified that the activation was successful, click OK.                                                                                                    |          |  |
|                              | rVetLink Referral Request                                                                                                    | After pasting in your practice credentials from your rVetLink portal page click Validate Account.                                                                                                    | ge,      |  |
|                              |                                                                                                    | When you are notified that the activation was successful, click OK.                                                                                                    |          |  |

| Menu access        | Default                                                                                                    | Description                                                                                                    |
|--------------------|----------------------------------------------------------------------------------------------------|----------------------------------------------------------------------------------------------------|
| Lists > Practice > |                                                                                                    |                                                                                                    |
| Update             | Vendor                                                                                                    | To activate IDEXX SmartOrder* electronic inventory ordering, select the vendor to use for this service.                                                                                                    |
| continued          |                                                                                                    | For IDEXX: Enter the appropriate account number(s) into<br>the <b>Sold To</b> and <b>Ship To</b> boxes. Additionally, enter the email<br>address(es) for Order and Delivery.                                                                                                    |
|                    |                                                                                                    | For MWI Veterinary Supply: In the <b>Customer Number</b> box, type your vendor customer number.                                                                                                    |
|                    |                                                                                                    | For Patterson Veterinary Supply: In the Bill To: and Ship To: boxes, enter the appropriate account numbers. In the Email box, enter the vendor contact email address.                                                                                                    |
|                    |                                                                                                    | Select the <b>Enable Online Ordering</b> check box. Click <b>Accept</b> in the terms and conditions of use window, and then click <b>OK</b> when notified that the activation was successful.                                                                                                    |
|                    |                                                                                                    | Click <b>Validate Account</b> to verify that you have a working Internet connection and valid login. <b>MLSD users:</b> you can enter account information per location or apply the primary practice settings.                                                                                                    |
|                    | VetConnect PLUS                                                                                                    | To activate VetConnect PLUS connectivity:                                                                                                    |
|                    |                                                                                                    | Select the source of your VetConnect PLUS credentials (VCAgent or VetConnect), enter the appropriate credentials, and then click <b>Validate Account.</b>                                                                                                    |
|                    |                                                                                                    | Your credentials should have been set during your install                                                                                                    |
| Lists > Staff      |                                                                                                    | appointment. If you cannot find this information, contact<br>VetConnect PLUS.<br>us staff member names, dependent on how the staff members log into<br>ions they perform. Each staff member is required to have a staff ID and a us                                                                                                    |
| Lists > Staff      | This Staff List contains vario<br>Cornerstone and what function<br>name.                                                                                                    | VetConnect PLUS.                                                                                                    |
| Lists > Staff      | This Staff List contains vario<br>Cornerstone and what function<br>name.                                                                                                    | VetConnect PLUS.<br>us staff member names, dependent on how the staff members log into<br>ions they perform. Each staff member is required to have a staff ID and a us                                                                                                    |
| Lists > Staff      | This Staff List contains vario<br>Cornerstone and what function<br>name.<br>Staff List<br>Staff information<br>Last name: Blinker<br>First name: Dr. Thomas<br>Middle initial: C                                                                                                    | VetConnect PLUS.<br>us staff member names, dependent on how the staff members log into<br>ions they perform. Each staff member is required to have a staff ID and a us                                                                                                    |
| Lists > Staff      | This Staff List contains vario<br>Cornerstone and what function<br>name.                                                                                                    | VetConnect PLUS.<br>us staff member names, dependent on how the staff members log into<br>ions they perform. Each staff member is required to have a staff ID and a us<br>New<br>Update<br>Include inactives<br>Delete<br>Select                                                                                                    |
| Lists > Staff      | This Staff List contains vario<br>Cornerstone and what function<br>name.<br>Staff List<br>Staff Information<br>Last name: Blinker<br>First name: Dr. Thomas<br>Middle initiat: C<br>Staff Na<br>Amundson, Bob B.<br>Bithman, Robyn<br>Blinker, Dr. Thomas C.                                                                                                    | VetConnect PLUS.<br>us staff member names, dependent on how the staff members log into<br>ions they perform. Each staff member is required to have a staff ID and a us<br>New Update<br>Include inactives Delete<br>TBA E Close                                                                                                    |
| Lists > Staff      | This Staff List contains vario<br>Cornerstone and what function<br>name.<br>Staff List<br>Staff Information<br>Last name: Blinker<br>First name: Dr. Thomas<br>Middle initial: C<br>Staff Na<br>Amundson, Bob B.<br>Birthman, Robyn                                                                                                    | VetConnect PLUS.<br>us staff member names, dependent on how the staff members log into<br>ions they perform. Each staff member is required to have a staff ID and a us                                                                                                    |
| Lists > Staff      | This Staff List contains vario<br>Cornerstone and what function<br>name.<br>Staff List<br>Staff Information<br>Last name: Blinker<br>First name: Dr. Thomas<br>Middle initiat: C<br>Amundson, Bob B.<br>Birthman, Robyn<br>Blinker, Dr. Thomas C.<br>Breshnev, Christine B.<br>Cornerstone<br>Feizel, Dr. Gina                                                                                                    | VetConnect PLUS.<br>us staff member names, dependent on how the staff members log into<br>ions they perform. Each staff member is required to have a staff ID and a us                                                                                                    |
| Lists > Staff      | This Staff List contains vario<br>Cornerstone and what function<br>name.<br>Staff List<br>Staff Information<br>Last name: Blinker<br>First name: Dr. Thomas<br>Middle initiat: C<br>Amundson, Bob B.<br>Birthman, Robyn<br>Blinker, Dr. Thomas C.<br>Breshnev, Christine B.<br>Cornerstone                                                                                                    | VetConnect PLUS.<br>us staff member names, dependent on how the staff members log into<br>ions they perform. Each staff member is required to have a staff ID and a us                                                                                                    |
| Lists > Staff      | This Staff List contains vario<br>Cornerstone and what function<br>name.                                                                                                    | VetConnect PLUS.         us staff member names, dependent on how the staff members log into         ions they perform. Each staff member is required to have a staff ID and a us         Image: Staff ID include inactives         Image: Include inactives         Image: Include inactives |
| Lists > Staff      | This Staff List contains vario<br>Cornerstone and what function<br>name.<br>Staff List<br>Staff Information<br>Last name: Blinker<br>First name: Dr. Thomas<br>Middle initial: C<br>Staff Na<br>Middle initial: C<br>Staff Na<br>Amundson, Bob B.<br>Bithman, Robyn<br>Blinker, Dr. Thomas C<br>Breshnev, Christine B.<br>Cornerstone<br>Feizel, Dr. Gina<br>George, Judy B.<br>This list includes each staff or<br>contains a user name for an<br>Clock feature (this requires a | VetConnect PLUS.         us staff member names, dependent on how the staff members log into         ions they perform. Each staff member is required to have a staff ID and a us         Image: Staff ID include inactives         Image: Include inactives         Image: Include inactives |

| Lists menu                         |                                                                                                    |  |
|------------------------------------|----------------------------------------------------------------------------------------------------|--|
| Menu access                        | Default Description                                                                                                    |  |
| Lists > Cashier ID                 | Cashier ID List window         Cashier IDs are used to record the staff member who accepts payment. The cashier ID feature must be activated (Controls > Defaults > Practice and Workstation > Account) before the list can be created.         IMPORTANT: An administrator password is required to create and update the cashier ID list. Cashier IDs, if used, must be defined before you start accepting payments through the Cornerstone software.         Used in the following manner throughout Cornerstone:         • Requires entry of cashier password on payment screen         • End of Day Reports—Daily Deposit Report         • End of Day Reports—Daily Payment Register by Cashier by ID         • End of Day Reports—Daily Payment Register by Cashier by Payment Type         • End of Month—Monthly Deposit Report                                                                                                    |  |
|                                    | Cashier ID List         Cashier Name         Judy George         JBG         Robyn Birthman         ROB         Update         Cashier ID Information for Judy George         Cashier ID Information         Cashier ID Information         Cashier ID Information         Cashier ID:         JBG         Status:         Active         Cashier name:         Judy George         Coshier name:         Confirm password:         ••                                                                                                    |  |
| Lists > Room                       | Room List window<br>Used to designate rooms within the practice. Used in many modules, including Appointment Scheduler and<br>Electronic Whiteboard. Using this window, you can:<br>• Restrict a room's use to a designated staff ID for appointments<br>• Add a newly created room to all appointment suites<br>• Room List<br>• Room List<br>• Room List<br>• Binker<br>Dr. Blinker<br>Dr. Jeffers<br>Dr. Herbert<br>Dr. Jeffers<br>Dr. Herbert<br>Dr. Jeffers<br>Dr. Herbert<br>Dr. Jeffers<br>Dr. Herbert<br>Dr. Jeffers<br>Dr. Herbert<br>Dr. Jeffers<br>Dr. Herbert<br>Dr. Jeffers<br>Dr. Herbert<br>Dr. Jeffers<br>Dr. Jeffers |  |
| Lists > Patient Hospital<br>Status | Create descriptions that designate a patient's status within the hospital; typically used with Electronic Whiteboard.                                                                                                    |  |
| Lists > Ward/Loc                   | Wards and locations designate the physical location of the patient; typically used with Electronic Whiteboard.                                                                                                    |  |

| Lists menu             |                                                                                                    |                                                                                                    |                                                        |
|------------------------|----------------------------------------------------------------------------------------------------|----------------------------------------------------------------------------------------------------|--------------------------------------------------------|
| Menu access            | Default                                                                                                    | Description                                                                                                    |                                                        |
| Lists > Postal Codes   | Postal Code List window         To save key strokes when setting up new clients, build a postal code list. Cornerstone will fill in the city and state based on this postal code list.         Used in the following manner throughout Cornerstone:         • Client setup window, default postal code         • Client Master Report         • Mailing labels         • Correspondence bookmarks |                                                                                                    |                                                        |
|                        | Postal Code ListPostal Code54729Chippewa Falls54701Eau Claire54702Eau Claire54703Eau Claire54739Elk Mound54751Menomonie                                                                                                    | City State VI<br>VI<br>VI<br>VI<br>VI<br>VI<br>VI<br>VI                                                                                                    | New       Update       Delete       Select       Close |
| Lists > Revenue Center | <ul> <li>Revenue centers can be defaulted by Used in the following manner through</li> <li>During invoicing, to determine w</li> <li>Allows Cornerstone the ability to</li> <li>Multiple sales reports</li> </ul>                                                                                                    | rious reports and allow for tracking of sa<br>y item, item classification, and/or staff m<br>hout Cornerstone:<br>hich revenue center should receive the sale<br>track "departmental" revenue centers | embers.                                                |
|                        | Revenue Center List           Revenue Center         Revenue ID           Boarding         B           Hospital         H           Surgery         S                                                                                                    | Practice IDEXX-VetConnect Animal Hospital - 1 IDEXX-VetConnect Animal Hospital - 1 IDEXX-VetConnect Animal Hospital - 1                                                                               | New<br>Update<br>Delete<br>Select                      |
| List > Partnerships    |                                                                                                    | centages in the partnership records to sp<br>percentage of ownership must equal 100                                                                                                    |                                                        |

| Lists menu                        |                                                                                                    |                                                                         |
|-----------------------------------|----------------------------------------------------------------------------------------------------|-------------------------------------------------------------------------|
| Menu access                       | Default                                                                                                    | Description                                                             |
| Lists > Call Back Notes           | Call Back Notes window<br>Callback notes are used both to provide additional details to staff members making callbacks as well as<br>saving keystrokes when charting the results of these calls. Cornerstone provides a list of notes that can be<br>edited and/or expanded.                                                                                         |                                                                         |
| Lists > Invoice Item              | Invoice items are used not only as billing items, but also for inventory, reminders, dispensing items, and more. Items can be individual (service or inventory) or added to groups or pick lists. Descriptions, pricing, instructions, special actions, vaccine information, reminders, and other settings are available.                                            |                                                                         |
| Lists > Invoice Item<br>Class     | Invoice Item Classification List win<br>Classify invoice items to generate mo<br>of similar invoice items, and narrow i<br>Invoice Item Classification List<br>Classification information<br>Description: Boarding<br>Include inactives<br>Classification<br>Anesthesia<br>Boarding<br>Client Relations<br>Dental<br>Exotics and Avian<br>Grooming<br>Heartworm/Flea | ore specific information in reports, mark up or mark down entire groups |
| Lists > Travel Sheets             | You can create custom travel sheets with the products and services frequently used in your practice. You can use the travel sheets on your computer to easily add invoice items to estimates, invoices, or Patient Visit Lists, or to print out for manual entry.                                                                                                    |                                                                         |
| Lists > Departing<br>Instructions | Use departing instructions to support product and care information. The instructions can be linked to invoice items to appear on the client invoice. A list is provided that can be edited and/or expanded.                                                                                                    |                                                                         |
| Lists > Prescriptions             | Use prescription instructions to create consistent prescription label dosing instructions for clients. The instructions can be linked to invoice items to prepopulate prescription labels or added to labels at time of use. A list is provided that can be edited and/or expanded.                                                                                  |                                                                         |

| Lists menu                                    |                                           |                                                                                                    |
|-----------------------------------------------|-------------------------------------------|----------------------------------------------------------------------------------------------------|
| Menu access                                   | Default                                   | Description                                                                                                    |
| Lists > Staff Commission                      | staff classification or by individual sta | indow provides the ability to set up staff commission percentage by aff members.<br>aid by commission. Commissions can be assigned to broad categories special situations/sales.<br>In staff commission reports |
| Lists > Staff<br>Classification<br>Commission |                                           | s for staff members or for an entire staff classification (for example,<br>p by invoice item classification, subclass, or invoice item. Staff<br>als, not receipts.                                             |
| Lists > Documents                             |                                           | ocument templates for both correspondence and medical notes.<br>or you can create new templates as needed.                                                                                                    |

# Controls default settings

Г

| Controls menu                                           |                                                                                                    |  |
|---------------------------------------------------------|----------------------------------------------------------------------------------------------------|--|
| Menu Access                                             | Description                                                                                                    |  |
| Controls > User Defined<br>Prompts > Patient<br>Prompts | User Defined Prompts window—Patient tab         Like the client prompts, patient prompts allow you to create fields to record customized information about a patient on the Prompts/Notes tab. These prompts can also have alerts assigned to bring this information to the attention of your staff.         Note: You should never store sensitive client data, such as credit card numbers or Social Security numbers, in Cornerstone. If you want to use Cornerstone to process payments in a manner that is PCI PA-DSS (Payment Credit Industry Payment Application Data Security Standard) certified, be sure to use one of our approved Cornerstone payment processing plans.         C=Character; N=Number; Y/N=Yes/No; L=List         Used in the following manner throughout Cornerstone:         • Check-in Report         • Data types appear in the Answer field (List > Patient Information window > Prompts/Notes tab) as list selections.         • When a prompt is set up as an alert, the alert displays on the Patient Scheduler, at check-in, on an invoice, on an estimate, and on patient orders. They do not display on the Patient Clipboard. It is optional to display prompts/alerts on the Patient Clipboard. It is optional to display prompts/alerts on the Patient Clipboard, select the Alerts tab. |  |
| Controls > User Defined<br>Prompts > Species<br>Prompts | User Defined Prompts window—Species tab         Species prompts show only when a patient is set up under the species with the designated prompts. These prompts cannot be set as alerts.         C = Character; N = Number; Y/N = Yes/No; L = List         Used in the following manner and in the following places in Cornerstone: <ul> <li>Initial Patient Setup Report by species</li> <li>Data types appear in the Answer field (List &gt; Patients &gt; New or Update button &gt; Patient Information window &gt; Prompts/Notes tab) as list selections.</li> </ul> <ul> <li>Information window &gt; Prompts/Notes tab) as list selections.</li> </ul>                                                                                                    |  |

| Controls menu                                      |                                                                                                    |  |  |
|----------------------------------------------------|----------------------------------------------------------------------------------------------------|--|--|
| Menu Access                                        | Description                                                                                                    |  |  |
| Controls > User Defined<br>Prompts > Staff Prompts | User Defined Prompts window—Staff tab         Staff prompts are for tracking detailed information about your staff. This information can be secured. Thes prompts cannot be set as alerts or required fields.         C=Character; N=Number; Y/N=Yes/No; L=List         Used in the following manner throughout Cornerstone:         • Initial Staff Setup Report         • Staff Defined Prompts Report                                                                                                    |  |  |
| Controls ><br>Classifications > Clients            | Classifications window—Client tab<br>Client classifications allow you to sort lists and print reports by a specific classification. These classification<br>can be set up as alerts. Client classifications can also be used to determine whether that client type will<br>receive reminders and/or statements.<br>Used in the following manner throughout Cornerstone:<br>Client Master Report<br>Client Patient Report Builder<br>reports<br>Initial Client Setup Report<br>Client Information window<br>Activities > Generate Reminders<br>HertERRAL<br>Seasonal |  |  |

| Controls menu                           |                                                                                                    |
|-----------------------------------------|----------------------------------------------------------------------------------------------------|
| Menu Access                             | Description                                                                                                    |
| Controls ><br>Classifications > Patient | Classifications window—Patient tab Patient classifications allow you to sort lists and print reports by a specific classification. These classifications can be set up as alerts. Patient classifications can also be used to classify your patient types and manage data and criteria when using the Compliance Assessment Tool*. Used in the following manner throughout Cornerstone: Client Master Report Client Patient Report Builder and Compliance Assessment Tool reports Initial Client Setup Report Client Information window Activities > Generate Reminders Client Reminders Client Report Reminders |
| Controls ><br>Classifications > Staff   | Classifications window—Staff tab         Staff classifications are used for printing a staff report sorted by classification and is used for performance tracker report, including number of transactions, average transactions, and gross sales.         Used in the following manner throughout Cornerstone:         • Staff Class Commission % Report         • Staff Defined Prompts Report         • Staff Summary Report         • End of Month Reports—YTD Net Sales Reports         • Time Clock Report                                                                                                  |
| Controls > Colors                       | Colors window<br>Cornerstone databases include an extensive list<br>of colors based on AKC-recognized color lists.<br>Changes and additions can<br>be made as needed.<br>Click New to add a color, click Update to<br>update a color, or click Delete to delete a color.                                                                                                    |

| Controls menu         |                                                                                                  |                                  |                                                                                                    |  |
|-----------------------|--------------------------------------------------------------------------------------------------|----------------------------------|----------------------------------------------------------------------------------------------------|--|
| Menu Access           | Description                                                                                      |                                  |                                                                                                    |  |
| Controls > Reason for | Reasons for Visit window                                                                         |                                  |                                                                                                    |  |
| Visit                 |                                                                                                  | nformation helps staff to        | condary reasons with a patient's visit to indicate why the better prepare for scheduled appointments and monito                                                            |  |
|                       | Click New to add a new rea                                                                       | son or <b>Update</b> to edit the | e selected reason.                                                                                                    |  |
|                       |                                                                                                  |                                  | vindow, type a description. Alert notes, and check-in/<br>nts > Templates) can be associated with the Primary                                                              |  |
| Controls > Sex        | Patient Sex window                                                                               |                                  |                                                                                                    |  |
|                       | Sexes are used to defined the (e.g., females become spay                                         |                                  | to prompt Cornerstone when a pet's sex is modified                                                                                                    |  |
|                       | Used in the following manne                                                                      | er throughout Cornerstor         | ne:                                                                                                    |  |
|                       | Patient Information win                                                                          | dow                              |                                                                                                    |  |
|                       | Invoice items in smart                                                                           | groups; invoice item autom       | atically added based on patient information                                                                                                    |  |
|                       | Invoice item special actions; change sex based on information in sex modification special action |                                  |                                                                                                    |  |
| Controls > Payment    | Payment Types window                                                                             |                                  |                                                                                                    |  |
| Types                 | verified. These payment typ                                                                      | es must be assigned to a         | arious forms of payment so that the cash drawer can be<br>credit codes to allow a client with that credit code to pa<br>with an unapproved method (e.g., cash only clients |  |
|                       | Used in the following manne                                                                      | er throughout Cornerstor         | ne:                                                                                                    |  |
|                       | Can be grouped togeth                                                                            | er for client payment categ      | jories                                                                                                    |  |
|                       | • • •                                                                                            | ily Payment Register—By I        | -                                                                                                    |  |
|                       |                                                                                                  | ily Payment Register—By (        |                                                                                                    |  |
|                       |                                                                                                  | ily Audit Trail Report, no pa    |                                                                                                    |  |
|                       | Payment Types                                                                                    |                                  |                                                                                                    |  |
|                       | Payment Type                                                                                     | Prompt                           | ^ New                                                                                                    |  |
|                       | American Express                                                                                 |                                  | <u>H</u> ew                                                                                                    |  |
|                       | Care Credit                                                                                      |                                  | Update                                                                                                    |  |
|                       | Cash<br>Check                                                                                    | #>                               | Delete                                                                                                    |  |
|                       | Credit Card Payment                                                                              | #><br>Card Number                |                                                                                                    |  |
|                       | Debit Card Payment                                                                               | Card Number                      | Close                                                                                                    |  |
|                       | Discover Card                                                                                    |                                  |                                                                                                    |  |
|                       | Integrated Card Payment (I)                                                                      | Card Number                      |                                                                                                    |  |
|                       |                                                                                                  |                                  |                                                                                                    |  |
|                       |                                                                                                  |                                  |                                                                                                    |  |
|                       |                                                                                                  |                                  | setting up, or modifying the Credit Card/Debit Card or                                                                                                    |  |
|                       | Integrated Card payment type                                                                     | pes, contact your payme          | ent processor.                                                                                                    |  |

| Controls menu           |                                                                                                    |
|-------------------------|----------------------------------------------------------------------------------------------------|
| Menu Access             | Description                                                                                                    |
| Controls > Credit Codes | Credit Codes window Credit codes are used to control the types of payments that are accepted from clients. Each credit code is tied to the various forms of payment (Controls > Payment Types) that are allowed for that client. If a payment type is not allowed, staff will not be able to accept that type of payment from a client. Payment types can be set as alerts. Used through Cornerstone in the following manner: <ul> <li>Used to group types of payments that can be received from clients.</li> <li>Client A/R Information Report</li> </ul> Fredit Codes Image: Credit Codes Image: Credit Code Setup Image: Credit Code Setup |
| Controls > Taxes        | <ul> <li>Taxes window</li> <li>Taxes are assigned to services and inventory to allow Cornerstone to print tax reports necessary for your business. If you pay different taxes to different agencies, these taxes should be set up independently. If all taxes collected go to a single agency, a single tax type may be all that is necessary.</li> <li>For Multi-Location/Single Database practices only: You can choose to assign taxes by practice.</li> <li>Used in the following manner throughout Cornerstone: <ul> <li>Selected in the Invoice Item Setup window</li> <li>End of Day Report: Daily Revenue Report (totals for each type of tax)</li> </ul> </li> </ul>                                                                                                    |

| Controls menu                  |                                                                                                    |                                                                                                    |
|--------------------------------|----------------------------------------------------------------------------------------------------|----------------------------------------------------------------------------------------------------|
| Menu Access                    | Description                                                                                                    |                                                                                                    |
| Controls > Discounts           | necessary to assign the<br>choose them from the li<br>For Petly Plans subscrib<br>discount is listed that ca<br>Used in the following m<br>Cornerstone:<br>• On the Patient<br>Client Invoice w<br>• Can be selecte<br>window | bers: A Petly Plans 100%<br>annot be edited.<br>beanner throughout<br>Visit List, Estimate, and<br>vindows<br>d in the Client Information<br>d in the Invoice Item                                                                                                    |
| Controls > Billing<br>Messages |                                                                                                    | indow In be set up to print on the bottom of invoices, statements, and estimates. Documents ssages and/or messages can be selected at the time documents are printed.  Message Examples The staff of [Your Veterinary Hospital] wants to wish you, your family, and your pets a                                                                                                    |
|                                | Statement Message<br>30 Day Overdue<br>Statement Message<br>60 Day Overdue<br>Statement Message<br>90 Day Overdue<br>Statement Message                                                                                        | very happy and safe holiday season.         There is a 1.5% (minimum \$2.00) finance charge applied to all balances over 30 days.         Your account is 30 days past due. Please remit full balance. If payment has already been sent, please disregard this notice.         Your account is 60 days past due. Please remit full balance. Your prompt attention to this oversight would be greatly appreciated. If payment has been mailed, please disregard this notice.         Your account is 90 days past due. Remit full balance due within 7 days or your account will be turned over to collections. |
|                                | <ul> <li>Specific invoice</li> <li>Default message tab</li> </ul>                                                                                                    | We appreciate your patience while we are learning to use our new computer system.<br>We know this will allow us to better meet the needs of you and your pets.<br>manner throughout Cornerstone:<br>e message can be selected for an invoice<br>ges will be selected from this list for <b>Controls &gt; Defaults &gt; Practice &gt; Account &amp; Messages</b><br>Setup Report by Billing Messages                                                                                                    |

| Controls menu                   |                                                                                                    |                                                                                                    |  |
|---------------------------------|----------------------------------------------------------------------------------------------------|----------------------------------------------------------------------------------------------------|--|
| Menu Access                     | Description                                                                                                    |                                                                                                    |  |
| Controls > Estimate<br>Messages | Estimate Message List window<br>These messages can be set up to print at the bottom of an estimate and/or can be set to print on a<br>separate page when the estimate is printed. Additional messages can be created by clicking <b>New</b> .             |                                                                                                    |  |
|                                 | Description Examples Message Examples                                                                                                    |                                                                                                    |  |
|                                 | Estimate Message                                                                                                    | This estimate is valid for 30 days and includes only those items listed.<br>Prices may vary upon services rendered. Payment will be required when<br>your pet is released from the hospital.                                                 |  |
|                                 |                                                                                                    | Authorization                                                                                                    |  |
|                                 | Estimate Deposit                                                                                                    | I agree to pay a deposit of% of the estimate fees, assume financial responsibility for the remaining fees, and provide payment via cash, credit card, or check at the time my pet is discharged from the hospital.                           |  |
|                                 |                                                                                                    | Authorization:                                                                                                    |  |
|                                 | Used in the following mani                                                                                                    | ner throughout Cornerstone:                                                                                                    |  |
|                                 | Used to create longer                                                                                                    | -                                                                                                    |  |
|                                 | Multiple estimate mes                                                                                                    | ssages can be added to the estimate (in addition to the billing message).                                                                                                    |  |
| Controls > Invoice Types        | Invoice Types window                                                                                                    |                                                                                                    |  |
|                                 | You can select an invoice type for each invoice. Invoice types allow you to analyze the productivity different areas of your practice. You can also use invoice types to prevent certain invoices (such a boarding) from closing at the end of the month. |                                                                                                    |  |
|                                 | To have the Invoice Type b<br>Workstation > Invoice.                                                                                                    | e a required field for invoicing go to <b>Controls &gt; Defaults&gt; Practice &amp;</b>                                                                                                    |  |
| Controls > Units of             | Invoice Item Units of Mea                                                                                                    | asure                                                                                                    |  |
| Measure                         | Each invoice item is sold in<br>Cornerstone comes with e<br>common units of measure<br>were used by your previou<br>software. Units of measure<br>deleted.                                                                                                | ither a built-in list of ord caton (UOM) or those that caton cato caton cato caton cato caton cato caton cato caton cato caton cato caton cato caton cato caton cato cato caton cato cato cato caton cato cato cato cato cato cato cato cato |  |
|                                 | If you do not assign a unit of measure to an invoice item, Cornerstone automatically assigns the value <b>No UOM</b> . For controlled substances export, a dosage unit must be assigned for each unit of measure.                                         |                                                                                                    |  |
|                                 | To add a unit of measure:                                                                                                    |                                                                                                    |  |
|                                 | 1. Go to <b>Controls &gt; Unit of Measure</b> .                                                                                                    |                                                                                                    |  |
|                                 | 2. Click <b>New</b> , enter a description, and click <b>OK</b> .                                                                                                    |                                                                                                    |  |
|                                 | 3. If applicable, select a Controlled Substance Dosage Unit from the drop-down list. This correlates to the Controlled Substance Export feature.                                                                                                    |                                                                                                    |  |
|                                 | For more information, see the <i>Controlled Substance Export File with the ASAP 4.2 Format</i> guide at idexx.com/cornerstoneresources (under <b>Resources by topic</b> ).                                                                                |                                                                                                    |  |

| Controls menu                                                        |                                                                                                    |                                                                                                    |
|----------------------------------------------------------------------|----------------------------------------------------------------------------------------------------|----------------------------------------------------------------------------------------------------|
| Menu Access                                                          | Description                                                                                                    |                                                                                                    |
| Controls > Price Change<br>Reasons                                   | changed "only with a reason." W<br>changed the price. Price change<br>3-character Code<br>Examples<br>PDJ<br>COM<br>Used in the following manner the                                                                                                    | ed by practices that choose to set one or more invoice item prices to be<br>Vhen a price is changed, staff members must use this list to signify why they<br>e reasons can be listed as an optional setup by setting as Not Required.<br>Description<br>Examples<br>Per Dr. Jones<br>Complimentary                          |
| Controls > Controlled<br>Substance > Controlled<br>Substance Export  | Controlled Substance Export Lis<br>electronic filing form that is com<br>Note: To obtain a list of required                                                                                                    | List window<br>nee filing forms have been pre-defined and can be selected from the<br>st. If your state does not appear on this list, you have the option to create an<br>patible with your state's requirements.<br>I data, contact your state's controlled substance agency.<br>I update<br>I update<br>Export<br>Close   |
| Controls > Controlled<br>Substance > Controlled<br>Substance Reasons | Controlled Substance Reason<br>Some states require practices to<br>document the reason a controlle<br>substance was used or dispense<br>Cornerstone allows you to set up<br>of reasons for the use of a contro<br>substance. Some common reas<br>loaded with your software.<br>To enable the use of controlled s<br>reasons, select the Use controll<br>substance reasons check box i<br>Controls > Practice and<br>Workstation Defaults > Invoice | December       Controlled Substance Reason List         Palist       Description         rolled       Euthanasia         Pain management       Update         Post surgery pain management       Delete         Pre surgery anesthesia       Prescribed Medications         Sedation       Select         Close       Close |

| Controls menu                               |                                                                                                    |                                                                                                    |                                            |
|---------------------------------------------|----------------------------------------------------------------------------------------------------|----------------------------------------------------------------------------------------------------|--------------------------------------------|
| Menu Access                                 | Description                                                                                                    |                                                                                                    |                                            |
| Controls > Problems ><br>Problem Categories | Problem Categories window<br>The Problem List provides a list of common medical ailments and issues. This list can be used when<br>entering medical notes on the patient record. You must set up problem categories before setting up the<br>Problem List. |                                                                                                    |                                            |
| Controls > Problems ><br>Problem List       | or used to track problems for the pa<br>Used in the following manner throu                                                                                                    | ighout Cornerstone:<br>agnosis) in patient's medical history.                                                | iting problem for a particular visit       |
|                                             | Search criteria<br>Category: <all><br/>Description:<br/>Search for word<br/>Problem<br/>Abdominal Enlargement<br/>Abdominal Enlargement</all>                                                                                                    | Category Gastrointestinal Other                                                                              | New<br>Update<br>Delete<br>Select<br>Close |
|                                             | Abdominal Pain<br>Abdominal Pain<br>Abnormal Heart Sounds<br>Abnormal Heart Sounds<br>Abnormal Pulses<br>Abnormal Pulses<br>Acute Large Intestinal Diarrhea<br>Acute Large Intestinal Diarrhea                                                             | Gastrointestinal<br>Other<br>Cardiovascular<br>Other<br>Cardiovascular<br>Other<br>Gastrointestinal<br>Other | -                                          |
| Controls > General<br>Ledger                | The General Ledger Interface allow<br>QuickBooks or MYOB. Refer to F1 t                                                                                                    | s you to extract data automatically or m<br>for more information.                                            | anually that can be imported into          |
| Controls > Appointment<br>Scheduler         | Set staff lunch and hours, scheduling templates and suites, Reason for Visit colors, and other defaults used with the Appointment Scheduler. Refer to F1 Help for more details.                                                                            |                                                                                                    |                                            |

## Practice and Workstation default settings

This window simplifies your initial Cornerstone setup and saves you time when looking for a particular default setting. A large number of default settings are made on this window.

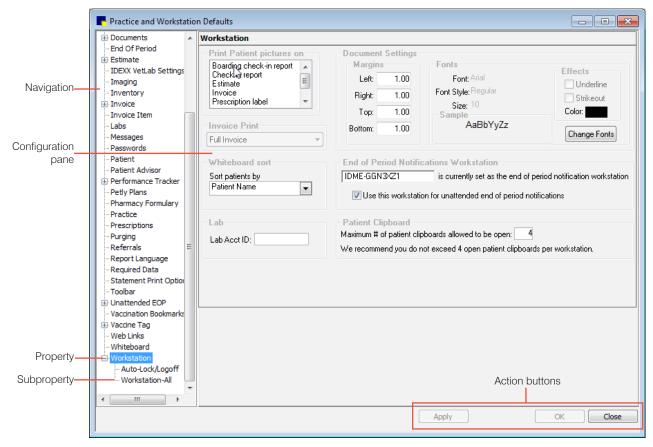

### Accessing the Practice and Workstation Defaults window

#### 1. Go to Controls > Defaults > Practice and Workstation.

- 2. The left-side navigation pane lists the available properties that you can configure. A plus sign [+] box to the left of a property indicates that it has one or more associated subproperties; click the [+] box (or the property) to expand its list of subproperties. Select the property or sub-property to configure. The corresponding configuration pane displays on the right.
- 3. Depending on your actions, the following buttons may display on the bottom of the Practice and Workstation Defaults window:
  - **Apply**—Applies any changes made since the last time **Apply** was clicked and leaves the Practice and Workstation Defaults window open so you can continue viewing/changing additional properties as needed.
  - **OK**—Applies any changes and closes the Practice and Workstation Defaults window.
  - **Cancel**—If any changes have been made, you are prompted to save the changes, and then the Practice and Workstation Defaults window is closed. (Any previous changes that were applied using the **Apply** button are retained, not cancelled.)
  - **Close**—Closes the Practice and Workstation Defaults window (displays in place of the **Cancel** button if no changes have been made or if changes have been applied).

| Controls > Defaults > Practice and Workstation |                        |                                                                                                    |
|------------------------------------------------|------------------------|----------------------------------------------------------------------------------------------------|
| Menu Access                                    | Default                | Description                                                                                                    |
| Account<br>See figure A                        | Payment type           | Select a default payment type to appear when a client makes a payment, if desired.                                                                                                    |
|                                                | Calculate change given | Select this check box to automatically calculate the amount of change<br>to give to the client (after receiving a payment). If you do not select this<br>option, you must manually type the amount you return to the client.                                                                |
|                                                | Print heading          | Select this check the box to print the practice name and address on your statements if you are using plain paper.                                                                                                    |
|                                                | Copies                 | Enter the default number of payment copies you want to print.                                                                                                    |
|                                                | Adjustment comment     | Enter a default adjustment comment that will display when you make an adjustment to an account.                                                                                                    |
|                                                | Use Cashier ID         | Select this check box to track which staff members accept payments.<br>This allows the practice administrator to track who is taking payments.<br>It will require staff to enter a cashier password when taking/correcting<br>payments. This information can be located in several reports. |
|                                                |                        | Activates the Cashier list under Lists > Cashier ID.                                                                                                    |
|                                                | Service charge         | Enter the service charge amount for a returned check. This charge is<br>applied automatically when performing the returned check function. This<br>feature can be overridden if needed.                                                                                                    |
| Figure A                                       |                        |                                                                                                    |

Figure A

(Controls > Defaults > Practice and Workstation > Account)

| Returned check          |
|-------------------------|
| Service charge: \$25.00 |
|                         |
|                         |
|                         |
|                         |
|                         |
|                         |
|                         |
|                         |
|                         |
|                         |

| Controls > Defaults >  | bls > Defaults > Practice and Workstation      |                                                                                                    |  |
|------------------------|------------------------------------------------|----------------------------------------------------------------------------------------------------|--|
| Menu Access            | Default                                        | Description                                                                                                    |  |
| Alerts<br>See figure B | Client alerts                                  | Select the client alert items you want to display as alerts for the client.<br>Selected items are highlighted in blue.   |  |
|                        | Suppress consecutive client alerts             | Select this check box if you want the alerts to display only once per client, per day.                                   |  |
|                        | Suppress client alerts on<br>Patient Clipboard | Clear this check box to display alerts when a client is accessed from the Patient Clipboard*.                            |  |
|                        | Patient alerts                                 | Select the patient alert items you want to display as alerts for the patient.<br>Selected items are highlighted in blue. |  |
|                        | Suppress consecutive patient alerts            | Select this check box if you want the alerts to display only once per day.                                               |  |
|                        | Suppress patient alerts on Patient Clipboard   | Clear this check box to display alerts when a patient record is accessed from the Patient Clipboard.                     |  |

#### Figure B

#### (Controls > Defaults > Practice and Workstation > Alerts)

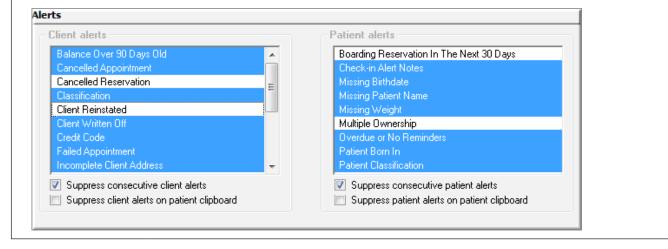

| Menu Access                                                                                                    | Default                                                                                                    | Description                                                                                                    |
|----------------------------------------------------------------------------------------------------|----------------------------------------------------------------------------------------------------|----------------------------------------------------------------------------------------------------|
| Alerts > Compliance<br>Alerts                                                                                                    | Compliance alerts                                                                                                    | If using the Compliance Assessment Tool*, select protocols for which you want alerts to display.                                                                                                    |
| See figure C                                                                                                    | Display predefined<br>IDEXX protocols                                                                                                    | Cornerstone has pre-defined a number of protocols that can be used.<br>Select this check box to display alerts for these protocols                                                                                                    |
|                                                                                                    | Display compliance<br>alerts                                                                                                    | If using the Compliance Assessment Tool, select where in Cornerstone you want the alerts to display.                                                                                                    |
| Figure C                                                                                                    |                                                                                                    |                                                                                                    |
| (Controls > Defaults >                                                                                                    | > Practice and Workstation                                                                                                    | > Alerts property > Compliance Alerts)                                                                                                    |
| Compliance Alerts                                                                                                    |                                                                                                    |                                                                                                    |
| Compliance alerts                                                                                                    |                                                                                                    | Display compliance alerts                                                                                                    |
| Sample Adult Pre-Anesth                                                                                                    | netic                                                                                                    | Appointment Scheduler                                                                                                    |
| Sample Canine Dental                                                                                                    | - (b - 12                                                                                                    | Boarding Reservations<br>Check-in                                                                                                    |
| Sample Geriatric Pre-Ane<br>Sample Youth Pre-Anest                                                                                                    |                                                                                                    | Estimates                                                                                                    |
|                                                                                                    |                                                                                                    | Invoices                                                                                                    |
|                                                                                                    |                                                                                                    | Patient Clipboard                                                                                                    |
|                                                                                                    |                                                                                                    |                                                                                                    |
|                                                                                                    |                                                                                                    |                                                                                                    |
|                                                                                                    |                                                                                                    |                                                                                                    |
| Display predefined ID                                                                                                    | EXX protocols                                                                                                    |                                                                                                    |
| Display predefined ID                                                                                                    | EXX protocols                                                                                                    |                                                                                                    |
| Display predefined ID                                                                                                    | EXX protocols                                                                                                    |                                                                                                    |
| Display predefined ID                                                                                                    | EXX protocols                                                                                                    |                                                                                                    |
|                                                                                                    |                                                                                                    |                                                                                                    |
|                                                                                                    | Enable Check-In and                                                                                                    | Send notifications to integrated applications that a patient has been                                                                                                    |
| Display predefined ID     Display predefined ID     API Integrations See figure C-1                                                                                                    |                                                                                                    | Send notifications to integrated applications that a patient has been checked in or checked out.                                                                                                    |
| API Integrations                                                                                                    | Enable Check-In and                                                                                                    |                                                                                                    |
| API Integrations                                                                                                    | Enable Check-In and<br>Check-out Events<br>Overwrite PVL items that                                                                            | checked in or checked out.<br>Select this check box if you want to allow any existing items on the<br>Patient Visit List (PVL) to be overwritten if the existing item is not marked                                                                                                    |
| API Integrations                                                                                                    | Enable Check-In and<br>Check-out Events<br>Overwrite PVL items that<br>are not performed<br>Overwrite estimates and                            | <ul> <li>checked in or checked out.</li> <li>Select this check box if you want to allow any existing items on the Patient Visit List (PVL) to be overwritten if the existing item is not marked as performed.</li> <li>Select this check box if you want to allow any existing items on the PVL</li> </ul>                                                                      |
| API Integrations<br>See figure C-1                                                                                                    | Enable Check-In and<br>Check-out Events<br>Overwrite PVL items that<br>are not performed<br>Overwrite estimates and                            | <ul> <li>checked in or checked out.</li> <li>Select this check box if you want to allow any existing items on the Patient Visit List (PVL) to be overwritten if the existing item is not marked as performed.</li> <li>Select this check box if you want to allow any existing items on the PVL</li> </ul>                                                                      |
| API Integrations<br>See figure C-1<br>Figure C-1<br>API Integrations<br>The features listed below may apply o                                                                                                    | Enable Check-In and<br>Check-out Events<br>Overwrite PVL items that<br>are not performed<br>Overwrite estimates and                            | <ul> <li>checked in or checked out.</li> <li>Select this check box if you want to allow any existing items on the Patient Visit List (PVL) to be overwritten if the existing item is not marked as performed.</li> <li>Select this check box if you want to allow any existing items on the PVL from an estimate or from the Appointment Scheduler to be overwritten</li> </ul> |
| API Integrations<br>See figure C-1<br>Figure C-1<br>API Integrations<br>The features listed below may apply o<br>with the integration partner or Cornerst                                                                                                    | Enable Check-In and<br>Check-out Events<br>Overwrite PVL items that<br>are not performed<br>Overwrite estimates and<br>appointments on the PVL | <ul> <li>checked in or checked out.</li> <li>Select this check box if you want to allow any existing items on the Patient Visit List (PVL) to be overwritten if the existing item is not marked as performed.</li> <li>Select this check box if you want to allow any existing items on the PVL from an estimate or from the Appointment Scheduler to be overwritten</li> </ul> |
| API Integrations<br>See figure C-1<br>Figure C-1<br>API Integrations<br>The features listed below may apply o<br>with the integration partner or Cornerst                                                                                                    | Enable Check-In and<br>Check-out Events<br>Overwrite PVL items that<br>are not performed<br>Overwrite estimates and<br>appointments on the PVL | <ul> <li>checked in or checked out.</li> <li>Select this check box if you want to allow any existing items on the Patient Visit List (PVL) to be overwritten if the existing item is not marked as performed.</li> <li>Select this check box if you want to allow any existing items on the PVL from an estimate or from the Appointment Scheduler to be overwritten</li> </ul> |
| API Integrations<br>See figure C-1<br>Figure C-1<br>API Integrations<br>The features listed below may apply o<br>with the integration partner or Cornerst                                                                                                    | Enable Check-In and<br>Check-out Events<br>Overwrite PVL items that<br>are not performed<br>Overwrite estimates and<br>appointments on the PVL | <ul> <li>checked in or checked out.</li> <li>Select this check box if you want to allow any existing items on the Patient Visit List (PVL) to be overwritten if the existing item is not marked as performed.</li> <li>Select this check box if you want to allow any existing items on the PVL from an estimate or from the Appointment Scheduler to be overwritten</li> </ul> |
| API Integrations See figure C-1 Figure C-1 API Integrations The features listed below may apply or with the integration partner or Cornerst Cornerstone Events Description and Check-Dut                                                                                                    | Enable Check-In and<br>Check-out Events<br>Overwrite PVL items that<br>are not performed<br>Overwrite estimates and<br>appointments on the PVL | <ul> <li>checked in or checked out.</li> <li>Select this check box if you want to allow any existing items on the Patient Visit List (PVL) to be overwritten if the existing item is not marked as performed.</li> <li>Select this check box if you want to allow any existing items on the PVL from an estimate or from the Appointment Scheduler to be overwritten</li> </ul> |
| API Integrations See figure C-1 Figure C-1 API Integrations The features listed below may apply o with the integration partner or Cornerst Connerstone Events Connerstone Events Connerstone Events Connerstone Check-In and Check-Out                                                                                                    | Enable Check-In and<br>Check-out Events<br>Overwrite PVL items that<br>are not performed<br>Overwrite estimates and<br>appointments on the PVL | <ul> <li>checked in or checked out.</li> <li>Select this check box if you want to allow any existing items on the Patient Visit List (PVL) to be overwritten if the existing item is not marked as performed.</li> <li>Select this check box if you want to allow any existing items on the PVL from an estimate or from the Appointment Scheduler to be overwritten</li> </ul> |
| API Integrations See figure C-1 Figure C-1 API Integrations The features listed below may apply of with the integration partner or Cornerst Cornerstone Events Connerstone Events Conner | Enable Check-In and<br>Check-out Events<br>Overwrite PVL items that<br>are not performed<br>Overwrite estimates and<br>appointments on the PVL | <ul> <li>checked in or checked out.</li> <li>Select this check box if you want to allow any existing items on the Patient Visit List (PVL) to be overwritten if the existing item is not marked as performed.</li> <li>Select this check box if you want to allow any existing items on the PVL from an estimate or from the Appointment Scheduler to be overwritten</li> </ul> |
| API Integrations See figure C-1 Figure C-1 API Integrations The features listed below may apply o with the integration partner or Cornerst Cornerstone Events Enable Check-In and Check-Out Charge Capture Overwrite PVL items that are not Overwrite estimates and appoint                                                                                                    | Enable Check-In and<br>Check-out Events<br>Overwrite PVL items that<br>are not performed<br>Overwrite estimates and<br>appointments on the PVL | checked in or checked out.<br>Select this check box if you want to allow any existing items on the Patient Visit List (PVL) to be overwritten if the existing item is not marked as performed.<br>Select this check box if you want to allow any existing items on the PVL from an estimate or from the Appointment Scheduler to be overwritten.                                |
| API Integrations See figure C-1 Figure C-1 API Integrations The features listed below may apply o with the integration partner or Cornerst Cornerstone Events Connerstone Events Conners | Enable Check-In and<br>Check-out Events<br>Overwrite PVL items that<br>are not performed<br>Overwrite estimates and<br>appointments on the PVL | checked in or checked out.<br>Select this check box if you want to allow any existing items on the Patient Visit List (PVL) to be overwritten if the existing item is not marked as performed.<br>Select this check box if you want to allow any existing items on the PVL from an estimate or from the Appointment Scheduler to be overwritten.                                |

| Controls > Default                       | s > Practice and Workstation                                    | n                                                                                                    |
|------------------------------------------|-----------------------------------------------------------------|----------------------------------------------------------------------------------------------------|
| Menu Access                              | Default                                                         | Description                                                                                                    |
| Appointment<br>Scheduler<br>See figure D | Appointment Scheduler screen refresh rate (in seconds):         | Type the number of seconds for refreshing the Appointment Scheduler window.                                                                                                    |
|                                          | Display appointment<br>detail                                   | Select this check box to display appointment detail on the main<br>Appointment Scheduler window when you move the mouse over an<br>appointment slot.                                                                                                    |
|                                          | Turn off scheduler<br>resizing for this<br>workstation          | Select this check box if you do not want the Appointment Scheduler window to resize based on the workstation window.                                                                                                    |
|                                          | Prefix required                                                 | Select this check box to require a prefix for each appointment                                                                                                    |
|                                          | Always add deletions to tickler file                            | Select this check box to automatically add deleted appointments to<br>the tickler file. You can uncheck this option on an individual basis when<br>deleting the appointment.                                                                               |
|                                          | Show appointment time on mouse hover                            | Select this check box to display the time whenever the mouse pointer is over an open time slot on the Appointment Scheduler.                                                                                                    |
|                                          | Darken lines on appointment grid                                | Choose which lines to darken in the <b>Schedule for Today</b> view of the Appointment Scheduler. <b>Every 3rd Line</b> is best for 10-minute increments, and <b>Every 4th Line</b> is best for 15-minute increments. You can also choose <b>No Lines</b> . |
|                                          | Appointment suite                                               | Select the appointment suite to display by default when accessing the Schedule for Today window. The default will display unless a different suite is assigned to the staff member currently logged in.                                                    |
|                                          | Display next appointment message reminders                      | Select this check box to display next appointment reminder messages when clients check out.                                                                                                    |
|                                          | Only display messages<br>for invoice items in the<br>list below | If displaying next appointment reminder messages, select this check<br>box to specify for which invoice items messages should be displayed.<br>Then, enter item IDs in the list.                                                                           |
| Figure D                                 |                                                                 |                                                                                                    |
|                                          | s > Practice and Workstation                                    | > Appointment Scheduler)                                                                                                    |
| Appointment Scheduler                    |                                                                 |                                                                                                    |
| Appointment S                            |                                                                 |                                                                                                    |

| 🗹 Show a     | ppointment time on flyover |                         |  |
|--------------|----------------------------|-------------------------|--|
| Appointmer   | t suite: Default Suite     | ~                       |  |
| ppointment R | eminder Messages —         |                         |  |
| 🗹 Display    | next appointment reminder  | messages                |  |
| 🗹 Only dis   | play messages for invoice  | items in the list below |  |
| Item ID      | Description                | ^                       |  |
| 2315         | Examination - Senior       | Wellness                |  |
| 2325         | Examination - Medica       | l Progress              |  |
| 2323         | Examination - Adult W      |                         |  |
| 2325         | Examination - Adult W      | /eliness                |  |

| Controls > Defaults >                                 | Practice and Workstation |                                                                                                    |  |
|-------------------------------------------------------|--------------------------|----------------------------------------------------------------------------------------------------|--|
| Menu Access                                           | Default                  | Description                                                                                                    |  |
| Holidays—<br>Appointment<br>Scheduler<br>See figure E | Holiday preferences      | Select the check box for each holiday that the practice will be<br>closed: New Year's Day, Memorial Day, Fourth of July, Labor Day,<br>Thanksgiving day, Friday following Thanksgiving, Christmas Eve,<br>and Christmas Day.                          |  |
|                                                       |                          | Select the <b>Utilized date-sensitive holidays</b> check box to close the clinic on a Friday if the holiday is on a Saturday or close the clinic on a Monday if the holiday is on a Sunday.                                                           |  |
|                                                       | Additional holidays      | To add more holidays that the clinic will be closed, click the <b>Add</b> button.<br>Then, in the <b>Name of holiday</b> field, type the name of the holiday. In the<br><b>Date</b> field, enter the date. To remove a holiday, click <b>Delete</b> . |  |

Figure E

(Controls > Defaults > Practice and Workstation > Appointment Scheduler > Holidays—Appointment Scheduler)

| 🗹 New Year's Day      | 🗹 Thanksgiving Day                                                      |        |
|-----------------------|-------------------------------------------------------------------------|--------|
| 🗹 Memorial Day        | Friday following Thanksgiving                                           |        |
| Fourth of July        | Christmas Eve                                                           |        |
| 🗹 Labor Day           | 🗹 Christmas Day                                                         |        |
| Utilize date-sensitiv | e holidays                                                              |        |
|                       | is on a Saturday, then use Friday.<br>⊧is on a Sunday, then use Monday. |        |
|                       |                                                                         |        |
| Additional holidays   |                                                                         |        |
| Name of holiday       | Date                                                                    |        |
|                       |                                                                         | Add    |
|                       |                                                                         | Delete |
|                       |                                                                         |        |
|                       |                                                                         |        |

| Controls > Defaults >          | Practice and Workstation |                                                                                                    |  |
|--------------------------------|--------------------------|----------------------------------------------------------------------------------------------------|--|
| Menu Access                    | Default                  | Description                                                                                                    |  |
| Hours—Appointment<br>Scheduler | Time units               | Select <b>10 minutes</b> or <b>15 minutes</b> as the default number of minutes each appointment should be scheduled.                                                                                                    |  |
| See figure F                   | Practice hours           | Select the check box for each day the practice will be open.<br>In the <b>Start</b> and <b>Close</b> boxes, type the applicable time.<br>Select the <b>Take lunch</b> check box if your practice closes for lunch, and<br>then enter the start and end times of the lunch period, making sure to<br>include AM or PM.<br>To change the color appearing on the Schedule for Today window for<br>lunches and appointment blocks, click on the colored square, and then<br>select a color or define a custom color. |  |

Figure F

#### (Controls > Defaults > Practice and Workstation > Appointment Scheduler > Hours—Appointment Scheduler)

| ractice hours                       | Start           | Close           |                        | 1        | unch    |
|-------------------------------------|-----------------|-----------------|------------------------|----------|---------|
| Monday: 🗹 Open                      | 8:00 am         | 7:00 pm         | 🗹 Take lunch           | 12:00 pm | 1:00 pm |
| Tuesday: 🗹 Open                     | 8:00 am         | 7:00 pm         | 🗹 Take lunch           | 12:00 pm | 2:00 pm |
| Wednesday: 🗹 Open                   | 8:00 am         | 7:00 pm         | 🗹 Take lunch           | 12:00 pm | 1:00 pm |
| Thursday: 🗹 Open                    | 8:00 am         | 7:00 pm         | 🗹 Take lunch           | 12:00 pm | 2:00 pm |
| Friday: 🗹 Open                      | 8:00 am         | 7:00 pm         | 🗹 Take lunch           | 12:00 pm | 1:00 pm |
| Saturday: 🗹 Open                    | 8:00 am         | 12:00 pm        | 🗌 Take lunch           |          |         |
| Sunday: 📃 Open                      |                 |                 | Take lunch             |          |         |
| Enter times as 8:00 am, 9<br>nches: | 5:00 pm, etc. 1 | 2:00 am is midr | night, 12:00 pm is noo | n.       |         |

| Controls > Defaults >    | Practice and Workstation                                        | n                                                                                                    |
|--------------------------|-----------------------------------------------------------------|----------------------------------------------------------------------------------------------------|
| Menu Access              | Default                                                         | Description                                                                                                    |
| Boarding<br>See figure G | General<br>How to bill for multiple<br>pets                     | <ul> <li>From the Reservation type list, select the type of boarding reservation.</li> <li>In the Staff ID box, enter the default staff ID for boarding reservations.</li> <li>Select the Assign cage numbers check box to require cage assignments for boarding reservations.</li> <li>Enter default check-in/checkout times in the applicable boxes.</li> </ul> Select one of the following options for how to bill for multiple pets: Use primary fee for first pet; Use primary fee for first pet; multiple fee for all others; or Use multiple fee for each pet. |
|                          | Round down reservation<br>hourly charge<br>Grooming appointment | <ul> <li>Select one of the following options for how to round down reservation hourly charge: To 15 minutes, To 30 minutes, or To 60 minutes.</li> <li>From the Staff classification list, select a default staff classification for the grooming appointments.</li> <li>In the Check rooms to use for grooming table, select the Use for Grooming check box next to each room used for grooming appointments.</li> </ul>                                                                                                    |

Figure G

| General                                                                                                    |                                              |                                                                                                    |              |
|----------------------------------------------------------------------------------------------------|----------------------------------------------|----------------------------------------------------------------------------------------------------|--------------|
| Reservation type: Standard Boarding                                                                                                    |                                              | . Hotel Style check-in time:                                                                                                    | 07:00 AM 🛛 🚖 |
| Staff ID: 999 Hospital 9                                                                                                    | Sales                                        | Hotel Style check-out time:                                                                                                    | 02:00 PM 🛛 🚖 |
| 📝 Assign cage nu                                                                                                    | umbers                                       | Daycare Style check-in time:                                                                                                    | 09:00 AM 📑   |
|                                                                                                    |                                              | Daycare Style check-out time:                                                                                                    | 04:00 PM 🛛 🔶 |
|                                                                                                    |                                              | - , , ,                                                                                                    |              |
| How to bill for multiple pets                                                                                                    |                                              | - Round down reservation hourly cl                                                                                                    |              |
| How to bill for multiple pets                                                                                                    |                                              |                                                                                                    |              |
|                                                                                                    | le fee for all others                        | Round down reservation hourly cl                                                                                                    |              |
| Use primary fee for first pet                                                                                                    | le fee for all others                        | <ul> <li>Round down reservation hourly cl</li> <li>To 15 minutes</li> </ul>                                                               |              |
| <ul> <li>Use primary fee for first pet</li> <li>Use primary fee for first pet, multip</li> </ul>                                                                                                    |                                              | <ul> <li>Round down reservation hourly cl</li> <li>To 15 minutes</li> <li>To 30 minutes</li> <li>To 60 minutes</li> </ul>                 |              |
| <ul> <li>Use primary fee for first pet</li> <li>Use primary fee for first pet, multip</li> <li>Use multiple fee for each pet</li> <li>Grooming appointment</li> </ul>                                                 |                                              | Round down reservation hourly cl<br>To 15 minutes<br>To 30 minutes<br>To 60 minutes<br>rooms to use for grooming:                         | narge        |
| <ul> <li>Use primary fee for first pet</li> <li>Use primary fee for first pet, multip</li> <li>Use multiple fee for each pet</li> <li>Grooming appointment</li> <li>Staff classification:</li> </ul>                  | Check                                        | Round down reservation hourly cl<br>To 15 minutes<br>To 30 minutes<br>To 60 minutes<br>rooms to use for grooming:<br>Room Name<br>Use For |              |
| <ul> <li>Use primary fee for first pet</li> <li>Use primary fee for first pet, multip</li> <li>Use multiple fee for each pet</li> <li>Grooming appointment</li> <li>Staff classification:</li> </ul>                  | Check                                        | Round down reservation hourly cl<br>To 15 minutes<br>To 30 minutes<br>To 60 minutes<br>Room Name<br>Use Filinker                          | or Grooming  |
| <ul> <li>Use primary fee for first pet</li> <li>Use primary fee for first pet, multip</li> <li>Use multiple fee for each pet</li> <li>Grooming appointment</li> <li>Staff classification:</li> </ul>                  | ▼ Check                                      | Round down reservation hourly cl<br>To 15 minutes<br>To 30 minutes<br>To 60 minutes<br>Room Name<br>Use Finker<br>effers                  | narge        |
| <ul> <li>Use primary fee for first pet</li> <li>Use primary fee for first pet, multip</li> <li>Use multiple fee for each pet</li> <li>Grooming appointment</li> <li>Staff classification:</li> <li>Groomer</li> </ul> | ▼ Dr. Bl<br>Dr. Je<br>Dr. H                  | Round down reservation hourly cl<br>To 15 minutes<br>To 30 minutes<br>To 60 minutes<br>Room Name<br>Use Filinker<br>effers<br>erbert      | or Grooming  |
| <ul> <li>Use primary fee for first pet</li> <li>Use primary fee for first pet, multip</li> <li>Use multiple fee for each pet</li> <li>Grooming appointment</li> <li>Staff classification:</li> <li>Groomer</li> </ul> | ▼ Check<br>Dr. Bl<br>Dr. Je<br>Dr. H<br>Drop | Round down reservation hourly cl<br>To 15 minutes<br>To 30 minutes<br>To 60 minutes<br>Room Name<br>Use Finker<br>effers                  | or Grooming  |

| Controls > Defaults >            | Practice and Workstation                            | n           |
|----------------------------------|-----------------------------------------------------|-------------|
| Menu Access                      | Default                                             | Description |
| Holiday—Boarding<br>See figure H | Enter dates and times for special hours on holidays |             |

## Figure H

(Controls > Defaults > Practice and Workstation > Boarding > Holiday—Boarding)

#### Holidays - Boarding

| Date       | Description    | Open | Start    | Close    |
|------------|----------------|------|----------|----------|
| 12/24/2016 | Christmas Eve  | Yes  | 08:00 AM | 12:00 PM |
| 12/25/2016 | Christmas      | No   | 00:00 AM | 00:00 AM |
| 12/31/2016 | New Year's Eve | Yes  | 08:00 AM | 12:00 PM |
| 01/01/2017 | New Year's Day | No.  | 00:00 AM | 00:00 AM |
| 01/02/2017 |                | No   | 00:00 AM | 00:00 AM |
|            |                |      |          |          |
|            |                |      |          |          |
|            |                |      |          |          |
|            |                |      |          |          |
|            |                |      |          |          |

| Controls > Defaults >                                          | Practice and Workstatio                 | n                                                                                                    |  |  |  |
|----------------------------------------------------------------|-----------------------------------------|----------------------------------------------------------------------------------------------------|--|--|--|
| Menu Access                                                    | Default                                 | Description                                                                                                    |  |  |  |
| Check in<br>See figure I                                       | Reason for visit                        | Select a default reason for visit to appear in new appointments.<br>Originates from Controls > Reason for Visit.                                                                                                    |  |  |  |
|                                                                | Default room                            | Select a default room to appear in a new appointment.                                                                                                    |  |  |  |
|                                                                | Staff ID                                | Enter a default staff ID that to appear in a new appointment. Leave blank if you don't want to use a default staff ID.                                                                                                    |  |  |  |
|                                                                | Checked in by<br>Required               | Select this check box if you want to require the staff ID of the person checking in a patient.                                                                                                    |  |  |  |
|                                                                | Default Checked in by to logged in user | Select this check box if you want the logged in user to be displayed by default in the checked-in-by field.                                                                                                    |  |  |  |
|                                                                | Verify check out                        | Select this check box if you want to be prompted to verify check<br>out when you click Check-out on the Census List or the Check-in<br>window.                                                                                                    |  |  |  |
|                                                                | Use check-in date for<br>compliance     | Select this check box if you want to use the patient's check-in date<br>for compliance within the Compliance Assessment Tool. If this<br>check box is not selected, all patients will be counted in calculating<br>compliance, even if they only came in to purchase food. |  |  |  |
| Figure I                                                       |                                         | ·                                                                                                    |  |  |  |
|                                                                | Practice and Workstation                | > Check-in)                                                                                                    |  |  |  |
| Check-in                                                       |                                         |                                                                                                    |  |  |  |
| ─ Check-in<br>Reason for visit: <none></none>                  | ~                                       |                                                                                                    |  |  |  |
| Default room: <none></none>                                    | ~                                       |                                                                                                    |  |  |  |
| Staff ID:                                                      | <u> </u>                                |                                                                                                    |  |  |  |
| Checked in by Required Default Checked in by to logged-in user |                                         |                                                                                                    |  |  |  |
| Verify check out Use check-in date for compliance              |                                         |                                                                                                    |  |  |  |
|                                                                |                                         |                                                                                                    |  |  |  |

| Menu Access                          | Default              | Description                                                                                                    | Description                                   |                                                          |                                                     |  |  |
|--------------------------------------|----------------------|----------------------------------------------------------------------------------------------------|-----------------------------------------------|----------------------------------------------------------|-----------------------------------------------------|--|--|
| Check-in > Check-in<br>Print Options | Information to print | This window allows you to decide what information will print on the Check–in Report. For most selected items you can designate a date range (e.g., All, Last month, Last three months, etc.). See the table below to view the check-in item and any specific date ranges. |                                               |                                                          |                                                     |  |  |
|                                      |                      | Print Option                                                                                                    | Date Range                                    | Check-In Item                                            | Date Range                                          |  |  |
|                                      |                      | Billing information                                                                                                    |                                               | Lab results 18, 2                                        | All, Last 3 (6, 12, 18, 24) months                  |  |  |
|                                      |                      | Client referrals                                                                                                    | All, Last 3 (6,<br>12, 18, 24)<br>months      | Expand lab<br>results                                    | N/A                                                 |  |  |
|                                      |                      | Medical notes                                                                                                    |                                               | Images                                                   | All, Last 3 (6, 12,<br>18, 24) months               |  |  |
|                                      |                      |                                                                                                    |                                               | Image cases                                              |                                                     |  |  |
|                                      |                      | Hide<br>Whiteboard<br>Notes                                                                                                    | All, Last 3 (6,<br>12, 18, 24) Call<br>months | Patient referrals                                        |                                                     |  |  |
|                                      |                      | Departing<br>instructions                                                                                                    |                                               | Call backs                                               |                                                     |  |  |
|                                      |                      | Reminders                                                                                                    | All, Due in<br>1 (3, 6, 12)<br>months         | 1 (3, 6, 12)<br>months<br>All, Last 3 (6,<br>12, 18, 24) |                                                     |  |  |
|                                      |                      | Weight/Body<br>score                                                                                                    | All, Last 3 (6,<br>12, 18, 24)<br>months      |                                                          |                                                     |  |  |
|                                      |                      | Vital Signs<br>Diagnostic<br>codes                                                                                                    |                                               |                                                          |                                                     |  |  |
|                                      |                      | Appointments                                                                                                    | All, Due in<br>1 (3, 6, 12)<br>months         | Hide voided items                                        | N/A                                                 |  |  |
|                                      |                      | Exams                                                                                                    | All, Last 3 (6,<br>12, 18, 24)<br>months      | Print birth date as age                                  | N/A                                                 |  |  |
|                                      |                      |                                                                                                    | N/A                                           | Client Notes                                             | N/A                                                 |  |  |
|                                      |                      |                                                                                                    |                                               | Patient Notes                                            | N/A                                                 |  |  |
|                                      |                      | Patient prompts                                                                                                    |                                               | Communications                                           | All, Last month,<br>Last 3 (6, 12, 18<br>24) months |  |  |
|                                      |                      |                                                                                                    |                                               | Print check-in<br>report                                 | Always Ask,<br>Always Print,<br>Never Print         |  |  |
|                                      |                      | Prescriptions                                                                                                    | All, Last 3 (6,<br>12, 18, 24)<br>months      | Print history in date order                              | N/A                                                 |  |  |
|                                      |                      |                                                                                                    |                                               | # of lines of history to print                           | All, 1-100                                          |  |  |

| Menu Access                   | Default                   | Description                                                                                                    |
|-------------------------------|---------------------------|----------------------------------------------------------------------------------------------------|
| <b>Client</b><br>See figure J | Client ID                 | This is the starting client ID number. Cornerstone will automatically start the client ID numbering sequence from the number entered in the <b>Client ID</b> box. Suggestion: Start at 1000 so that the clients have 4-digit client IDs.                                                  |
|                               | Auto assign               | Select this check box to have Cornerstone automatically assign client IDs.                                                                                                    |
|                               | Classification            | Select a classification to save keystrokes when entering a new client<br>by automatically assigning new clients to a default classification. This<br>default can be changed as needed when entering a client.                                                                             |
|                               |                           | Originates from <b>Controls &gt; Classifications</b> .                                                                                                    |
|                               |                           | Used in the following manner throughout Cornerstone:                                                                                                    |
|                               |                           | Client Setup window, default classification                                                                                                    |
|                               | Postal code               | Enter a ZIP Code/postal code to save keystrokes when entering a new client by automatically completing a postal code, city, and state. This default can be changed as needed when entering a client.                                                                                      |
|                               |                           | Originates from Lists > Postal Codes.                                                                                                    |
|                               |                           | Used in the following manner throughout Cornerstone:                                                                                                    |
|                               |                           | Client Setup window, default postal code                                                                                                    |
|                               | Area/City code            | Enter a phone area/city code to save keystrokes when entering a new client by automatically completing the information. This default can be changed as needed when entering a new client.                                                                                                 |
|                               |                           | Used in the following manner throughout Cornerstone:                                                                                                    |
|                               |                           | Client Setup window, default area/city code                                                                                                    |
|                               | Recently accessed clients | Enter the number of recently accessed clients to be available on any given workstation (e.g., front desk, reception). To view this list of clients, press F7 (back) and F8 (forward) in the Client List window.                                                                           |
|                               | Use most recent client    | Select this check box to display the client whose record was last opened<br>at any given workstation when you access client search, estimates,<br>invoices, client correspondence, prescriptions, lab requests, and client<br>account.                                                    |
|                               | Credit code               | A credit code is required by the Cornerstone software when entering<br>a new client. To save keystrokes when entering a new client, select a<br>default credit code. Generally, the credit code is defaulted to one that<br>allows all kinds of payments (e.g., cash/check/credit card).  |
|                               |                           | Originates from <b>Controls &gt; Credit Codes</b> .                                                                                                    |
|                               |                           | Used in the following manner throughout Cornerstone:                                                                                                    |
|                               |                           | Client Setup window, default credit code                                                                                                    |
|                               | Billing charge            | Select this check box if you want new clients to automatically be<br>assessed a billing charge when carrying a balance and receiving a<br>printed statement. The selection can be changed in individual client<br>accounts. Billing charges are applied each time statements are printed. |

| Controls > Defaults > Practice and Workstation |                                                  |                                                                                                    |  |
|------------------------------------------------|--------------------------------------------------|----------------------------------------------------------------------------------------------------|--|
| Menu Access                                    | Default                                          | Description                                                                                                    |  |
| Client<br>See figure J<br>(continued)          | Finance charge                                   | Select this check box if you want new clients to automatically be assessed a finance charge for carrying a balance. The selection can be changed in individual client accounts. The End of Month reporting process will assess finance charges. Be sure your state laws allow you to assess finance charges. |  |
|                                                | Tax Exempt                                       | Select this check box if you want new clients to automatically be designated with tax-exempt status. The selection can be changed in individual client accounts. Be sure you understand and comply with state laws regulating tax payments and collections.                                                  |  |
|                                                | Show client balances on trainer reminder reports | Select this check box if you want the account balance to print on the Trainer Reminder Report. This is usually used in equine practices.                                                                                                    |  |
|                                                | Omit voided invoices and payments on statements  | Select this check box so that users do not have to select the <b>Omit voided invoices</b><br>and payments on statements check box on the Monthly Statement window each<br>time statements are run. Users can clear the check box when statements are<br>printed.                                             |  |
|                                                |                                                  | Originates from <b>Reports &gt; End of Period &gt; End of Month &gt; Monthly Invoices</b><br>and Statements.                                                                                                    |  |

Figure J

(Controls > Defaults > Practice and Workstation > Client)

| ient                                                                                                    |                                                  |
|----------------------------------------------------------------------------------------------------|--------------------------------------------------|
| Client Information<br>Client ID: 2006 V Auto assign<br>Classification: Pet Dwree<br>Postal code: [54703 Eau Claire, VI<br>Area/City code: [715                                                       | Recently accessed clients: 10                    |
| A/B information<br>Credit code: Accept All Payments<br>Ø Billing charge<br>Ø Finance charge<br>Taxe sempt                                                                                            | Show client balances on trainer reminder reports |
| Omit voided invoices and payments on statements CareCiredit Client Bithdate: <a href="https://www.client.SSN:">www.client.SSN:</a> Client SSN: <a href="https://www.client.ssn:">www.client.ssn:</a> |                                                  |

| Controls > Defaults >                           | Practice and Workstati                                                                                                    | ion                                                                                                    |  |  |  |
|-------------------------------------------------|----------------------------------------------------------------------------------------------------|----------------------------------------------------------------------------------------------------|--|--|--|
| Menu Access                                     | Default                                                                                                    | Description                                                                                                    |  |  |  |
| Daily Entries Report<br>See figure K            | Include invoice     entries on report                                                                                                    | These settings allow you to specify how your practice tracks changes, additions, and deletions of billed lines on the invoice or the Patient Visit List.                                                                                                    |  |  |  |
|                                                 | Include Patient     Visit List entries     on report                                                                                                    | To help you maintain the integrity of your practice data, the Daily Entries Report audit includes all lines on open or closed invoices and the user ID of the person who is logged in.                                                                                                    |  |  |  |
|                                                 | Include invoice entries on report: Select this check box, and box for each invoice entry to include. Options are Item ID, Qua and Revenue ID.                            |                                                                                                    |  |  |  |
|                                                 |                                                                                                    | Include Patient Visit List entries on report: Select this check box, and then select the check box for each Patient Visit List entry to include. Options are Status, Item ID, Quantity, Amount, Staff ID, and Revenue ID.                                                                                                    |  |  |  |
|                                                 | For practices using the Mobile Computing module, cha<br>on a mobile computer will not display on these reports.<br>the entries will display as additions to the reports. |                                                                                                    |  |  |  |
|                                                 |                                                                                                    | This information can be printed on several reports. The reports are located under <b>Reports &gt; End of Period &gt; End of Day &gt; Daily Inv. and PVL Entries</b> .                                                                                                    |  |  |  |
|                                                 | Number of months<br>to keep report<br>information                                                                                                    | Enter the number of months to keep the information for this report.                                                                                                    |  |  |  |
| Figure K                                        |                                                                                                    | Daily Entries Report                                                                                                    |  |  |  |
| (Controls > Defaults ><br>Daily Entries Report) | > Practice and Workstati                                                                                                    | <ul> <li>Include invoice entries on report</li> <li>Invoice changes to audit</li> <li>Item ID</li> <li>Quantity</li> <li>Amount</li> <li>Staff ID</li> <li>Revenue ID</li> <li>Include patient visit list entries on report</li> <li>Patient visit list changes to audit</li> <li>Status</li> <li>Item ID</li> <li>Quantity</li> <li>Amount</li> <li>Staff ID</li> </ul> |  |  |  |
|                                                 |                                                                                                    | ✓       Revenue ID         Number of months to keep report information:       12                                                                                                    |  |  |  |

| Controls > Defaults > Practice and Workstation |                       |                                                                                                    |  |
|------------------------------------------------|-----------------------|----------------------------------------------------------------------------------------------------|--|
| Menu Access                                    | Default               | Description                                                                                                    |  |
| Daily Planner<br>See figure L                  | Diagnostics tab       | Select the <b>Include posted lab results from the lastdays</b> check box and enter the number of days for including posted results on the Diagnostics tab of the Daily Planner. |  |
|                                                |                       | Select each check box to include those results:                                                                                                    |  |
|                                                |                       | Include posted results                                                                                                    |  |
|                                                |                       | Include pending requests                                                                                                    |  |
|                                                |                       | Include completed results                                                                                                    |  |
|                                                |                       | Include orphan results                                                                                                    |  |
|                                                |                       | Include not requested results                                                                                                    |  |
|                                                |                       | Include no template results                                                                                                    |  |
|                                                |                       | Include rejected results                                                                                                    |  |
|                                                | Call Back to generate | Enter the default invoice item ID you have set up for laboratory call backs.                                                                                                    |  |
|                                                |                       | Enter the default number of days before a laboratory callback is due.                                                                                                    |  |
| Callbacks tab                                  |                       | Select the number of days that you want to include in the default date range of the Callback tab of the Daily Planner.                                                          |  |

Figure L

#### (Controls > Defaults > Practice and Workstation > Daily Planner)

| Diagnos    | ics tab                                    |
|------------|--------------------------------------------|
| Include po | osted lab results from the last 7 🔄 🔿 days |
| 🔽 Inclue   | le posted results                          |
| 🔽 Includ   | le pending requests                        |
| 🔽 Incluc   | le completed results                       |
| 📃 Incluc   | le orphan results                          |
| 🔳 Includ   | le not requested results                   |
| 📃 Includ   | le no template results                     |
| 📃 Includ   | le rejected results                        |
| Call Ba    | ck to generate                             |
| Item ID:   |                                            |
|            |                                            |
| Days:      | 1                                          |
| Callback   | s tab                                      |
|            | allbacks from the last 10 🔿 days           |
| include ca | libacks noin meilast 10 v days             |
|            |                                            |
|            |                                            |
|            |                                            |
|            |                                            |

| Controls > Defaults > Practice and Workstation |                                                          |                                                                                                    |                                                                                                    |  |  |
|------------------------------------------------|----------------------------------------------------------|----------------------------------------------------------------------------------------------------|----------------------------------------------------------------------------------------------------|--|--|
| Menu Access                                    | Default                                                  | Description                                                                                                    |                                                                                                    |  |  |
| <b>Documents</b><br>See figure M               | Medical Note options                                     | Display partial<br>medical note in<br>correspondence<br>(classic only)                                                                                                    | Select the check box for Display partial medical notes in<br>Correspondence to be able to select which information from<br>your medical note templates to include in correspondence<br>documents where medical note bookmarks are being used |  |  |
|                                                |                                                          | Medical Note must<br>be finalized before<br>patient can be<br>checked out                                                                                                    | Select the check box for Medical Note to be finalized before<br>patient can be checked out if you want medical notes to be<br>finalized prior to patient check out.                                                                          |  |  |
|                                                |                                                          | Auto finalize after<br>days                                                                                                    | Select the number of days before the medical notes will be automatically finalized.                                                                                                    |  |  |
|                                                |                                                          | Ask for weight if last<br>entry is older than<br>days                                                                                                    | Select the number of days for the computer to prompt for a weight entry.                                                                                                    |  |  |
|                                                | Default templates                                        | For new templates use                                                                                                    | Select the Medical Note template you want to use as a default.                                                                                                    |  |  |
|                                                |                                                          | For Medical<br>Note Quick Text<br>documents use                                                                                                    | Select the Quick Text Medical Note you want to use as a default.                                                                                                    |  |  |
|                                                | Print document info<br>when printing Medical<br>Notes    | Select this check box to include document information on Medical Notes printouts.                                                                                                    |                                                                                                    |  |  |
|                                                | Include invoice items<br>when printing Medical<br>Notes  | Select this check box to include invoice items when printing medical notes. Select the Also include check box to add the following options: Declined item, Amount, and Staff ID.                                           |                                                                                                    |  |  |
|                                                | Include invoice<br>items when printing<br>Correspondence | Select this check box to include invoice items when printing correspondence documents. Select the <b>Also include</b> check box to add the following options: <b>Declined item</b> , <b>Amount</b> , and <b>Staff ID</b> . |                                                                                                    |  |  |
|                                                | Favorite Documents                                       | Medical Notes                                                                                                    | Select the check box for add Medical Notes sub menu for document favorites to patient right-click menus.                                                                                                    |  |  |
|                                                |                                                          | Correspondence                                                                                                    | Select the check box for add Correspondence sub menu for document favorites to patient right-click menus.                                                                                                    |  |  |

| Venu Access                                                                                                   | Default                                                                                                    | Description                                                                                        |
|----------------------------------------------------------------------------------------------------|----------------------------------------------------------------------------------------------------|----------------------------------------------------------------------------------------------------|
| igure M                                                                                                    | I                                                                                                    |                                                                                                    |
| Controls > D                                                                                                  | efaults > Practice and Wor                                                                                                    | kstation > Documents)                                                                              |
| ocuments                                                                                                    |                                                                                                    |                                                                                                    |
| Medical Note options                                                                                          | note in correspondence (classic only)                                                                                                    |                                                                                                    |
|                                                                                                    | inalized before patient can be checked out                                                                                                    |                                                                                                    |
| Autofinalize after 3                                                                                          |                                                                                                    |                                                                                                    |
|                                                                                                    | older than 7 🚖 days.                                                                                                    |                                                                                                    |
| Default templates<br>For new templates use:                                                                   |                                                                                                    |                                                                                                    |
| Medical Note ID: 2438                                                                                         |                                                                                                    |                                                                                                    |
| For Medical Note Quick Te<br>Text Only ID: 437                                                                | xt documents use:<br>ample- Quick Text Blank                                                                                                    |                                                                                                    |
| Print Options                                                                                                 | an printing Medical Notes                                                                                                    |                                                                                                    |
| Include invoice items v<br>Also Include: 🗹 Decl                                                               | hen printing Medical Notes<br>ned item 🛛 Amount 🗹 Staff ID                                                                                                    |                                                                                                    |
|                                                                                                    | hen printing Correspondence<br>ned item 🛛 Amount 🗹 Staff ID                                                                                                    |                                                                                                    |
| Document favorites                                                                                            |                                                                                                    |                                                                                                    |
| Add Medical Notes sub                                                                                         | menu for document favorites to patient right-click menus                                                                                                    |                                                                                                    |
| Add Correspondence s                                                                                          | ub menu for document favorites to patient right-click menus                                                                                                    |                                                                                                    |
|                                                                                                    |                                                                                                    |                                                                                                    |
| ocuments >                                                                                                    | Favorite documen                                                                                                    | ··· ··· ··· ··························                                                             |
| avorite Docu                                                                                                  | ments templates                                                                                                    | correspondence documents you would like to include on your practice Favorites list.                |
| ee figure N                                                                                                   |                                                                                                    | (Lists > Documents > Templates). See also Controls > Defaults > Staff > My                         |
|                                                                                                    |                                                                                                    | Favorites. Note: Classic medical notes cannot be set as favorites.                                 |
| igure N                                                                                                    |                                                                                                    |                                                                                                    |
| 0                                                                                                    |                                                                                                    |                                                                                                    |
|                                                                                                    | staults > Practice and wor                                                                                                    | rkstation > Documents > Favorite Documents)                                                        |
| Controls > D                                                                                                  |                                                                                                    |                                                                                                    |
| Controls > D<br>Favorite Docur                                                                                | nents                                                                                                    |                                                                                                    |
| Favorite Docur                                                                                                | ments<br>Iment templates                                                                                                    |                                                                                                    |
| Favorite Docur                                                                                                |                                                                                                    | Туре                                                                                               |
| Favorite Docur                                                                                                | iment templates                                                                                                    | Type<br>Medical Note                                                                               |
| Favorite Docur<br>- Favorite docu<br>ID<br>3164 Media                                                         | iment templates<br>Name                                                                                                    |                                                                                                    |
| Favorite Docur<br>- Favorite docu<br>ID<br>3164 Media<br>3178 Allerg                                          | iment templates<br>Name<br>al Exam: General Work-up I                                                                                                    | Medical Note                                                                                       |
| Favorite Docur<br>Favorite docu<br>ID<br>3164 Media<br>3178 Allerg<br>3179 Arthri                             | iment templates<br>Name<br>al Exam: General Work-up I<br>es in Dogs-Take Home Instructions                                                                              | Medical Note<br>Correspondence<br>Correspondence                                                   |
| Favorite Docur<br>Favorite docu<br>ID<br>3164 Medii<br>3178 Allerg<br>3179 Arthrii<br>3184 Come<br>3185 Denta | Iment templates<br>Name<br>al Exam: General Work-up I<br>ies in Dogs-Take Home Instructions<br>is in Dogs-Take Home Instructions                                        | Medical Note<br>Correspondence<br>Correspondence<br>ions Correspondence<br>ructions Correspondence |
| Favorite Docur<br>ID<br>3164 Media<br>3178 Allerg<br>3179 Arthrii<br>3184 Come<br>3185 Denta                  | Iment templates<br>Name<br>al Exam: General Work-up I<br>es in Dogs-Take Home Instructions<br>is in Dogs-Take Home Instructions<br>al Ulcer in Dogs-Take Home Instructi | Medical Note<br>Correspondence<br>Correspondence<br>ions Correspondence                            |

| Controls > Defaults > Practice and Workstation |                                                                          |                                                                                                    |                                                                                        |  |
|------------------------------------------------|--------------------------------------------------------------------------|----------------------------------------------------------------------------------------------------|----------------------------------------------------------------------------------------|--|
| Menu Access                                    | Default                                                                  | Description                                                                                                    |                                                                                        |  |
| See figure O<br>Mor<br>Year                    | Daily reports                                                            | Select the reports you want to be printed when you click <b>Print</b> on the EOD report window.                                                                           |                                                                                        |  |
|                                                | Monthly reports                                                          | Select the reports you want to be printed when you click <b>Print</b> on the EOM report window.                                                                           |                                                                                        |  |
|                                                | Yearly reports                                                           | Select the reports you want to be printed when you click <b>Print</b> on the EOY report window.                                                                           |                                                                                        |  |
|                                                | Monthly closing                                                          | Finance charge percent                                                                                                    | Select this check box to include this charge, and then type the percentage in the box. |  |
|                                                |                                                                          | Minimum finance<br>charge percent                                                                                                    | Select this check box to include this charge, and then type the percentage in the box. |  |
|                                                |                                                                          | Billing charge                                                                                                    | Select this check box to include this charge, and then type the percentage in the box  |  |
|                                                |                                                                          | Billing threshold                                                                                                    | Select this check box to include this charge, and then type the percentage in the box  |  |
|                                                | Run End of Day<br>before and after<br>mobile computer<br>synchronization | Select this check box to run the End of Day process before and after synchronizing mobile computers.                                                                      |                                                                                        |  |
|                                                | Mobile Computing only                                                    |                                                                                                    |                                                                                        |  |
|                                                | Computers must be<br>synchronized within<br>hours before End<br>of Month | Select this check box if mobile computers must be synchronized before the End of Month process, and then enter the number of hours within which synchronization mu occur. |                                                                                        |  |
|                                                | Mobile Computing only                                                    |                                                                                                    |                                                                                        |  |

# Figure O

| ctice and Workstation > End of Period) | Daily reports Monthly closing                                   |                          |        |  |
|----------------------------------------|-----------------------------------------------------------------|--------------------------|--------|--|
| slice and workstation > End of Feriod) | Charged on Account Report                                       | ✓ Finance charge percent | 1.50   |  |
|                                        | Current Activity Report                                         | Minimum finance charge   | \$1.00 |  |
|                                        | Daily Audit Trail                                               |                          |        |  |
|                                        | Daily Deposit Report                                            | Billing charge           | \$.00  |  |
|                                        | Daily Discount Report - By Discount 🗸                           | Billing threshold        | \$.00  |  |
|                                        | Monthly reports                                                 |                          |        |  |
|                                        | Accounts Receivable Report - By Client ID                       |                          |        |  |
|                                        | Accounts Receivable Report - By Client Name                     |                          |        |  |
|                                        | Accounts Receivable Status Report - Closed Invoices             |                          |        |  |
|                                        | •                                                               |                          |        |  |
|                                        | Yearly reports                                                  |                          |        |  |
|                                        | Account Write-Off Report - By Client ID                         |                          |        |  |
|                                        | Account Write-Off Report - By Client Last Name                  |                          |        |  |
|                                        | Client Sales Report - Closed Invoices - By Client ID            |                          |        |  |
|                                        | <b>•</b>                                                        |                          |        |  |
|                                        | Mobile computing                                                |                          |        |  |
|                                        |                                                                 |                          |        |  |
|                                        | Run End of Day before and after mobile computer synchronization |                          |        |  |
|                                        | 🔽 Computers must be synchronized within 🛚 📥 hours before End    | l of Month               |        |  |
|                                        |                                                                 |                          |        |  |

| Menu Access              | Default                                          | Description                                                                                                    |                                                                                                    |  |
|--------------------------|--------------------------------------------------|----------------------------------------------------------------------------------------------------|----------------------------------------------------------------------------------------------------|--|
| Estimate<br>See figure P | Staff ID                                         | Enter the staff ID to appear on new estimates.                                                                                                    |                                                                                                    |  |
|                          | Number of days<br>to store unsigned<br>estimates | Both finalized and tentative unsigned estimates will remain in the system the number<br>of days selected and then will disappear. If an estimate is finalized and a patient visit<br>list is created, that list will not be removed until the items are either invoiced or deleted<br>This option is only a default setting when saving and can be overridden when saving<br>an estimate. |                                                                                                    |  |
|                          | Finalize estimate                                | Select this check box to default an estimate's status to final when saving estimates.<br>When creating an estimate, you have the option of changing the selection of the<br>finalize estimate check box. Finalizing an estimate means that no changes can be<br>made to its contents. Finalizing also creates a Patient Visit List entry for the charges<br>listed.                       |                                                                                                    |  |
|                          | Transfer to Patient Visit                        | Low prices                                                                                                    |                                                                                                    |  |
|                          | List when finalized                              | Select this option to Visit List.                                                                                                    | transfer the low prices from an estimate to the Patient                                                                                                    |  |
|                          |                                                  | High prices                                                                                                    |                                                                                                    |  |
|                          |                                                  | Select this option to transfer the high prices from an estimate to the Patient Visit List.                                                                                                    |                                                                                                    |  |
|                          |                                                  | Add invoice items to P                                                                                                    | /L                                                                                                    |  |
|                          |                                                  |                                                                                                    | default specifying if invoice items should automatically<br>ent Visit List from a finalized estimate.                                                                                                    |  |
|                          | Estimate print                                   | # copies                                                                                                    | Enter the number of estimate copies you want to print. This option is a default setting only when the user can override printing when printing an estimate.                                                                                                    |  |
|                          |                                                  | Print staff name                                                                                                    | Select this check box to print the staff name on estimates. The name will print as it displays in the Staff List window.                                                                                                    |  |
|                          |                                                  | Print item ID                                                                                                    | Select this check box to print invoice item IDs on estimates.                                                                                                    |  |
|                          |                                                  | Use authorizing<br>signature                                                                                                    | Select this check box if you want the option to have clients<br>provide electronic signatures on estimates. This setting also<br>determines which option is selected by default on the Save<br>Estimate window—Preview/Signature (if check box is selected<br>or Save and continue (if check box is not selected).    |  |
|                          |                                                  | Use witness signature                                                                                                    | Select this check box if you want the option to capture an electronic witness signature; a witness signature line is added to the estimate.                                                                                                    |  |
|                          |                                                  |                                                                                                    | This check box is enabled if the Use authorizing signature<br>check box is cleared. Select this check box to allow the Print<br>Preview window for estimates to appear before printing an<br>estimate. With the Print Preview window, you can complete the<br>following estimate processing tasks in a single window: |  |
|                          |                                                  |                                                                                                    | • View the estimate at different zoom levels.                                                                                                    |  |
|                          |                                                  | Preview before printing                                                                                                    | Specify the number of days to keep an unsigned estimate (signer<br>estimates are automatically finalized and saved to patient history                                                                                                    |  |
|                          |                                                  |                                                                                                    | Finalize an estimate.                                                                                                    |  |
|                          |                                                  |                                                                                                    | Print an estimate.                                                                                                    |  |
|                          |                                                  |                                                                                                    | Email an estimate.                                                                                                    |  |
|                          |                                                  |                                                                                                    | <ul> <li>Obtain an electronic signature and optional witness signature or<br/>an estimate (requires a connected signature capture device or a<br/>tablet PC).</li> </ul>                                                                                                    |  |

| Controls > Defaults > Practice and Workstation |                                                |                                                                                                    |                                                                       |  |
|------------------------------------------------|------------------------------------------------|----------------------------------------------------------------------------------------------------|-----------------------------------------------------------------------|--|
| Menu Access                                    | Default                                        | Description                                                                                                    |                                                                       |  |
| <b>Estimate</b><br>See figure P                | Estimate print                                 | Print prices–Only low prices                                                                                                    | Select this option to print only the low prices on the estimate.      |  |
| (continued)                                    |                                                | Print prices–Only high prices                                                                                                    | Select this option to print only the high prices on the estimate.     |  |
|                                                |                                                | Print prices–Both low and high prices                                                                                                    | Select this option to print both high and low prices on the estimate. |  |
|                                                |                                                | Print–Both detail and total                                                                                                    | Select this option to print the estimate detail and total.            |  |
|                                                |                                                | Print–Only total                                                                                                    | Select this option to print only the estimate total                   |  |
|                                                | Estimate message                               | Combine multiple estimate messages to use as the default message that prints on the estimate. Estimate messages can be changed as estimates are created.         Originates from Controls > Estimate Messages.         Select this check box to print all estimate messages on a separate page from the invoid usually following the last printed page of the invoice |                                                                       |  |
|                                                |                                                |                                                                                                    |                                                                       |  |
|                                                | Print estimate<br>messages on<br>separate page |                                                                                                    |                                                                       |  |

## Figure P

#### (Controls > Defaults > Practice and Workstation > Estimate)

| Estimate<br>Staff ID:                                                                                                    | Estimate print<br>Print staff name                                                              | # 0    | copies: 2 👍                       |
|----------------------------------------------------------------------------------------------------|-------------------------------------------------------------------------------------------------|--------|-----------------------------------|
| lumber of days to store unsigned estimates: 30 🛬<br>Finalize estimate<br>Transfer to patient visit list when finalized<br>O Low prices | Use authorizing signa<br>Use witness signa<br>Preview before printing<br>Print prices           | ture   |                                   |
| High prices     Add invoice items to PVL: Always Add                                                                                   | <ul> <li>Only low prices</li> <li>Only high prices</li> <li>Both low and high prices</li> </ul> | 🔘 Or   | ith detail and total<br>nly total |
| Estimate message                                                                                                    | n                                                                                               | Note   |                                   |
| 1                                                                                                    | 1                                                                                               | lote   |                                   |
| Message lines                                                                                                    |                                                                                                 |        |                                   |
|                                                                                                    |                                                                                                 | *<br>+ |                                   |
| Print estimate messages on separate page                                                                                               |                                                                                                 | 1      |                                   |

| Controls > Defaults                            | > Practice and Works             | tation                                                                                                    |
|------------------------------------------------|----------------------------------|----------------------------------------------------------------------------------------------------|
| Menu Access                                    | Default                          | Description                                                                                                    |
| Estimate ><br>Estimate Address<br>See figure Q | Client Address                   | To adjust the placement of the client address on the estimate when using window envelopes, click the <b>Client Address</b> box and use the arrow keys on your keyboard to adjust the location.    |
|                                                | Print practice address           | Select this check box to print the practice address on estimates.                                                                                                    |
|                                                | on estimates                     | If you are using letterhead or preprinted paper, clear the check box.                                                                                                    |
|                                                | Practice Address                 | To adjust the placement of the practice address on the invoice when using window envelopes, click the <b>Practice Address</b> box and use the arrow keys on your keyboard to adjust the location. |
|                                                | Align Practice<br>Address text   | Select an alignment option for the practice address text on estimates.                                                                                                    |
|                                                | Reset                            | Click the <b>Reset</b> button to reset the alignment for address text.                                                                                                    |
|                                                | Use address layout for invoices  | Select this check box to use this address layout for invoices.                                                                                                    |
|                                                | Print practice logo on estimates | Select this check box to print the practice logo on estimates.                                                                                                    |
|                                                | Test Page                        | Click the <b>Test Page</b> button to print a test page                                                                                                    |

## Figure Q

#### (Controls > Defaults > Practice and Workstation > Estimate > Estimate Address

| timate Address                        |                                                        |                                                                                                |
|---------------------------------------|--------------------------------------------------------|------------------------------------------------------------------------------------------------|
| Practice Logo                         | Practice Address                                       |                                                                                                |
| Client Address                        |                                                        |                                                                                                |
| Print practice address on estimat     | es                                                     | Use address layout for invoices  Frint practice logo on estimates                              |
| lign Practice Address text:           | 🔿 Left 💿 Center 🔿 Right 👘 Res                          | set Test Page                                                                                  |
| dress will print on the estimate head | ders<br>f the estimate header is reserved for the esti | eys on the keyboard to reposition where each<br>imate date and client Id and is not shown. Als |

| Controls > Defaults      | > Practice and Works   | ation                                                                                                    |  |
|--------------------------|------------------------|----------------------------------------------------------------------------------------------------|--|
| Menu Access              | Default                | Description                                                                                                    |  |
| IDEXX VetLab<br>Settings | Practice               | You can specify default computers to be used for specific workstations and practice locations. When ordering tests, staff can always override these defaults and choose from the entire list of IDEXX VetLab* Station computers.                                               |  |
| See figure R             | VetLab Station         | Multi-Location Single Database only: To specify a default IDEXX VetLab* Station for a                                                                                                    |  |
|                          | Use all                | practice location, select the practice name from the <b>Practice</b> list, and then select the IDEXX VetLab Station in the <b>VetLab Station</b> box. Select the <b>Use all</b> check box to use all VetLab Station computers.                                                 |  |
|                          |                        | Repeat for other practice locations and workstations as needed.                                                                                                    |  |
|                          |                        | <b>Note</b> : If practice and workstation settings conflict, the workstation settings take precedence.                                                                                                    |  |
|                          | Workstation            | You can specify default computers to be used for specific workstations and practice locations. When ordering tests, staff can always override these defaults and choose from                                                                                                   |  |
|                          | VetLab Station         | the entire list of IDEXX VetLab Station computers.                                                                                                    |  |
|                          | Use all                | To specify a default IDEXX VetLab Station for a workstation, select the workstation name (workstation names are displayed on each IDEXX VetLab Station) from the <b>Workstation</b> drop-down list, and then select the IDEXX VetLab Station in the <b>VetLab Station</b> box. |  |
|                          |                        | Repeat for other workstations as needed.                                                                                                    |  |
|                          |                        | <b>Note</b> : If practice and workstation settings conflict, the workstation settings take precedence.                                                                                                    |  |
| Figure R                 |                        |                                                                                                    |  |
| (Controls > Defaults     | s > Practice and Works | tation > IDEXX VetLab Settings)                                                                                                    |  |
| IDEXX VetLab Station Set | tings                  |                                                                                                    |  |
| Select IDEXX VetLab S    | tations                |                                                                                                    |  |
| Workstation: W25493      |                        |                                                                                                    |  |
| VetLab Station:          |                        |                                                                                                    |  |
| 🔲 Use all                |                        |                                                                                                    |  |
|                          |                        |                                                                                                    |  |
|                          |                        |                                                                                                    |  |
|                          |                        |                                                                                                    |  |
|                          |                        |                                                                                                    |  |
|                          |                        |                                                                                                    |  |
|                          |                        |                                                                                                    |  |
|                          |                        |                                                                                                    |  |
|                          |                        |                                                                                                    |  |
|                          |                        |                                                                                                    |  |
|                          |                        |                                                                                                    |  |

| Controls > Defaults     | Practice and Works                       | itation                                                                                                    |
|-------------------------|------------------------------------------|----------------------------------------------------------------------------------------------------|
| Menu Access             | Default                                  | Description                                                                                                    |
| Imaging<br>See figure S | Pet picture image                        | Enter the compression setting for pet pictures. The range is from 1 (small file and lower quality) to 99 (larger file and highest possible quality). |
|                         | Maximum files per<br>folder              | Enter the maximum number of files allowed in each folder.                                                                                            |
|                         | Activate image requests                  | Select this check box to require requests for imaging.                                                                                               |
|                         | Use Special Actions                      | Select this check box to use special actions for imaging.                                                                                            |
|                         | Use billing staff on a new image request | Select this check box to include the billing staff member on a new image request.                                                                    |
|                         | Staff to use on                          | Determine if a staff member should appear on requests without a special actions.                                                                     |
|                         | requests without<br>Special Action       | If the <b>Specific staff</b> option is selected, enter the staff ID for the staff member to use on imaging requests without special actions.         |
|                         | Default invoice item class               | Select a default invoice item classification for imaging.                                                                                            |

Figure S

|            | Defaults<br>re image compression: 80      |  |
|------------|-------------------------------------------|--|
|            |                                           |  |
| M          | aximum files per folder: 48000            |  |
|            |                                           |  |
| mage R     | equests                                   |  |
| 🗸 Activ    | ate image requests                        |  |
| 🔽 U        | se Special Actions                        |  |
|            | Use billing staff on a new image request  |  |
| Staff      | to use on requests without Special Action |  |
| Nod        | lefault staff                             |  |
| <b>.</b> . |                                           |  |
| Defau      | ult invoice item class: RADIOLOGY         |  |

| Controls > Defau | Its > Practice and Works                                        | station                                                                                                    |
|------------------|-----------------------------------------------------------------|----------------------------------------------------------------------------------------------------|
| Menu Access      | Default                                                         | Description                                                                                                    |
| Inventory        | Vendor ID                                                       | Enter a default vendor ID for orders placed or received in Cornerstone inventory.                                                                                                    |
| See figure T     | Order ID                                                        | Enter a default order ID as the starting order number for orders in Cornerstone inventory.                                                                                                    |
|                  | Usage tax                                                       | Select a default usage tax to be applied to items used internally in Cornerstone inventory. Please check state laws regarding when or if usage taxes are assessed.                                                                                                    |
|                  | Show item history for months                                    | Enter a number of months for an inventory item's history to display in Cornerstone inventory.                                                                                                    |
|                  | Receiving location                                              | Select a default location for receiving your inventory into a specific location in Cornerstone inventory. When you receive inventory, you will have the option to select which location to receive it into.                                                                                                    |
|                  | Auto confirm adjustments                                        | Select this check box to automatically confirm your adjustments in Cornerstone inventory.<br>However, you may want to manually confirm them while learning inventory to verify each<br>adjustment was done correctly.                                                                                                  |
|                  | Auto confirm stock transfer                                     | Select this check box to automatically confirm your stock transfers in Cornerstone inventory. However, you may want to manually confirm them while learning inventory to verify each adjustment (multiple location inventory only).                                                                                    |
|                  | Delete want items on completed                                  | Select this check box if you do not want to manually delete items from the Want List after item is processed.                                                                                                    |
|                  | Print purchase order notes                                      | Select this option to automatically print the purchase order notes.                                                                                                    |
|                  | When inventory                                                  | Select one of the following options:                                                                                                    |
|                  | details need to<br>be verified—                                 | <b>Not required</b> : You <u>will not</u> be required to enter lot numbers and expiration dates on the Prescription window for items tracking lot numbers and expiration dates.                                                                                                    |
|                  | Prescriptions                                                   | <b>Warn if not verified</b> : A warning will appear if lot numbers and expiration dates are not entered, giving you the <u>option</u> on the Prescription window for items tracking lot numbers and expiration dates.                                                                                                  |
|                  |                                                                 | <b>Required</b> : You <u>will</u> be required to enter lot numbers and expiration dates on the Prescription window for items tracking lot numbers and expiration dates                                                                                                    |
|                  | When inventory                                                  | Select one of the following options:                                                                                                    |
|                  | details need to be<br>verified—Performed<br>PVL items and Saved | <b>Not required</b> : You <u>will not</u> be required to enter lot numbers and expiration dates on the Patient Visit List or saved invoices on items tracking lot numbers and expiration dates.                                                                                                    |
|                  | Invoices                                                        | <b>Warn if not verified</b> : A warning will appear if lot numbers and expiration dates are not entered giving you the <u>option</u> to enter lot numbers and expiration dates on the Patient Visit List or saved invoices on items tracking lot numbers and expiration dates.                                         |
|                  |                                                                 | <b>Required</b> : You <u>will</u> be required to enter lot numbers and expiration dates on the Patient Visit List or saved invoices on items tracking lot numbers and expiration dates.                                                                                                    |
|                  | When inventory                                                  | Select one of the following options:                                                                                                    |
|                  | details need to be<br>verified—Performed<br>Document Items      | <b>Not required</b> : You <u>will not</u> be required to enter lot numbers and expiration dates at the time that invoice items are sent from the document to the Patient Visit List on items tracking lot numbers and expiration dates.                                                                                |
|                  |                                                                 | <b>Warn if not verified</b> : A warning will appear if lot numbers and expiration dates are not entered giving you the <u>option</u> to enter lot numbers and expiration dates at the time that invoice items are sent from the document to the Patient Visit List on items tracking lot numbers and expiration dates. |
|                  |                                                                 | <b>Required</b> : You <u>will</u> be required to enter lot numbers and expiration dates at the time that invoice items are sent from the document to the Patient Visit List on items tracking lot numbers and expiration dates.                                                                                        |

| Controls > Defaults                      | s > Practice and Works                                                                                              | tation                                                                                                    |
|------------------------------------------|----------------------------------------------------------------------------------------------------|----------------------------------------------------------------------------------------------------|
| Menu Access                              | Default                                                                                                    | Description                                                                                                    |
| Inventory<br>See figure T<br>(continued) | Inventory depletion—<br>Automatically mark<br>inventory details as<br>verified when the<br>location is defaulted in | Select this check box if your inventory items are tracking quantity on hand, and you will be required to deplete those items from a specific location and verify that location. If you select this check box, it will automatically mark inventory details as verified when the location is defaulted in unless tracking lot number and expiration date for the selected item. In this case, you will have to select which lot and expiration date you are depleting (multiple location inventory only). |
|                                          | Inventory depletion—<br>Automatically default<br>in the oldest expiration<br>date in the location                   | Select this check box if you want inventory items to default to the oldest expiration date for a given item in a given location.                                                                                                    |
| Figure T<br>(Controls > Default          | s > Practice and Works                                                                                              | tation > Inventory)                                                                                                    |
| Inventory defaults                       | ;                                                                                                    |                                                                                                    |
| Vendor ID:                               |                                                                                                    | Receiving location:                                                                                                    |
| Order ID: 1000                           |                                                                                                    | Auto confirm adjustments 📃 Delete want items on completed                                                                                                    |
| Usage tax: County<br>Sales T             |                                                                                                    | Auto confirm stock transfer Print purchase order notes When inventory details need to be verified Prescriptions: Not required                                                                                                    |
| Show item<br>history for: 12             | months a                                                                                                    | erformed PVL items<br>nd Saved Invoices:<br>Performed<br>Document Items: Not required                                                                                                    |
| -Inventory depletio                      | n                                                                                                    |                                                                                                    |

 Automatically mark inventory details as verified when the location is defaulted in
 Automatically default in the oldest expiration date in the location

| Controls > Defaults     | > Practice and Works                                                      | tation                                                                                                    |
|-------------------------|---------------------------------------------------------------------------|----------------------------------------------------------------------------------------------------|
| Menu Access             | Default                                                                   | Description                                                                                                    |
| Invoice<br>See figure U | Staff ID                                                                  | Enter the staff ID to appear by default on a new invoice. If you have multiple staff members, it may be best not to default to a staff member. Not selecting a default staff ID will require staff to choose the appropriate provider at the time of invoicing.                                                                            |
|                         | Invoice type                                                              | Select the invoice type to appear by default on a new invoice, and select the <b>Invoice Type</b> required check box to require the type to be selected at time of invoice if a default type is not preselected.                                                                                                    |
|                         | Display patient visit<br>message                                          | Clear the <b>Display patient visit message</b> check box if you want the Patient Visit List window to automatically appear when items exist on the Patient Visit List for any patient belonging to the client that you're invoicing. If this option is selected, a message will display, asking if you want to select items from the list. |
|                         | Automatically mark patient as deceased                                    | Select this check box to automatically change a patient's status to Deceased when they are invoiced for an item with the Mark as Deceased special action.                                                                                                    |
|                         | Apply group item<br>pricing before<br>dispensing fee and<br>minimum price | Select this check box if your practice gives discounts on invoice item groups and you want to exclude dispensing fees from the discount. This can be changed per item later if necessary.                                                                                                    |
|                         | Prompt for call back note                                                 | Select this check box to display a callback note during invoicing. This option will allow staff to enter specific callback information at the time of invoicing so it is available to the staff making the call at a later time. The invoice item must be set to generate a callback reminder.                                             |
|                         | Display below reorder point warning                                       | Clear this check box to prevent an alert box from displaying when an item that is below the reorder point is placed on an invoice.                                                                                                    |
|                         | Omit duplicate special action documents                                   | Select this check box to prevent duplicate documents from printing.                                                                                                    |
|                         | Use controlled substance reasons                                          | Select this check box to allow the display of items from the Controlled Substance Reason<br>List on invoices. Items must be marked as a controlled substance for this feature to work.<br>Originates from <b>Controls &gt; Controlled Substance &gt; Controlled Substance Reasons</b> .                                                    |

| Controls > Default                     | s > Practice and Works                                       | tation                                                                                                    |                                                                                                    |
|----------------------------------------|--------------------------------------------------------------|----------------------------------------------------------------------------------------------------|----------------------------------------------------------------------------------------------------|
| Menu Access                            | Default                                                      | Description                                                                                                    |                                                                                                    |
| Invoice<br>See figure U<br>(continued) | Invoice print                                                | Print heading                                                                                                    | Clear this check box if you do not want your practice information to appear at the top of invoices.                                                                                                    |
|                                        |                                                              |                                                                                                    | This is usually done if you are using letterhead<br>or pre-printed paper instead of plain paper for<br>printing invoices or estimates.                                                                                                    |
|                                        |                                                              |                                                                                                    | Originates from Lists > Practice                                                                                                    |
|                                        |                                                              | # copies                                                                                                    | Enter the number of invoice copies you want to print.                                                                                                    |
|                                        |                                                              | Print staff name                                                                                                    | Select this check box to print the provider<br>name on invoices. The name will print as it<br>displays in the Staff List window.                                                                                                    |
|                                        |                                                              | Print patient reminders                                                                                               | Select this check box if you want patient reminders to print on the invoice.                                                                                                    |
|                                        |                                                              | Number of months to print appointments for                                                                            | Enter the number of months to include for<br>printing future appointments for a client's<br>active patients on the bottom of invoices                                                                                                    |
|                                        |                                                              | Turn on invoice receipt options                                                                                       | Select this check box to allow the user to print<br>3 1/8" receipts instead of full-page invoices.<br>The receipt does not include client information<br>and does not list invoices items by patient.<br>This option requires an Epson* TM-T88IV<br>receipt printer. |
|                                        |                                                              | Email invoice                                                                                                    | Select this check box to have the client invoice emailed after posting.                                                                                                    |
|                                        | Calculate accounts receivable by provider                    | If you pay your providers based on collecter<br>you do not pay your providers this way, do<br>Use this feature if:    | ed accounts receivable, select this check box. If not activate this option.                                                                                                    |
|                                        |                                                              | Doctors are paid by commission. If yes, ho                                                                            | ow much?                                                                                                    |
|                                        |                                                              | Doctors are paid only by production or door production? The percentage the doctor ea                                  |                                                                                                    |
|                                        | Apply payment to<br>specific invoices for<br>A/R by provider | be applied to the oldest balance first. Unle                                                                          | ected. Then, the payment on the invoice will<br>ss you selected the previous option (Calculate<br>option. You must select this option if you want                                                                                                    |
|                                        | Patient Visit List                                           | automatically selected to transfer to an invoice a<br>Visit List.<br>Include accepted: Select this check box if you w | x if you want items with a Recommended status to be<br>and to be included in the total displayed on the Patient<br>vant items with an Accepted status to be automatically<br>uded in the total displayed on the Patient Visit List.                                  |
|                                        |                                                              | Include performed: Select this check box if you automatically selected to transfer to an invoice a Visit List.        | want items with a Performed status to be<br>and to be included in the total displayed on the Patient                                                                                                    |
|                                        |                                                              | Display blue comment line: Select this check bo<br>Patient Visit List.                                                | ox if you want the blue comment lines to appear on the                                                                                                    |
|                                        |                                                              | Display duplicate items warning: Clear this chec<br>appear. The items will still show in a maroon col                 | ck box if you do not want this warning window to<br>or.                                                                                                    |

| Controls > Defaults > Practice                                                                                                    | and Workstation                                                                                                    |
|----------------------------------------------------------------------------------------------------|----------------------------------------------------------------------------------------------------|
| Menu Access Default                                                                                                    | Description                                                                                                    |
| Figure U                                                                                                    |                                                                                                    |
| (Controls > Defaults > Practice                                                                                                    | and Workstation > Invoice                                                                                                    |
| Invoice         Stafi ID         Invoice type: (None>         Invoice type required         Display patient visit message         Automatically mark patient as deceased         Apply group item pricing before dispensing fee and minimum price         Prompt for call back note         Display below reorder point warning         Omit duplicate special action documents         Use controlled substance reasons         Patient visit list         Include recommended         Include performed         Display blue comment line         Visiglay blue comment line | Invoice print  Printheading # copies: 1  Print staft name  Print patient reminders  Number of months to print appointments for: 3  Turn on invoice receipt option  Print having  ArB by provider  ArB by provider  Apply payment to specific invoices for A/R by provider |

| Controls > Defaults                          | > Practice and Works                            | tation                                                                                                    |  |  |
|----------------------------------------------|-------------------------------------------------|----------------------------------------------------------------------------------------------------|--|--|
| Menu Access                                  | Default                                         | Description                                                                                                    |  |  |
| Invoice > Invoice<br>Address<br>See figure V | Client Address                                  | To adjust the placement of the client address on the invoice when using window envelopes, click the <b>Client Address</b> box and use the arrow keys on your keyboard to adjust the location.     |  |  |
|                                              | Print practice address                          | Select this check box to print the practice address on invoices                                                                                                    |  |  |
|                                              | on invoices                                     | If you are using letterhead or preprinted paper, clear the check box.                                                                                                    |  |  |
|                                              | Practice Address                                | To adjust the placement of the practice address on the invoice when using window envelopes, click the <b>Practice Address</b> box and use the arrow keys on your keyboard to adjust the location. |  |  |
|                                              | Use address layout for estimates                | Select this check box to use this address layout for estimates.                                                                                                    |  |  |
|                                              | Print practice logo on estimates                | Select this check box to print the practice logo on estimates                                                                                                    |  |  |
|                                              | Align Practice<br>Address text                  | Select an alignment option for the practice address text on estimates.                                                                                                    |  |  |
|                                              | Reset                                           | Click the <b>Reset</b> button to reset the alignment for address text.                                                                                                    |  |  |
|                                              | Test Page                                       | Click the <b>Test Page</b> button to print a test page.                                                                                                    |  |  |
| Figure V<br>(Controls > Defaults             | s > Practice and Works                          | tation > Invoice > Invoice Address)                                                                                                    |  |  |
| Invoice Address                              |                                                 |                                                                                                    |  |  |
| Practice Logo                                |                                                 | Practice Address                                                                                                    |  |  |
| Client Address                               |                                                 |                                                                                                    |  |  |
| Print practice address                       | on invoices                                     | Use address layout for estimates                                                                                                    |  |  |
|                                              |                                                 |                                                                                                    |  |  |
| Align Practice Addre                         |                                                 | nd then use the arrow keys on the keyboard to reposition where each                                                                                                    |  |  |
| address will print on the in-                | voice headers<br>hand side of the invoice heade | r is reserved for the invoice date and client Id and is not shown. Also note                                                                                                    |  |  |
|                                              |                                                 |                                                                                                    |  |  |

| Controls > Def               | aults > Practice and Work  | kstation                                                                                                    |  |  |  |
|------------------------------|----------------------------|----------------------------------------------------------------------------------------------------|--|--|--|
| Menu Access                  | Default                    | Description                                                                                                    |  |  |  |
| Invoice Item<br>See figure W | Item ID                    | To automatically assign item IDs, enter the starting item ID number                                                                                    |  |  |  |
|                              | Auto assign                | Select this check box to automatically assign an item ID when a new item is added.                                                                     |  |  |  |
|                              | Service tax                | Select a default service tax rate to be used with any new service item created.                                                                        |  |  |  |
|                              |                            | Originates from Controls > Taxes                                                                                                    |  |  |  |
|                              | Inventory tax              | Select a default inventory tax rate to be used with any new inventory item created.                                                                    |  |  |  |
|                              |                            | Originates from Controls > Taxes                                                                                                    |  |  |  |
|                              | Dispensing fee             | If you have a default dispensing fee, enter it here to add the fee to any new inventory items that will be dispensed.                                  |  |  |  |
|                              | Service discount           | Select any service discounts to be used with any new service item created.                                                                             |  |  |  |
|                              | Inventory discount         | Select any inventory discounts to be used with any new inventory item created.                                                                         |  |  |  |
|                              | Unit of measure            | Select a default unit of measure for any new inventory item created.                                                                                   |  |  |  |
|                              | Group item print option    | Set a default option for the way groups are displayed when printed.<br>Options are:                                                                    |  |  |  |
|                              |                            | Print all lines, show line amounts                                                                                                    |  |  |  |
|                              |                            | Print all lines, show group total amount                                                                                                    |  |  |  |
|                              |                            | <ul> <li>Print detail lines only</li> <li>Print group line only</li> <li>This setting can be changed per group when the groups are created.</li> </ul> |  |  |  |
| Figure W                     | 1                          |                                                                                                    |  |  |  |
| (Controls > De               | faults > Practice and Worl | kstation > Invoice Item)                                                                                                    |  |  |  |
| -Invoice item                |                            |                                                                                                    |  |  |  |
| Item ID:                     | 101842 📝 Auto ass          | ign                                                                                                    |  |  |  |
| Service tax:                 | County Tax<br>Sales Tax    | Service discount Adoption Discount Animal Control Discount Employee Discount Family Discounts                                                          |  |  |  |

Animal Control Discount Employee Discount Family Discounts

Print detail lines only

\* 

÷

•

•

Inventory discount: Adoption Discount

Unit of measure: [None]

Group item printing option:

Inventory tax: County Tax

\$1.00

Dispensing fee:

| Controls > Defaults                                                                                                    | > Practice and Works                                                                                                    | tation                                                                                                    |  |  |
|----------------------------------------------------------------------------------------------------|----------------------------------------------------------------------------------------------------|----------------------------------------------------------------------------------------------------|--|--|
| Menu Access                                                                                                    | Default                                                                                                    | Description                                                                                                    |  |  |
| Labs                                                                                                    | Use billing staff on a new lab request                                                                                                    | You can specify a default staff ID for laboratory requests, including a "No default staff" option. Select the Use billing staff on a new lab request check box to designate that the billing staff on the Patient Visit List or the invoice should be used as the default staff ID on the request. |  |  |
|                                                                                                    | Staff to use on<br>requests without<br>Special Action                                                                                     | For lab requests not associated with special actions, select from the options.                                                                                                    |  |  |
| Messages<br>See figure X                                                                                                    | Billing messages <ul> <li>Invoice</li> <li>Estimate footer</li> <li>Current</li> <li>30 days</li> <li>60 days</li> <li>90 days</li> </ul> | Select default messages that you previously set up ( <b>Controls &gt; Billing &gt; Message</b> s) for invoices, estimate document footer, and statements.                                                                                                    |  |  |
|                                                                                                    | Enable phone list file generation                                                                                                    | Select this check box if you want to be able to generate a phone list file.                                                                                                    |  |  |
| Figure X<br>(Controls > Defaults                                                                                                    | Figure X<br>(Controls > Defaults > Practice and Workstation > Messages)                                                                   |                                                                                                    |  |  |
| Messages                                                                                                    |                                                                                                    |                                                                                                    |  |  |
| Messages         Billing messages         Invoice:       New Computer         Estimate footer:       Estimate Message         Current:       Statement Message         90 days:       90 Day Message         Phone list file         Image: State phone list file generation |                                                                                                    |                                                                                                    |  |  |
|                                                                                                    |                                                                                                    |                                                                                                    |  |  |

| Controls > Defaults       | > Practice and Works                                                                            | tation                                                                                                    |
|---------------------------|-------------------------------------------------------------------------------------------------|----------------------------------------------------------------------------------------------------|
| Menu Access               | Default                                                                                         | Description                                                                                                    |
| Passwords<br>See figure Y | Use Enhanced<br>Passwords                                                                       | Select this check box to set up requirements for password strength and duration. The following settings are available:                                                        |
|                           | Minimum password length: Password must meet the specified minimum character length to be valid. |                                                                                                    |
|                           |                                                                                                 | <b>Password history:</b> Password cannot be the same as the last [specified number] of passwords used.                                                                        |
|                           |                                                                                                 | <b>Minimum password age:</b> Password must be [specified number] of days old before it can be changed.                                                                        |
|                           |                                                                                                 | Maximum password age: Password must be changed every [specified number] of days.                                                                                              |
|                           | Password log on                                                                                 | Select this check box to allow users to log in with only a password (instead of user name and password). This option requires the use of unique passwords for each user name. |
| Eiguro V                  |                                                                                                 |                                                                                                    |

#### Figure Y

#### (Controls > Defaults > Practice and Workstation > Passwords)

| Password history: 2      |      |
|--------------------------|------|
|                          | Days |
| Maximum password age: 60 | Days |
| Password log on          |      |
|                          |      |

| Controls > Defaults            | s > Practice and Works     | tation                                                                                                    |
|--------------------------------|----------------------------|----------------------------------------------------------------------------------------------------|
| Menu Access                    | Default                    | Description                                                                                                    |
| <b>Patient</b><br>See figure Z | Patient ID                 | To automatically assign patient IDs, enter the starting patient ID number. Suggestion: Start at 1000 so that the patients have 4-digit IDs                                                                                                    |
|                                | Auto assign                | Select this check box to automatically assign a patient ID when a new patient is added.                                                                                                    |
|                                | Recently accessed patients | Enter the number of recently accessed clients to be available on any given workstation (e.g., front desk, reception). To view this list of clients, press F7 (back) and F8 (forward) in the Patient List window.                                                                                             |
|                                | Classification             | To save keystrokes when setting up a new patient, select a default classification that appears in the Patient Information window. This default can be changed as needed during setup.                                                                                                    |
|                                |                            | Originates from Controls > Classifications.                                                                                                    |
|                                | Species                    | To save keystrokes when setting up a new patient, select a default species that appears in the Patient Information window. This default can be changed as needed during setup.                                                                                                    |
|                                |                            | Originates from Lists > Species.                                                                                                    |
|                                | Staff ID for notes/Dx      | To save keystrokes when entering medical notes or diagnoses, enter the staff ID of the staff member most likely to be entering patient comments and diagnostic notes. This setting also displays the staff ID on the Patient Visit List by default. This default can be changed as needed during data entry. |
|                                |                            | Originates from Lists > Staff.                                                                                                    |
|                                | Quick Patient Label        | Enter the correspondence document ID that is used for patient labels.                                                                                                    |
|                                |                            | Originates from Lists > Documents > Templates.                                                                                                    |
|                                | Use most recent patient    | Select this check box to display the patient whose record was last opened when you search for a patient or open windows that contain patient information, such as the Patient File, Patient Visit List, Vital Signs/Weight, Patient Reminders, Patient Diagnosis, etc.                                       |
|                                | Show trainer and barn      | Select this check box if you want to be able to enter a trainer and/or barn on the Patient Information window when setting up a new patient.                                                                                                    |
|                                | Display breed              | Select this check box to display the patient breed in the Patient List window. By default, Cornerstone displays the patient name, vaccine tag number, patient ID, microchip ID, and owner ID.                                                                                                    |
|                                | Display owner name         | Select this check box to display the owner's name in the Patient List window. By default, Cornerstone displays the patient name, vaccine tag number, patient ID, microchip ID, and owner ID.                                                                                                    |
|                                | Hide Whiteboard<br>Notes   | Select this check box to hide Whiteboard notes on the Patient Clipboard and Patient File windows.                                                                                                    |

| Controls > Defaults                                                                                                    | > Practice and Works                      | tation                                                                                                    |  |
|----------------------------------------------------------------------------------------------------|-------------------------------------------|----------------------------------------------------------------------------------------------------|--|
| Menu Access                                                                                                    | Default                                   | Description                                                                                                    |  |
| Figure Z                                                                                                    |                                           |                                                                                                    |  |
| Patient                                                                                                    | s > Practice and Works                    | tation > Patient)                                                                                                    |  |
| Patient information<br>Patient ID: 3415<br>Recently accessed patients: 20<br>Classification: (None:<br>Species: (None:<br>Staff ID for notes/Dx:<br>Quick Patient Labet<br>Use most recent patient<br>Show trainer and barn<br>Patient list<br>Display breed |                                           |                                                                                                    |  |
| Display owner name     Patient Clipboard / Patient File     Hide Whiteboard Notes                                                                                                    |                                           |                                                                                                    |  |
| Performance<br>Tracker                                                                                                    | Display hospital goals                    | Click the Display hospital goals check box if you want to see the hospital goals in Performance Tracker.                                                                                                    |  |
| See figure AA                                                                                                    | Staff Classifications/<br>Doctor Classify | Specify which staff classifications at your practice are "doctors" by selecting Yes or No i the Doctor Classify field for each staff classification your practice has set up.                                                                                          |  |
| Summary display and goals                                                                                                    |                                           | Practices have the ability to set goals by month. In the Summary display and goals area, select the time period for which you want to set goals (Current or Next year), and then click to select options for which you want to set goals and enter the dollar amounts. |  |

| Controls > Defaults      | Controls > Defaults > Practice and Workstation         |                                                                                                    |  |
|--------------------------|--------------------------------------------------------|----------------------------------------------------------------------------------------------------|--|
| Menu Access              | Default                                                | Description                                                                                                    |  |
| Tracker >                | Define active client<br>as seen within # of<br>months  | In the Define active client as seen within # of months box, specify the frequency of office visits (in months) used to determine your practice's definition of an active client. For example, if your practice defines an "active client" as a client that's visited your office in the last year, enter 12 months.                                                                               |  |
| Tracker<br>See figure BB | Define active patient<br>as seen within # of<br>months | In the Define active patient as seen within # of months box, specify the frequency of office visits (in months) used to determine your practice's definition of an active patient. For example, if your practice defines an "active patient" as a patient that has been seen in your office in the last two years, enter 24 months.                                                               |  |
|                          | Define number<br>of postal code<br>characters to use   | In the Define number of postal code characters to use box, specify the number of postal code characters by which results will be sorted (Cornerstone Performance Tracker sorts your sales by postal code). We recommend the United States users leave this set at the default of 5 characters. Enter 9 to sort results by individual ZIP codes. We recommend that Canadian users enter 6.         |  |
|                          | Define Sales Ranges                                    | Sales ranges display on the Client tab in Cornerstone Performance Tracker. If you want to adjust the default ranges, in the Define Sales Ranges area, click the sales range number to change in the Less Than Equal To column and update the number. For example, if you want your sales range to be \$0–\$100, \$100–\$200, or \$200–\$300, click the number to change and enter the new number. |  |

## Figure BB

(Controls > Defaults > Practice and Workstation > Performance Tracker > Miscellaneous—Performance Tracker)

| )efine active client as se                             | en within # of months:                   | 36 🚖 |  |  |  |
|--------------------------------------------------------|------------------------------------------|------|--|--|--|
| Define active patient as seen within # of months: 36 📑 |                                          |      |  |  |  |
| Define number of postal o                              | code characters to use:                  | 5 🌲  |  |  |  |
|                                                        |                                          |      |  |  |  |
| D-G C-I D                                              | -                                        |      |  |  |  |
| Define Sales Range                                     |                                          |      |  |  |  |
| Greater Than Less                                      | Than Equal To                            |      |  |  |  |
| Greater Than Less<br>\$0                               | Than Equal To<br>\$100                   |      |  |  |  |
| Greater Than Less                                      | Than Equal To                            |      |  |  |  |
| Greater Than Less<br>\$0                               | Than Equal To<br>\$100                   |      |  |  |  |
| Greater Than Less<br>\$0<br>\$100                      | Than Equal To<br>\$100<br>\$200          |      |  |  |  |
| Greater Than Less<br>\$0<br>\$100<br>\$200             | Than Equal To<br>\$100<br>\$200<br>\$300 |      |  |  |  |

| Controls > Defaults                                   | > Practice and Works                                                                                    | tation                                                                                                    |
|-------------------------------------------------------|----------------------------------------------------------------------------------------------------|----------------------------------------------------------------------------------------------------|
| Menu Access                                           | Default                                                                                                 | Description                                                                                                    |
| Performance<br>Tracker >                              |                                                                                                    | Click to select a species. The reminders and services related to that species display on the right side of the configuration pane.                                                                                                    |
| Reminders—<br>Performance<br>Tracker<br>See figure CC | Missing and overdue<br>reminders by species<br>and category<br>• Category<br>• Search by<br>description | <ul> <li>Set the following defaults:</li> <li>Select the category from the Category list.</li> <li>To create a new reminder category, right-click in the Category box and select New, and then type the name of your new category.</li> <li>Use the Search by description box to locate the reminders you want to place in this category, and then select the Display check box next to the applicable reminders.</li> </ul> |
|                                                       | Service items never<br>received by species—<br>Search by description                                    | Find the services you want to associate with this species and click the <b>Display</b> check box next to the service.                                                                                                    |

| Controls > Defaults                                                                                                    | > Practice and Works                                                                                                    | station                                                                                                    |  |  |  |  |
|----------------------------------------------------------------------------------------------------|----------------------------------------------------------------------------------------------------|----------------------------------------------------------------------------------------------------|--|--|--|--|
| Menu Access                                                                                                    | Default                                                                                                    | Description                                                                                                    |  |  |  |  |
|                                                                                                    | Figure CC<br>Controls > Defaults > Practice and Workstation > Performance Tracker > Reminders—Performance Tracker)           Performance Tracker Reminders |                                                                                                    |  |  |  |  |
| Select a species<br>After selecting a sp<br>display box on the r<br>reminders that relate<br>and for services that<br>for that species.<br>Avian<br>Canine<br>Cash Small<br>Chinchilla<br>Feline<br>Ferret<br>Gerbil<br>Guinea Pig<br>Hamster<br>Mouse<br>Other Small<br>Other Species<br>Primate<br>Rabbit<br>Rat<br>Reptile/Amphibian | ecies, check the<br>ight side for the<br>e to that species<br>at you want to track<br>Se<br>Se<br>Se<br>Se<br>Se<br>Se<br>Se                               | ssing and overdue reminders by species and category<br>tegory:<br>ordetella<br>ordetella<br>acona<br>stemper<br>ecal Exam<br>eartworm<br>arch by description: canine<br>Item ID Description Display<br>Adv CANINE DHLPPC ADULT<br>Description Display<br>Adv CANINE DHPPC SECOND VAC<br>D44 CANINE LEPTO BOOSTER<br>earch by description:<br>Item ID Description Display<br>ovice items never received by species<br>earch by description:<br>Item ID Description Display<br>Star AbalaTION UREA NITROGEN)<br>S126 3rd Eyelid Flap Surgery<br>S147 ABALATION EAR CANAL |  |  |  |  |
| Petly* Plans                                                                                                    | Petly Plans automatic discounting.                                                                                                    | Enable or disable automatic discounting. IDEXX recommends enabling this feature so unavailable items are not inadvertently discounted.                                                                                                    |  |  |  |  |
|                                                                                                    | Remove/Retain Petly<br>Plans Discounts upon<br>Transfer                                                                                                    | Select whether you want applied Petly Plans discounts to be retained or removed when items transfer from estimate to PVL or PVL to invoice.                                                                                                    |  |  |  |  |

| Controls > Defaults            | > Practice and Works                    | tation                                                                                                    |  |
|--------------------------------|-----------------------------------------|----------------------------------------------------------------------------------------------------|--|
| Menu Access                    | Default                                 | Description                                                                                                    |  |
| Physical Exam<br>See figure DD | Pet Health Report<br>Card—print options | <b>Print when saving/posting exam:</b> Select this check box to automatically print the Pet Health Report Card when saving or posting the exam. |  |
|                                |                                         | <b>Print patient picture:</b> Select this check box to print the patient's picture on the Pet Health Report Card.                               |  |
|                                |                                         | Print abnormals in red: Select this check box to print abnormal results in red.                                                                 |  |
|                                |                                         | Footer message: Select the exam message that will print on all physical exams.                                                                  |  |
|                                |                                         | Copies: Enter the number of copies to print.                                                                                                    |  |
|                                | Save/Post Options                       | Select this check box to update the Patient Visit List once a treatment plan is posted.                                                         |  |
| Figure DD                      |                                         |                                                                                                    |  |
| (Controls > Defaults           | s > Practice and Works                  | tation > Physical Exam)                                                                                                    |  |
| Physical Exam                  |                                         |                                                                                                    |  |
| Pet Health Rep                 | ort Card - print options                | p                                                                                                    |  |
| Print when                     | n saving/posting exam                   | Copies: 1                                                                                                    |  |
| V Print patie                  | ent picture                             |                                                                                                    |  |
|                                | ormals in red                           |                                                                                                    |  |
|                                | oter Physical Exam                      |                                                                                                    |  |
| FUL                            | Physical Exam                           | ▼                                                                                                    |  |
|                                |                                         |                                                                                                    |  |
|                                |                                         |                                                                                                    |  |

| Controls > Defaults       | > Practice and Works        | tation                                                                                     |  |
|---------------------------|-----------------------------|--------------------------------------------------------------------------------------------|--|
| Menu Access               | Default                     | Description                                                                                |  |
| Practice<br>See figure EE | Health certificate document | Press F2 to search for and select the document to use as your health certificate document. |  |
|                           | Practice Logo               | Select the practice (for multiple practices) for which you want to add the practice logo.  |  |
|                           |                             | Browse to select the practice log file.                                                    |  |
|                           |                             | Click Clear to clear the practice log and select a different one.                          |  |

## Figure EE

## (Controls > Defaults > Practice and Workstation > Practice)

| Practice                                                                   |                                                                 |
|----------------------------------------------------------------------------|-----------------------------------------------------------------|
| Health certificate document           18         Sample Health Certificate |                                                                 |
| Practice Logo                                                              | Press F1 for instructions on<br>resizing and testing your logo. |
| File C:\Users\r_thomas\Desktop\1-15-2016 15-39-37.jp                       | Browse                                                          |
| IDEXX-VetConnect<br>Animal Hospital                                        |                                                                 |

| Menu Access   | Default                                 | Description                                                                                                    |
|---------------|-----------------------------------------|----------------------------------------------------------------------------------------------------|
| Prescriptions | Prescription label/lab<br>request label | <b>Print heading:</b> Select this check box to print practice information on prescription and lab request labels.                                                                                                    |
| See figure FF |                                         | <b>Print staff license:</b> Select this check box to print the license number for the veterinarian on the prescription label. This option may be required when printing a client address on the label.                                                      |
|               |                                         | Small font: Select this check box to use a smaller font for the text on prescription labels.                                                                                                    |
|               |                                         | <b>Print client addr if controlled substance:</b> Select this check box to print the client's address on prescription labels for controlled substances. (The Small font check box must also be selected.)                                                   |
|               |                                         | <b>Print NDC/DIN:</b> Select this check box to print the following identification numbers on the prescription label:                                                                                                    |
|               |                                         | United States–National drug code number (NDC)                                                                                                    |
|               |                                         | Canada—Drug identification number (DIN)                                                                                                    |
|               |                                         | These numbers must be entered on the Inventory tab on the Invoice Item Information window. DINs are required on all medications in Canada. If no NDC/DIN number exists, the serial number will print in its place.                                          |
|               |                                         | <b>Print Patient ID:</b> Select this check box to print the Patient ID on prescription labels. You must also select the Small font check box.                                                                                                    |
| Prescription  | Prescription                            | Warn user when quantity is 1: This warning displays to alert user that only one of this inventory item has been included on the prescription label. It is designed to prevent staff from incorrectly listing and/or charging the number of items dispensed. |
|               |                                         | <b>Override expiration date:</b> Select this check box if you want to override the expiration date associated with the physical inventory with the expiration date determined by the maximum number of months (see below).                                  |
|               |                                         | For example, the current date is 4/15/19. The expiration date on the physical inventory is 6/15/20. The maximum number of months is set at 12 months.                                                                                                    |
|               |                                         | If this check box is selected, the maximum number of months will override the physical inventory date, and the expiration date on the prescription label will be 4/15/20.                                                                                   |
|               |                                         | If no expiration date was entered on the physical inventory when it was received, this feature will not work and the date will have to be manually entered.                                                                                                 |
|               |                                         | <b>Maximum number of months</b> : Some states have maximum expiration dates for patient prescriptions. To use this option, enter the maximum number of months that a prescription is valid.                                                                 |
|               |                                         | Filled by staff required: Select this check box if your practice requires the staff to enter who fills each prescription.                                                                                                    |
|               |                                         | <b>Days Supply required:</b> Requires the Days Supply field to be completed when creating a prescription for a controlled substance.                                                                                                    |
|               |                                         | Enter printer type 1 description (s) separated by semicolons(;): Enter the printer type description. (e.g., Front Desk Printer)                                                                                                    |
|               |                                         | <b>Lower label text down units (50 units = 1 line):</b> Enter the number of units (50 units equal 1 line) required to lower the text for the first printer.                                                                                                 |
|               |                                         | Enter printer type 2 description(s) separated by semicolons(;): Enter the printer type 2 description. (e.g., Front Desk Printer)                                                                                                    |
|               |                                         | <b>Lower label text down units (50 units = 1 line):</b> Enter the number of units (50 units equal 1 line) required to lower the text for the second printer.                                                                                                |

| Controls > Defaults         | > Practice and Works                     | tation                  |
|-----------------------------|------------------------------------------|-------------------------|
| Menu Access                 | Default                                  | Description             |
| Figure FF                   |                                          |                         |
| (Controls > Defaults        | s > Practice and Works                   | tation > Prescriptions) |
| 1                           |                                          |                         |
| Prescriptions               |                                          |                         |
| Prescription label/lab      |                                          |                         |
|                             | Print staff license                      |                         |
|                             | Print client addr if controlled substand |                         |
| Print NDC/DIN               | Print Patient ID                         |                         |
| - Prescription              |                                          |                         |
| Warn user when quan         | titu is 1                                |                         |
| ✓ Override expiration date  | Maximum number                           |                         |
| Filled by staff required    | Days supply required                     |                         |
|                             | C a alto subbly reduined                 |                         |
| Enter printer type 1 descri | ption(s) separated by semicolons(;) :    |                         |
|                             |                                          |                         |
| Lower label text down 0     | units (50 units = 1 line)                |                         |
|                             |                                          |                         |
| Enter printer type 2 descri | ption(s) separated by semicolons(;) :    |                         |
| Lower label text down 0     | units (50 units = 1 line)                |                         |
|                             |                                          |                         |
|                             |                                          |                         |

| Menu Access Default                                  |                                                   | Description                                                                                                    |  |
|------------------------------------------------------|---------------------------------------------------|----------------------------------------------------------------------------------------------------|--|
| <b>Purging</b><br>Your must run<br>three End of Year | Number of years<br>to retain—Client<br>accounts   | Setting the purge information here will take effect only when the Purge Data option is selected in the Tools menu. This information is used to determine a safety margin when purging data from the system. |  |
| processes before                                     |                                                   | Enter the number of years that client account information should be retained.                                                                                                    |  |
| Cornerstone will activate the Purging feature.       | Number of years to retain –Patient billing        | Setting the purge information here will take effect only when the Purge Data option is selected in the Tools menu. This information is used to determine a safety margin when purging data from the system. |  |
| See figure GG                                        |                                                   | Enter the number of years patient billing information should be retained.                                                                                                    |  |
|                                                      | Number of years to retain—Boarding                | Setting the purge information here will take effect only when the Purge Data option is selected in the Tools menu. This information is used to determine a safety margin when purging data from the system. |  |
|                                                      |                                                   | Enter the number of years that boarding information should be retained.                                                                                                    |  |
|                                                      | Number of months<br>to retain—Reminder<br>letters | Setting the purge information here will take effect only when the Purge Data option is selected in the Tools menu. This information is used to determine a safety margin when purging data from the system. |  |
|                                                      |                                                   | Enter the number of months that reminder letters should be retained when data is purged                                                                                                    |  |
|                                                      | Number of months to retain –Reminder calls        | Setting the purge information here will take effect only when the Purge Data option is selected in the Tools menu. This information is used to determine a safety margin when purging data from the system. |  |
|                                                      |                                                   | Enter the number of months that reminder calls should be retained when data is purged.                                                                                                    |  |

| Number of years to | retain:            |                                                                                                    |
|--------------------|--------------------|----------------------------------------------------------------------------------------------------|
| Client accounts    | : 3 🚔              |                                                                                                    |
| Patient billing    | р <mark>З 🚔</mark> |                                                                                                    |
| Boarding           | r. 1               |                                                                                                    |
| Number of months   | to retain:         |                                                                                                    |
| Reminder letters   | х 36 🚖             |                                                                                                    |
| Reminder calls     | : 1 🚖              |                                                                                                    |
|                    |                    |                                                                                                    |
|                    |                    |                                                                                                    |
|                    |                    |                                                                                                    |
|                    |                    |                                                                                                    |
|                    |                    |                                                                                                    |
|                    |                    |                                                                                                    |
| Referrals          | 1 minute           | (rVetLink subscribers only) Enter a value from 1 to 30 to set the time interval, in minutes, at which rVetLink refreshes the Referral Request list. |
|                    |                    | 1                                                                                                    |

| Controls > Defaults                                                                                   | > Practice and Work | station                                                                                                    |  |
|----------------------------------------------------------------------------------------------------|---------------------|----------------------------------------------------------------------------------------------------|--|
| Menu Access                                                                                           | Default             | Description                                                                                                    |  |
| Report Language<br>See figure HH                                                                      | Select Language     | Select the language (English, Espanol, or Francais) to use for reports, and customize specific headings that print on the following types of client documents. Customize specific field names. |  |
| Customize specific<br>field names                                                                     |                     | In the list of field names that can be customized, click in the right column and type a new field name to correspond to the field listed in the left column.                                   |  |
| Figure HH                                                                                             |                     |                                                                                                    |  |
| (Controls > Defaults                                                                                  | > Practice and Work | station > Report Language)                                                                                                    |  |
| Report Language                                                                                       |                     |                                                                                                    |  |
|                                                                                                    |                     |                                                                                                    |  |
| Patient<br>Clie<br>Client<br>Sp<br>Invoice nu<br>Bir<br>W<br>Qu<br>Ar<br>Patient su<br>Ren<br>Invoice | Inglish             | New ■                                                                                                    |  |

| Controls > Defaults > Practice and Workstation |                     |                                                                                                    |
|------------------------------------------------|---------------------|----------------------------------------------------------------------------------------------------|
| Menu Access                                    | Default Description |                                                                                                    |
| Required Data<br>See figure II                 | Client data         | Select the client data fields that are required to be completed when working with a client file. Cornerstone requires Name and Credit Code; these requirements cannot be changed.      |
|                                                | Client prompts      | Select the client prompts that are required to be completed when working with a client file.                                                                                           |
|                                                | Account data        | Select Comments on Account Adjustment and/or Comment on Write Offs if you require them.                                                                                                |
|                                                | Patient data        | Select the patient data fields that are required to be completed when working with a patient file. Cornerstone requires Breed, Sex, and Species; these requirements cannot be changed. |
|                                                | Patient prompts     | Select the patient prompts that are required to be completed when working with a patient file.                                                                                         |

Figure II

# (Controls > Defaults > Practice and Workstation > Required Data)

| Client data:    | Credit Code                   | Patient data:    | Birthdate       |   |
|-----------------|-------------------------------|------------------|-----------------|---|
|                 | Email Address                 |                  | Breed           |   |
|                 | Name                          |                  | Classification  |   |
|                 | Postal Code 👻                 |                  | Color           | - |
|                 |                               |                  |                 |   |
| Client prompts: | Alert                         | Patient prompts: | Alert           | * |
|                 | Client Birthdate (YYYYMMDD)   |                  | Groomer         | E |
|                 | Client Gender                 |                  | Leg Band Number |   |
|                 | Drivers License #             |                  | Nervous         | - |
|                 |                               |                  | ,               |   |
| Account data:   | Comment on Account Adjustment |                  |                 |   |
|                 | Comment on Write Offs         |                  |                 |   |
|                 |                               |                  |                 |   |
|                 |                               |                  |                 |   |

| Controls > Defaults        | > Practice and Works                  | tation                                                                                                    |  |
|----------------------------|---------------------------------------|----------------------------------------------------------------------------------------------------|--|
| Menu Access                | Default                               | Description                                                                                                    |  |
| Statement Print<br>Options | Print practice address on statement   | Select this check box to print the practice address on statements. If you are using letterhead or preprinted paper, clear the check box.                                                     |  |
| See figure JJ              | Print practice logo on statement      | Select this check box to print the practice logo on statements. If you are using letterhead or preprinted paper, clear the check box.                                                        |  |
|                            | Practice Address                      | To adjust the placement of the practice address on the statement when using window envelopes, click the Practice Address box and use the arrow keys on your keyboard to adjust the location. |  |
|                            | Practice Logo                         | To adjust the placement of the practice logo on the statement when using window envelopes, click the Practice Logo box and use the arrow keys on your keyboard to adjust the location.       |  |
|                            | Client Address                        | To adjust the placement of the client address on the statement when using window envelopes, click the Client Address box and use the arrow keys on your keyboard to adjust the location.     |  |
|                            | Test Page                             | Click Test Page to print a test page.                                                                                                    |  |
|                            | Print Primary Practice<br>Address     | Select this check box to print the practice's primary address on the client's statement.                                                                                                    |  |
|                            | Print Client Home<br>Practice Address | Print the client's home practice address on the client's statement.                                                                                                    |  |
|                            | Reset to default position             | Reset the practice and client address to the default position.                                                                                                    |  |

Figure JJ

## (Controls > Defaults > Practice and Workstation > Statement Print Options)

| tements Print Options                                                                                                    |                           |
|----------------------------------------------------------------------------------------------------|---------------------------|
| Practice Address                                                                                                    |                           |
|                                                                                                    | Practice Logo             |
|                                                                                                    |                           |
| Client Address                                                                                                    |                           |
|                                                                                                    |                           |
| Print practice address on statement<br>Print practice logo on statement                                                                    |                           |
| ct either the practice or the client address; then use the keyboard<br>w keys to position where it will print on the statement header.     | Reset to default position |
| that the right side of the header is reserved for the date and client<br>is not shown. Also the top line is reserved for the paper margin. |                           |

| Controls > Defaults > Practice and Workstation |                                                       |                                                                                                    |
|------------------------------------------------|-------------------------------------------------------|----------------------------------------------------------------------------------------------------|
| Menu Access                                    | Default                                               | Description                                                                                                    |
| <b>Toolbar</b><br>See figure KK                | Default patient button                                | Select the button you want to use for your patient button.<br>Options include 🗹 Cat, 🗡 Dog, 添 Horse.                                                       |
|                                                | Cornerstone Toolbar<br>Buttons (Visible check<br>box) | Select the buttons to display in the Toolbar on the main Cornerstone window. These defaults can be changed for individual users within the staff defaults. |

# Figure KK

#### (Controls > Defaults > Practice and Workstation > Toolbar)

| Toolbar                                                                                                    |                                                                                                    |                                                                                                    |
|----------------------------------------------------------------------------------------------------|----------------------------------------------------------------------------------------------------|----------------------------------------------------------------------------------------------------|
| Default patient icon:                                                                                                    | 🖵 Dog 🗸                                                                                                    |                                                                                                    |
|                                                                                                    | nts and Patients Visible                                                                                                    |                                                                                                    |
| Patient Clipt<br>Daily Planne<br>Whiteboard<br>Client S Client Accou<br>Client Accou<br>Patient Rem<br>Patient Rem<br>Patient Rem<br>Patient Rem<br>Patient Rem<br>S Estimate<br>Vital Signs<br>Patient Diag<br>Physical Exc<br>Medical Not<br>Mage Explo | poard Visible Pr Visible Visible Visible Visible Visible Visible Visible Visible Visible Visible Visible Visible Visible Visible Visible Visible Visible Visible Visible Visible Visible Visible Visible Visible Visible Visible |                                                                                                    |
| nattended EOP                                                                                                    | Database copy script                                                                                                    | If necessary, with assistance from Cornerstone software support, make changes to the database copy script.                                                                                                    |
|                                                                                                    | Reset                                                                                                    | Press the Reset button to change the copy script to the original default.                                                                                                    |
|                                                                                                    | Settings—Show<br>notifications on the End<br>of Day workstation                                                                                                    | Select this check box to display any warnings or errors that are encountered during End of Period on a designated End of Period notification workstation. If this option is not selected, warnings or errors will be displayed on all workstations. |
| gure LL<br>Controls > Default                                                                                                    | s > Practice and Works                                                                                                    | station > Unattended EOP)                                                                                                    |
| Unattended EOP                                                                                                    |                                                                                                    |                                                                                                    |
| Database copy sc                                                                                                    | ript                                                                                                    |                                                                                                    |
| dbbackup -o cstoned                                                                                                    | :p.txt -y -c "eng=cstone;dbn=c:                                                                                                    | stone;uid=csdbo;pwd=csdbo;CommLinks=TCPIP'' Reset                                                                                                    |
| Settings                                                                                                    |                                                                                                    |                                                                                                    |
| 📝 Show potification:                                                                                                    | s only on the End of Period wo                                                                                                    | Instation                                                                                                    |

| Controls > Defaults                | > Practice and Works | tation                                                                                                    |
|------------------------------------|----------------------|----------------------------------------------------------------------------------------------------|
| Menu Access                        | Default              | Description                                                                                                    |
| Unattended EOP ><br>Unattended EOD | When                 | Select an option for how often unattended End of Day processing will be run. Enter date and time information when needed.                                                                                                    |
| See figure MM                      | What                 | Select one or both of the following options:                                                                                                    |
|                                    |                      | Make a copy of the database                                                                                                    |
|                                    |                      | Run End of Day                                                                                                    |
|                                    |                      | If you choose to make a copy of the database, the database will be copied to the dailycc<br>shared folder on the server. This copy of the database is overwritten each time a new copy<br>is made. This process does not replace your normal backup procedure. |
|                                    | Current end of day   | Displays the current message.                                                                                                    |
|                                    | notification         | If the unattended EOD process was unsuccessful, messages will display every 30 minutes in a notification window. If you do not want this notification message to display, select the Suppress this notification check box.                                     |
|                                    | Current database     | Displays the current message.                                                                                                    |
|                                    | copy notification    | If the unattended EOD process was unsuccessful, messages will display every 30 minutes in a notification window. If you do not want this notification message to display, select the Suppress this notification check box.                                     |

## Figure MM

#### (Controls > Defaults > Practice and Workstation > Unattended EOP > Unattended EOD)

| ∀hen                                                                                                    | What                                         |
|----------------------------------------------------------------------------------------------------|----------------------------------------------|
| Not at all                                                                                                    | Make a copy of the database                  |
| Every day at         05:00 PM           Once on         06/23/2016         at         05:00 PM                                                                                                    | 🗹 Run End of Day                             |
| Current end of day notification<br>The end of day process scheduled for 7/19/2016 05:0                                                                                                    | 10 pm was run successfullu. Last transaction |
| Current end of day notification<br>The end of day process scheduled for 7/19/2016 05:0<br>number: 7462<br>Suppress this notification<br>Current database copy notification<br>The database copy scheduled for 7/4/2004 12:00 pm<br>The notification was suppressed. |                                              |

| Menu Access                                                         | Default                            | Description                                                                                                    |                                                         |
|---------------------------------------------------------------------|------------------------------------|----------------------------------------------------------------------------------------------------|---------------------------------------------------------|
| Unattended EOP ><br>Unattended EOM                                  | When                               | Select an option for how often unattended End of Mont<br>and time information when needed.                                                                                                    | th processing will be run. Enter date                   |
| See figure NN                                                       | What                               | Select one or both of the following options:                                                                                                    |                                                         |
|                                                                     |                                    | Make a copy of the database                                                                                                    |                                                         |
|                                                                     |                                    | Run End of Month                                                                                                    |                                                         |
|                                                                     |                                    | If you choose to make a copy of the database, the data<br>monthly shared folder on the server. The copy of the da<br>new copy is made. This process does not replace your                                                                                | atabase is overwritten each time a                      |
|                                                                     | Current end of month               | Displays the current message.                                                                                                    |                                                         |
|                                                                     | notification                       | If the unattended EOM process was unsuccessful, mean<br>in a notification window. If you do not want this notificat<br>Suppress this notification check box.                                                                                             | <b>o</b> . , , , ,                                      |
|                                                                     | Current database copy notification | Displays the current message.<br>If the unattended EOM process was unsuccessful, mes<br>in a notification window. If you do not want this notificat<br>Suppress this notification check box.                                                             |                                                         |
| Figure NN                                                           | 1                                  | Unattended EOM                                                                                                    |                                                         |
| (Controls > Defaults<br>Practice and Workst<br>><br>Unattended EOM) | s ><br>ation > Unattended EC       | When Not at all Every month on last day of month immediately following unattended EOD Every month on last day of month at 00:00 AM Every month on day immediately following unattended EOD Every month on day at 00:00 AM Once on 00/00/0000 at 00:00 AM | What<br>Make a copy of the database<br>Run End of Month |
|                                                                     |                                    | Current end of month notification<br>No unattended EOM processes have been run<br>Suppress this notification                                                                                                    |                                                         |
|                                                                     |                                    | Current database copy notification<br>No unattended EOM database copy has been run<br>Suppress this notification                                                                                                    |                                                         |
|                                                                     |                                    |                                                                                                    |                                                         |

| Controls > Defaults                       | > Practice and Works                         | tation                                                                                                    |
|-------------------------------------------|----------------------------------------------|----------------------------------------------------------------------------------------------------|
| Menu Access                               | Default                                      | Description                                                                                                    |
| Vaccination<br>Bookmarks<br>See figure OO | Vaccinations to<br>appear on the<br>document | Select the vaccinations that you want to appear on your documents, such as vaccination certificates, health certificates, and other similar documents. |
|                                           | Vaccination line pattern                     | Select the buttons in the order in which you want the information to print on your document. The pattern will appear in the box below.                 |

Figure OO

#### (Controls > Defaults > Practice and Workstation > Vaccination Bookmarks)

| accinations to appear on the document |                                      |
|---------------------------------------|--------------------------------------|
| 1)-PHONE CALL 1 DAY                   | *                                    |
| 1040)-CANINE DHLPPC ADULT             | E                                    |
| 1042)-CANINE DHPPC SECOND VAC         |                                      |
| 1044)-CANINE LEPTO BOOSTER            |                                      |
| 1060)-FELINE LEUKEMIA BOOSTER         |                                      |
| 1070)-FERRET DISTEMPER 2nd Va         |                                      |
| 1073)-FERRET RABIES                   |                                      |
| 1080)-FELINE FIP BOOSTER              | -                                    |
|                                       | VEN]  - Given date<br>UE] - Due date |
| [DESC] [GIVEN] [DUE]                  |                                      |
| [2200][direi][202]                    |                                      |
|                                       |                                      |

| Menu Access                  | Default                                | Description                                                                                                    |
|------------------------------|----------------------------------------|----------------------------------------------------------------------------------------------------|
| Vaccine Tag<br>See figure PP | Warn User on<br>Duplicate Tags         | Select this check box to display a warning if a duplicate vaccine tag number is entered on the Vaccine Tag window when creating a tag.                                                                                                    |
|                              | Require expiration date and lot number | Select this check box to require that a vaccine expiration date and lot number be provided<br>on the Vaccine Tag window. (If lot numbers and expiration dates are tracked through<br>Cornerstone inventory, these settings will be controlled by consumption.)                                                                                                    |
|                              | Require manner of administration/years | Requires the manner of administration and number of years information to be provided on the Vaccine Tag window.                                                                                                    |
|                              | Custom rabies certificate              | To print a document other than the standard Cornerstone rabies certificate, select this check box and press F2 in the associated text box to select the custom certificate from a list of documents.                                                                                                    |
|                              |                                        | Originates from Lists > Documents > Templates.                                                                                                    |
|                              | Number of copies                       | Enter the default number of rabies certificates to print. This setting can be changed when the certificate is printed.                                                                                                    |
|                              | Practice<br>Multi-Location Single      | The Tag number prefix, Last used tag number, and Staff for tag settings can be set up by practice if a Multi-Location Single Database configuration has been activated.                                                                                                    |
|                              | Database (MLSD)<br>configuration only  | Select the practice for which to specify these settings.                                                                                                    |
|                              | Tag number prefix                      | If you use a prefix with your vaccine tag numbers, enter a default prefix (up to five characters). This prefix displays on the Vaccine Tag window when creating a tag, but it car also be changed or removed at that time. For example, you could automatically attach a year prefix to every vaccine tag. If the year is 2012 and you use a prefix of 12, the resultant full tag number would be 12-[tag number]. |
|                              | Last used tag number                   | To automatically generate tag numbers, enter the last-used tag number here. Cornerstone will increment by one for each vaccine tag created.                                                                                                    |
|                              | Staff for tag                          | Select the staff ID for the staff member to display by default on the Vaccine Tag window when creating a tag.                                                                                                    |

## (Controls > Defaults > Practice and Workstation > Vaccine Tag)

| 📃 Warn Us      | ser on Duplicate Tags            |  |
|----------------|----------------------------------|--|
| 🔽 Require      | expiration date and lot number   |  |
| 🔽 Require      | manner of administration / years |  |
| 📃 Custom r     | rabies certificate               |  |
| Number of co   | opies: 1                         |  |
| Tag number     | prefix:                          |  |
| Last used ta   | ag number: 10000                 |  |
| Staff for tag: | Billing Staff                    |  |
|                |                                  |  |

| Controls > Defaults                                                                                                    | > Practice and Works          | station                                                                                                    |
|----------------------------------------------------------------------------------------------------|-------------------------------|----------------------------------------------------------------------------------------------------|
| Menu Access                                                                                                    | Default                       | Description                                                                                                    |
| Vaccine Tag ><br>Rabies Default                                                                                                    | Brand                         | Enter the brand of the rabies vaccination. Enter the Staff ID used for the rabies tag if a default DVM is used. |
| See figure QQ                                                                                                    | Producer/Mfr                  | Enter the producer/manufacturer of the rabies vaccination.                                                      |
| <i>Note:</i> This default supports single lot/                                                                                                    | Lot #                         | Enter the lot number of the rabies vaccination.                                                                 |
| expiration vaccine<br>defaults from<br>earlier versions                                                                                                    | Expiration date<br># of years | Enter the expiration date and the number of years the rabies vaccination is good for.                           |
| of Cornerstone.<br>However, the                                                                                                    | Manner of administration      | Select the manner in which the rabies vaccination was administered.                                             |
| recommended<br>method for                                                                                                    | Vaccine Type                  | Select the vaccine type of the rabies vaccination.                                                              |
| specifying vaccine<br>default information<br>now is to use<br>the Vaccine Tag<br>default settings. For<br>more information,<br>see Controls<br>> Defaults ><br>Practice and<br>Workstation ><br>Vaccine Tag<br>and | Staff ID                      | Select the staff ID for the staff member to use by default when creating a rabies tag.                          |
| Lists > Invoice<br>item.                                                                                                    |                               |                                                                                                    |
| Figure QQ                                                                                                    |                               |                                                                                                    |

(Controls > Defaults > Practice and Workstation > Vaccine Tag > Rabies Default)

| abies tag                   |                                     |
|-----------------------------|-------------------------------------|
| Brand:                      | Imrab                               |
| Producer/Mfr:               | Merial                              |
| Lot #:                      | 12363                               |
| Expiration date:            | 03/01/2002 🚔 🛱 of years: 🚔          |
| anner of administration:    | Subcutaneously                      |
| Vaccine Type:               | Killed 💌                            |
| Staff ID:                   |                                     |
| nere are currently 2 item(: | s) with rabies default information. |

| lenu Access                       | Default                    | Description                                                                                                    |
|-----------------------------------|----------------------------|----------------------------------------------------------------------------------------------------|
| <b>Veb Links</b><br>dee figure RR | Web Address                | Enter a web address (without www, http://, or https://) that will display the custom description in the Web Links menu. Repeat to store up to four addresses.// |
|                                   | Description                | The description of the web address that displays in the Web Links menu. Repeat to store up to four addresses.                                                   |
| igure RR                          |                            |                                                                                                    |
| Controls > Default                | s > Practice and Work      | <station> Web Links)</station>                                                                                                    |
| Web Links                         |                            |                                                                                                    |
| Custom Web Links                  |                            |                                                                                                    |
| Web Address: pethea               | althnetworkpro.com/login   |                                                                                                    |
| Description: PHNP                 | Log in                     |                                                                                                    |
| Web Address: master               | .petlyplans.com/auth/login |                                                                                                    |
| Description: Petly F              | Plans                      |                                                                                                    |
| Web Address: vetme                | dstat.com                  |                                                                                                    |
| Description: DEXX                 | Telemedicine               |                                                                                                    |
| Web Address: anapsi               | d.org/resources/napcc.html |                                                                                                    |
|                                   | Control                    |                                                                                                    |
| Web Address: anapsi               |                            |                                                                                                    |

| Menu Access                 | Default                                                                        | Description                                                                                                    |
|-----------------------------|--------------------------------------------------------------------------------|----------------------------------------------------------------------------------------------------|
| Whiteboard<br>See figure SS | Whiteboard auto<br>refresh timer<br>Minutes                                    | Enter a number (in minutes) for how often the Whiteboard should automatically refresh.                                                                                                    |
| See ligule 33               | Length of time to<br>keep discharged<br>patients on<br>Whiteboard<br>Hours     | Enter the number of time (in hours) to keep patients on the Whiteboard                                                                                                    |
|                             | Hours to show                                                                  | Select one of the following options for how many hours to show on the Whiteboard:                                                                                                    |
|                             |                                                                                | Current day only                                                                                                    |
|                             |                                                                                | Current day with 3 hours for previous and next days                                                                                                    |
|                             | Doctor to use on invoice line                                                  | Select a default doctor to use on the invoice line. Options are <b>Supervising Dr., Current Care Dr.</b> , or <b>Who Performed</b> .                                                                                       |
|                             |                                                                                | The supervising and current care doctors are determined at the time orders are written.                                                                                                    |
|                             |                                                                                | Performing staff is determined at the time items are marked completed.                                                                                                    |
|                             | Use doctor from<br>Patient Visit List                                          | Select this check box if you want the staff from the Patient Visit List invoice item lines to transfer as the doctor for the patient orders.                                                                               |
|                             | Invoice when patient<br>is not at "Ready to go<br>home" status                 | Determines under which circumstances a staff member is allowed to invoice a client for a patient who is still in the "Not ready to go home" status on the Whiteboard. Options are Allow, Manager Override, Stop, and Warn. |
|                             | Allow invoice if<br>uncompleted<br>treatments                                  | Determines under which circumstances a staff member is able to invoice a client when a patient has treatment on the Whiteboard that has not been marked complete. Options are Allow, Manager Override, Stop, and Warn.     |
|                             | Future hours to check<br>for uncompleted<br>treatments when<br>invoicing Hours | Enter the number of hours in the future to check for uncompleted treatments when invoicing.                                                                                                    |

#### (Controls > Defaults > Practice and Workstation > Whiteboard)

| #hiteboard                |                                                                                                    |                                                        |  |
|---------------------------|----------------------------------------------------------------------------------------------------|--------------------------------------------------------|--|
| Display settings          |                                                                                                    |                                                        |  |
|                           | Whiteboard auto refresh timer:                                                                                                    | 1 🚖 Minutes                                            |  |
| Length of time to k       | eep discharged patients on Whiteboard: [                                                                                                    | 4 🚔 Hours                                              |  |
|                           | Hours to show:                                                                                                    | ourrent day only                                       |  |
|                           | (                                                                                                    | current day with 3 hours for<br>previous and next days |  |
| Invoicing settings        |                                                                                                    |                                                        |  |
|                           | Doctor to use on invoice line:                                                                                                    | Current Care Dr. 🗨                                     |  |
|                           | Use doctor from the sector from the sector | om Patient Visit List                                  |  |
| Invoice when pa           | atient is not at 'Ready to go home' status:                                                                                                    | Warn 💌                                                 |  |
|                           | Allow invoice if uncompleted treatments:                                                                                                    | Warn 💌                                                 |  |
| Future hours to check for | uncompleted treatments when invoicing:                                                                                                    | 2 🚖 Hours                                              |  |
|                           |                                                                                                    |                                                        |  |

| Controls > Defaults                                  | > Practice and Works                                                    | tation                                                                                                    |
|------------------------------------------------------|-------------------------------------------------------------------------|----------------------------------------------------------------------------------------------------|
| Menu Access                                          | Default                                                                 | Description                                                                                                    |
| Workstation<br>(Defaults are set<br>per workstation) | Print Patient pictures on                                               | Select the client correspondence items on which to print the patient's picture. The patient's picture can print on the Boarding Check-in Report, Check–in Report, estimates, invoices, prescription labels, rabies certificates, and reminders. |
| See figure TT                                        | Invoice Print                                                           | The <b>Invoice Print</b> list is enabled if the <b>Turn on invoice receipt</b> check box is selected in Invoice defaults.                                                                                                    |
|                                                      |                                                                         | Select the default invoice printing option for this workstation:                                                                                                    |
|                                                      |                                                                         | • Full Invoice—Prints full-page (8 1/2" x 11") invoices.                                                                                                    |
|                                                      |                                                                         | <ul> <li>Invoice Receipt—Prints 3 1/8" invoice receipts (Epson<sup>*</sup><br/>TM-T88IV receipt printer required for printing invoice receipts).</li> </ul>                                                                                     |
|                                                      | Document Settings                                                       | Set the individual options for margins, fonts (click the Change Fonts button), and effects to                                                                                                    |
|                                                      | Margins                                                                 | use by default for documents created on this workstation.                                                                                                    |
|                                                      | Fonts                                                                   |                                                                                                    |
|                                                      | Effects                                                                 |                                                                                                    |
|                                                      | is currently<br>set as the End of<br>Period notification<br>workstation | This box displays the workstation that is currently set as the End of Period notification workstation. This allows you to see which workstation (computer) is set to notify for the unattended End of Period processes from any workstation.    |
|                                                      | Use this workstation<br>for unattended End of<br>Period notifications.  | Select this check box to set the current workstation (the computer you are currently working on) as the End of Period notification workstation.                                                                                                 |
|                                                      | Whiteboard sort                                                         | Select the method for sorting patients on the Electronic Whiteboard.                                                                                                    |
|                                                      | Sort patients by                                                        |                                                                                                    |
|                                                      | Lab Acct ID                                                             | Enter your default laboratory account ID. <b>IMPORTANT:</b> Use these settings only if your practice has multiple IDEXX laboratory accounts.                                                                                                    |
|                                                      | Patient Clipboard windows                                               | Set the maximum number of Patient Clipboard windows allowed to be open. IDEXX recommends no more than four open clipboards, so as not to impede system performance.                                                                             |

#### Figure TT

## (Controls > Defaults > Practice and Workstation > Workstation)

| Whiteboard sort<br>Sot patients by<br>Patient Name |                 |                                                                                    |                                                    |
|----------------------------------------------------|-----------------|------------------------------------------------------------------------------------|----------------------------------------------------|
|                                                    | WN1             | ations Workstation<br>is currently set as the end<br>n for unattended end of perio | d of period notification works<br>Id notifications |
| Lab Acct ID:                                       | f patient clipb | poards allowed to be open:                                                         | 4<br>boards per workstation.                       |

| Controls > Defaults               | > Practice and Works   | tation                                                                                                    |  |  |  |  |  |
|-----------------------------------|------------------------|----------------------------------------------------------------------------------------------------|--|--|--|--|--|
| Menu Access                       | Default                | Description                                                                                                    |  |  |  |  |  |
| Workstation ><br>Auto-Lock/Logoff | Workstation            | From the Workstation drop-down list, select the workstation for which Auto-Lock/Logoff settings will apply, or select the <b>Apply to All Workstations</b> check box to configure the setting for all workstations.                                                                                                    |  |  |  |  |  |
|                                   |                        | <b>Note:</b> Auto-Logoff functionality cannot be used for designated laboratory workstations. If you select Apply to All Workstations, the settings will not be applied to any designated laboratory workstations.                                                                                                    |  |  |  |  |  |
|                                   | Lock/Logoff            | In the Lock/Logoff area, select one of the following:                                                                                                    |  |  |  |  |  |
|                                   |                        | Do not use Automatic Lock/Logoff                                                                                                    |  |  |  |  |  |
|                                   |                        | Lock Cornerstone (password of the current user will be required to unlock)                                                                                                    |  |  |  |  |  |
|                                   |                        | <ul> <li>Automatically logoff user (Cornerstone will close after the designated time period, and<br/>unsaved data will be lost)</li> </ul>                                                                                                    |  |  |  |  |  |
|                                   | Configuration settings | Select the idle time in minutes (the period of time for inactivity). The time can be set from 5 to 30 minutes.                                                                                                    |  |  |  |  |  |
|                                   |                        | Set the countdown display timer to show the amount of time remaining before the workstation is locked or logged off. The timer can be set from 10 seconds to 5 minutes. The countdown display timer will appear (and begin counting) at the expiration of the idle time.                                                                                                    |  |  |  |  |  |
|                                   |                        | To designate which staff can force the logoff of a locked workstation, go to <b>File</b> > <b>Security Setup</b> > <b>Dialog</b> > <b>Auto-Lock</b> – <b>Force Logoff</b> .                                                                                                    |  |  |  |  |  |
|                                   |                        | Automatic Lock / Logoff                                                                                                    |  |  |  |  |  |
|                                   |                        | Workstation: BENA-550LHM2 Auto-logoff functionality cannot be used for work stations designated as lab work stations.                                                                                                    |  |  |  |  |  |
|                                   |                        | Apply to all workstations Lock/Locoff                                                                                                    |  |  |  |  |  |
|                                   |                        | Do not use Automatic Lock / Logoff                                                                                                    |  |  |  |  |  |
|                                   |                        | Lock Correntone     Logged/in user password required to unlock     Automatically locality user                                                                                                    |  |  |  |  |  |
|                                   |                        | Construction will shull down and unsaved data will be lost. Constructions settings                                                                                                    |  |  |  |  |  |
|                                   |                        | Idle Time 5  ⊕ minutes<br>Countdown Display Timer 0  ⊕ minutes 30  ⊕ seconds                                                                                                    |  |  |  |  |  |
|                                   |                        | Contraction of the page with the page of the contraction of the contraction of the contra |  |  |  |  |  |
|                                   |                        |                                                                                                    |  |  |  |  |  |

| Controls > Defaults > Practice and Workstation    |                                                    |                                                                                                    |  |  |  |  |
|---------------------------------------------------|----------------------------------------------------|----------------------------------------------------------------------------------------------------|--|--|--|--|
| Menu Access                                       | Default                                            | Description                                                                                                    |  |  |  |  |
| Workstation ><br>Workstation—All<br>See figure UU | station—All Multi-location                         | The Workstation–All default settings allow you to set a default workstation inventory location. The name of the workstation on which you are currently working is displayed. To change the workstation to which the default inventory location will apply, select the workstation from the list. |  |  |  |  |
|                                                   |                                                    | The name of the current practice is displayed. To change the practice to which the default inventory location will apply, select the practice from the list.                                                                                                    |  |  |  |  |
|                                                   | Location Group<br>Multi-location<br>inventory only | Select a location group to filter the items displayed in the Location list below. This is especially helpful if a workstation is primary used for a retail area or pharmacy area.                                                                                                    |  |  |  |  |
|                                                   | Location<br>Multi-location<br>inventory only       | This option allows each workstation to be set up with a default location. When depleting inventory, the location selected here is automatically used for the specified workstations.                                                                                                    |  |  |  |  |
|                                                   | Print<br>Multi-location<br>inventory only          | Click Print to print a report containing all default inventory locations by workstation.                                                                                                    |  |  |  |  |

Figure UU

#### (Controls > Defaults > Practice and Workstation > Workstation—All)

| Workstation: ECW     | 1-3JGQ3X1 |        | •               |        |    |
|----------------------|-----------|--------|-----------------|--------|----|
| ventory              |           |        |                 |        |    |
| cation Group: All lo | cations   |        | •               |        |    |
| Locatio              | on Group  | Loc ID | La              | cation |    |
|                      |           | CSTONE | Central Storage |        |    |
|                      |           | FOOD   | Food            |        |    |
|                      |           | RΧ     | Pharmacy        |        |    |
|                      |           |        |                 |        |    |
|                      |           |        |                 |        |    |
|                      |           |        |                 |        |    |
|                      |           |        |                 |        |    |
|                      |           |        |                 |        |    |
|                      |           |        |                 | Prir   | it |
|                      |           |        |                 |        |    |

# Staff default settings

| Controls > Defaults > Staff                                                 |                                                     |                                                                                                    |  |  |  |  |
|-----------------------------------------------------------------------------|-----------------------------------------------------|----------------------------------------------------------------------------------------------------|--|--|--|--|
| Menu Access                                                                 | Default                                             | Description                                                                                                    |  |  |  |  |
| Controls > Defaults<br>> Staff > Patient<br>Clipboard tab<br>See figure V V | aff > Patient<br>board tab                          | This allows the practice administrator to determine, based on staff ID or login, what is shown<br>on the <b>Client information</b> and <b>Patient information</b> tabs on the Patient Clipboard window.<br>Enter the staff ID for whom you want to set default settings. |  |  |  |  |
|                                                                             | Client information tabs<br>Patient information tabs | In the <b>Display</b> column, select the check box for each item to display for this staff member.<br>Use the arrows to order the items.<br>Click <b>Reset Defaults</b> to reset the defaults to the original settings.                                                  |  |  |  |  |

# Figure V V

## (Controls > Defaults > Staff > Patient Clipboard)

| Client information tabs |          |   | Patient information tabs |          |   | Cancel |
|-------------------------|----------|---|--------------------------|----------|---|--------|
| Description             | Display  |   | Description              | Display  |   |        |
| Client Information      | <b>V</b> |   | Patient Information      |          |   |        |
| Account Information     | <b>V</b> |   | Reminders                | <b>V</b> |   |        |
| Reminders               | <b>V</b> | ➡ | Tags/Microchip ID        | <b>V</b> | • |        |
| Scheduled Appointments  | <b>V</b> |   | Appointments             | <b>V</b> |   |        |
| Reservations            |          |   | Reservations             |          |   |        |
| Estimates               | <b>V</b> |   | Check-in                 | <b>V</b> |   |        |
| Phones                  | <b>V</b> |   | Patient Visit List       | <b>V</b> |   |        |
| Client Alerts           |          |   | Estimates                |          |   |        |
| Prompts and Notes       |          |   | Patient Alerts           | <b>V</b> |   |        |
| Secondary Names         | <b>V</b> |   | Prompts and Notes        | <b>V</b> |   |        |
|                         |          |   | Owners                   | <b>V</b> |   |        |
|                         |          |   | Referrals                |          |   |        |
| Reset Defaults          |          |   | Reset Defaults           |          |   |        |

| Controls > Defaults >                                                 | Controls > Defaults > Staff |                                                                                                    |  |  |  |  |  |
|-----------------------------------------------------------------------|-----------------------------|----------------------------------------------------------------------------------------------------|--|--|--|--|--|
| Menu Access                                                           | Default                     | Description                                                                                                    |  |  |  |  |  |
| Controls > Defaults ><br>Staff > Toolbar tab<br>See figure WWStaff ID |                             | This allows the practice administrator to determine, based on staff ID or login, which toolbar buttons are shown on the toolbar.<br>Enter the staff ID for whom you want to set default settings.           |  |  |  |  |  |
|                                                                       | Toolbar                     | Select the <b>Visible</b> check box next to each toolbar button to display for this staff member.<br><b>Note:</b> For rVetLink subscribers, make sure to select the rVetLink Referral icon to be displayed. |  |  |  |  |  |

#### Figure WW

#### (Controls > Defaults > Staff > Toolbar)

| MC Michelle Campo          | NI, CVT, CVFM    |                        | OK           |
|----------------------------|------------------|------------------------|--------------|
| Patient Clipboard Toolt    | ar Miscellaneous | Inventory My Favorites | <u>S</u> ave |
| C Search Clients and Patie |                  |                        | Cancel       |
| 📴 Patient Clipboard        | ✓Visible         |                        |              |
| 💿 Daily Planner            | √Visible         |                        |              |
| 😌 Whiteboard               | √Visible         |                        |              |
| 🔏 Client                   | √Visible         |                        |              |
| S Client Account           | √Visible         |                        |              |
| 📫 Client Correspondence    | √Visible         |                        |              |
| Alient 🚽                   | Visible          |                        |              |
| Patient Reminders          | Visible          |                        |              |
| Detient File               | Visible          |                        |              |
| 💽 Estimate                 | Visible          |                        |              |
| Check-In\Out               | Visible          |                        |              |
| Vital Signs                | Visible          |                        |              |
| 🗿 Patient Diagnosis        | Visible          |                        |              |
| Physical Exam              | Visible          |                        |              |
| Redical Notes              | Visible          |                        |              |
| Image Explorer             | Visible          |                        |              |
| F Imaging Requests         | Visible          |                        |              |
| Schedule for Today         | Visible          |                        |              |
| Lab Requests and Resu      |                  |                        |              |
|                            | ×                |                        |              |
|                            |                  |                        |              |
|                            |                  |                        |              |

| Controls > Defaults >                                 | Controls > Defaults > Staff |                                                        |                                                                                                    |  |  |  |  |  |
|-------------------------------------------------------|-----------------------------|--------------------------------------------------------|----------------------------------------------------------------------------------------------------|--|--|--|--|--|
| Menu Access                                           | Default                     | Description                                            |                                                                                                    |  |  |  |  |  |
| Controls > Defaults ><br>Staff > Miscellaneous<br>tab | Staff                       | miscellaneous setting                                  | ce administrator to determine, based on staff ID or login, the s for the staff member.<br>hom you want to set default settings.                                                                                                    |  |  |  |  |  |
| See figure XX                                         | Miscellaneous tab           | Default practice                                       | If your practice has multiple locations, select the default practice for this staff member.                                                                                                    |  |  |  |  |  |
|                                                       |                             | Login page                                             | Select the default window that opens for this staff member upon login.                                                                                                    |  |  |  |  |  |
|                                                       |                             | Revenue center                                         | Enter the default revenue center for this staff member.                                                                                                    |  |  |  |  |  |
|                                                       |                             | Appointment suite                                      | Select the default appointment suite used in the Appointment Scheduler for this staff member.                                                                                                    |  |  |  |  |  |
|                                                       |                             | Display backup log<br>when logging in                  | Select this check box if you want to display the backup log when<br>this staff member logs in. <b>Note:</b> Clearing the check box for an<br>administrator user displays a message that backup reminders will<br>no longer appear and that confirmation of daily backups is the<br>responsibility of the user. |  |  |  |  |  |
|                                                       |                             | Imaging - Enable<br>keyboard shortcuts                 | Select this check box to allow this staff member to use keyboard shortcuts.                                                                                                    |  |  |  |  |  |
|                                                       |                             | Imaging - Show<br>advanced search on<br>Image Explorer | Select this check box to make advance search in Image Explorer the default search type for this staff member.                                                                                                    |  |  |  |  |  |

# Figure XX

# (Controls > Defaults > Staff > Miscellaneous tab)

|                  |                 | ker                      |           |              |   | ОК     |
|------------------|-----------------|--------------------------|-----------|--------------|---|--------|
| atient Clipboard | Toolbar         | Miscellaneous            | Inventory | My Favorites |   | Save   |
|                  | Login page:     | Patient Clipboard        |           | -            |   | Cancel |
| _                |                 |                          |           |              |   |        |
|                  | venue center:   |                          | 1         |              |   |        |
| Арр              | ointment suite: | <none></none>            |           |              | - |        |
|                  |                 |                          |           |              |   |        |
| Distante         | -1              |                          |           |              |   |        |
| 🔽 Display ba     | ickup log whe   | n logging in             |           |              |   |        |
| Imaging          |                 |                          |           |              |   |        |
| 33               |                 |                          |           |              |   |        |
|                  | yboard shortc   | uts                      |           |              |   |        |
| 📃 Enable ke      |                 | uts<br>on Image Explorer |           |              |   |        |
| 📃 Enable ke      |                 |                          |           |              |   |        |
| 📃 Enable ke      |                 |                          |           |              |   |        |
| 📃 Enable ke      |                 |                          |           |              |   |        |
| 📃 Enable ke      |                 |                          |           |              |   |        |
| 📃 Enable ke      |                 |                          |           |              |   |        |

| Controls > Defaults >                                           | Staff                               |                                                                                                    |                                                                                                    |  |
|-----------------------------------------------------------------|-------------------------------------|----------------------------------------------------------------------------------------------------|----------------------------------------------------------------------------------------------------|--|
| Menu Access                                                     | Default                             | Description                                                                                                    |                                                                                                    |  |
| Controls > Defaults ><br>Staff > Inventory tab<br>See figure YY | Staff                               | This allows the practice administrator to determine, based on staff ID or login, the inventory settings for the staff member.<br>Enter the staff ID for whom you want to set default settings. |                                                                                                    |  |
|                                                                 | ch<br>wit<br>pro<br>Au<br>ch<br>wit | Auto save<br>changes<br>without<br>prompting                                                                                                    | If you want a "Do you want to save?" confirmation prompt to<br>appear if the staff member switches windows without saving<br>inventory changes first, clear the check box (recommended).<br>If you want the program to automatically save inventory changes<br>the staff member makes without displaying a confirmation prompt,<br>select the check box.                                                                  |  |
|                                                                 |                                     | Auto delete<br>changes<br>without<br>prompting                                                                                                    | If you want a "Do you want to delete?" confirmation prompt to<br>appear for this staff member when Delete button is clicked on any<br>inventory window, clear the check box (recommended).<br>If you want the program to automatically delete within inventory<br>(when the Delete button is clicked on any inventory window)<br>without displaying a confirmation prompt for this staff member,<br>select the check box. |  |
|                                                                 |                                     | Inventory<br>location group<br>Location                                                                                                    | If using a multi-location inventory configuration, select the default<br>location for inventory depletion for this staff member from the<br>list. The Location table displays information about the selected<br>location.                                                                                                    |  |

# Figure YY

|               | Toolbar Miscellane        |                | My Favorites            |          | Save   |
|---------------|---------------------------|----------------|-------------------------|----------|--------|
|               | e changes without prompti |                |                         |          | Cancel |
|               | ete changes without promp | ting           |                         |          | Print  |
| All locations | location group            |                |                         |          |        |
| Airlocation   | >                         |                | •                       |          |        |
| Location      |                           |                |                         |          |        |
|               | Location Group            | Loc ID         |                         | Location |        |
|               |                           | CSTONE<br>FOOD | Central Storage<br>Food |          |        |
|               |                           | RX             | Pharmacy                |          |        |
|               |                           |                |                         |          |        |
|               |                           |                |                         |          |        |
|               |                           |                |                         |          |        |
|               |                           |                |                         |          |        |
|               |                           |                |                         |          |        |
|               |                           |                |                         |          |        |

| Controls > Defaults >                                                 | Controls > Defaults > Staff |                                                                                                    |  |  |  |
|-----------------------------------------------------------------------|-----------------------------|----------------------------------------------------------------------------------------------------|--|--|--|
| Menu Access                                                           | Default                     | Description                                                                                                    |  |  |  |
| Controls > Defaults ><br>Staff > My Favorites<br>tab<br>See figure ZZ | Staff                       | This allows the practice administrator to determine, based on staff ID or login, documents templates that appear in the staff member's Favorites list on the Document Template List window.<br>Enter the staff ID for whom you want to set default settings.                                                                                                    |  |  |  |
|                                                                       | My Favorites tab            | To add a document template to the list, double-click in the blank row at the bottom of the list or press F2 to display the Document Template List and select the template to add to the favorites list. <b>Note:</b> classic medical notes cannot be set as favorites.<br>To remove a document template from the list, click on the template's ID in the ID column and then press CTRL+D. See also: <b>Controls &gt; Defaults &gt; Practice and Workstation &gt; Documents</b> . |  |  |  |

## Figure ZZ

## (Controls > Defaults > Staff > My Favorites tab)

| nt Clipboard | Toolbar        | Miscellaneous   | Inventory | My Favorit | es           |  | Save   |
|--------------|----------------|-----------------|-----------|------------|--------------|--|--------|
| cument temp  | lates          |                 |           |            |              |  | Cancel |
| ID           |                | Name            |           | [          | Туре         |  |        |
| 14 De        | ental Picture  |                 |           |            | rint Only    |  |        |
| 173 De       | ental Exam/Cle | eaning-Canine I |           | I          | fedical Note |  |        |
|              |                | eaning-Feline I |           |            | fedical Note |  |        |
|              | cepromazine.d  |                 |           |            | Print Only   |  |        |
| 222 Ad       | ddison's_Disea | aseTesting.doc  |           | ł          | Print Only   |  |        |
|              |                |                 |           |            |              |  |        |

# Cornerstone\* imaging default settings

**IMPORTANT:** All DICOM<sup>®</sup> and diagnostic imaging settings are managed in the IDEXX-PACS\* Imaging Software, which is accessible from the Cornerstone software. Refer to the IDEXX-PACS online help for more information.

Use Cornerstone Imaging for nondiagnostic imaging. Cornerstone Imaging contains standard imaging functionality to import, view, and scan images. This section covers Cornerstone Imaging settings. For information on Practice and Workstation defaults for imaging (pet picture compression, image storage, and IDEXX SmartLink\* Technology preferences for image requests), see figure M in this guide.

As you work through the settings, click **Apply** to save your changes without closing the Imaging Configuration window, or click **Save** to save your changes and close the window.

| Controls > Defau                                                                                | lts > Settings                                                                                                    | s > Settings                                                                                                    |  |  |  |  |  |
|-------------------------------------------------------------------------------------------------|----------------------------------------------------------------------------------------------------|----------------------------------------------------------------------------------------------------|--|--|--|--|--|
| Menu Access                                                                                     | Description                                                                                                    |                                                                                                    |  |  |  |  |  |
| Email<br>Click the System<br>tab or the staff<br>member tab to<br>update the email<br>settings. | Image Viewer, or the Ema<br>logged in to Cornerstone<br><b>Note</b> : If your practice has<br><b>Practice</b> > select practic<br>used for all communication | count for a staff member, that account will be used for emails sent from the Image Explorer<br>all tab of the Case Actions pane on the Case Details window when that staff member is<br>. a set the Communications - Email login on the Practice Information window (Lists ><br>e and click Update) to use Cornerstone SMTP email settings, these email settings will be<br>ons sent from Cornerstone.<br>nail account for a staff member, the system-level account is used. |  |  |  |  |  |
|                                                                                                 | SMTP Server Name                                                                                                    | Type the name of your email server.                                                                                                    |  |  |  |  |  |
|                                                                                                 | SMTP Port                                                                                                    | Type the port number on your computer from which email will be sent.                                                                                                    |  |  |  |  |  |
|                                                                                                 | Enable SSL                                                                                                    | Select this check box if your email provider requires the use of SSL (Secure Socket Layer) ports.                                                                                                    |  |  |  |  |  |
|                                                                                                 | Enable TLS                                                                                                    | Select this check box if your email provider requires TLS (Transport Layer Security) ports. Many Internet providers have this requirement.                                                                                                    |  |  |  |  |  |
|                                                                                                 | SMTP User Name                                                                                                    | Time the information Corporations people to lead in to your conver                                                                                                    |  |  |  |  |  |
|                                                                                                 | SMTP Password                                                                                                    | Type the information Cornerstone needs to log in to your server.                                                                                                    |  |  |  |  |  |
|                                                                                                 | Email Defaults                                                                                                    |                                                                                                    |  |  |  |  |  |
|                                                                                                 | Email Attachment Type                                                                                                    | From the drop-down list, select the type of file for sending images.<br>This can be changed when sending images.                                                                                                    |  |  |  |  |  |
|                                                                                                 | Default Send Email<br>Address                                                                                                    | Type the sender email address to use.                                                                                                    |  |  |  |  |  |
|                                                                                                 | Reply Email Address                                                                                                    | Type the reply email address to use.                                                                                                    |  |  |  |  |  |

| Controls > Defa | aults > Settings                                                                                                    |                                                                                                    |  |  |  |  |
|-----------------|----------------------------------------------------------------------------------------------------|----------------------------------------------------------------------------------------------------|--|--|--|--|
| Menu Access     | Description                                                                                                    |                                                                                                    |  |  |  |  |
| Scanning        | Image Scan Settings                                                                                                    |                                                                                                    |  |  |  |  |
|                 | TWAIN Source                                                                                                    | From the drop-down list, select the scanner to use.                                                                                 |  |  |  |  |
|                 | Horizontal Resolution                                                                                                    | From the drop-down lists, select the horizontal and vertical resolution values in dots per inch (dpi).                              |  |  |  |  |
|                 | Pixel Type                                                                                                    | Select the pixel type from the drop-down list. Options are <b>Black and White</b> , <b>Grayscale</b> , and <b>Color</b> .           |  |  |  |  |
|                 | Image Viewer                                                                                                    |                                                                                                    |  |  |  |  |
|                 | Ruler Units                                                                                                    | From the drop-down list, select the default unit for Image Viewer ruler.                                                            |  |  |  |  |
|                 | Image Export                                                                                                    |                                                                                                    |  |  |  |  |
|                 | Apply Overlays to<br>Exported Images                                                                                                    | Select this check box if you want images to include the overlay information displayed in the Image Viewer by default.               |  |  |  |  |
|                 | Apply Annotations to<br>Exported Images                                                                                                    | Select this check box if you want images to include the annotations created in the Image Viewer by default.                         |  |  |  |  |
|                 | Capture Sources                                                                                                    |                                                                                                    |  |  |  |  |
|                 | Add Capture Source                                                                                                    | Click the button to add a new line to the Capture Sources list. In the <b>Description</b> field, type a description for the device. |  |  |  |  |
| Keywords        | When you add an image, keywords (cardiovascular, ears, hematology, etc.) appear in a list box on the Image<br>Details window, allowing you to choose keyword(s) to associate with the image. You can also use keywords to<br>search for images with the Advanced Search tab on the Image Explorer window. |                                                                                                    |  |  |  |  |
|                 | For your convenience, a keywords.                                                                                                    | number of keywords have been preloaded on your system. You can add, delete, or edit                                                 |  |  |  |  |

# Laboratory default settings

The following settings are for the Laboratory module. Settings may vary depending on the laboratory. See other laboratory settings under **Controls > Defaults > Practice and Workstation**.

| Menu Access             | Default/Description               |                                                                                                    |                                                                                                    |  |  |  |  |
|-------------------------|-----------------------------------|----------------------------------------------------------------------------------------------------|----------------------------------------------------------------------------------------------------|--|--|--|--|
| Activities > Lab Work   | Lab Information window            |                                                                                                    |                                                                                                    |  |  |  |  |
| > Laboratories ><br>New | If you use multiple labora        | tories, you must se                                                                                                    | t up each one.                                                                                                    |  |  |  |  |
| See figure BBB          | Lab information                   |                                                                                                    |                                                                                                    |  |  |  |  |
|                         | Name                              | Type the name of                                                                                                    | the lab.                                                                                                    |  |  |  |  |
|                         | Lab ID                            | Type the lab ID. The Cornerstone.                                                                                                    | his is the code your practice will use to identify the lab in                                                                                                    |  |  |  |  |
|                         | Address                           | Enter the address                                                                                                    | s for the lab.                                                                                                    |  |  |  |  |
|                         | City                              |                                                                                                    |                                                                                                    |  |  |  |  |
|                         | State/prov                        |                                                                                                    |                                                                                                    |  |  |  |  |
|                         | Postal code                       |                                                                                                    |                                                                                                    |  |  |  |  |
|                         | Requisition numbers               |                                                                                                    |                                                                                                    |  |  |  |  |
|                         | Manually enter requisition IDs    | Select this option to manually enter requisition numbers. You must select this option if the lab you are setting up is a reference lab and you need to enter requisition IDs from preprinted lab forms. |                                                                                                    |  |  |  |  |
|                         | Use requisition ID ranges         | Select this option to have Cornerstone automatically assign requisition numbers you specify. Recommended setting for IDEXX In-clinic laboratory to ensure constrequisition IDs.                         |                                                                                                    |  |  |  |  |
|                         | Use patient ID for requisition ID | Select this option if your practice uses LabREXX* forms.                                                                                                    |                                                                                                    |  |  |  |  |
|                         | Requisition ID ranges             | If you selected <b>Use requisition ID ranges</b> , the boxes in this area are enabled.                                                                                                    |                                                                                                    |  |  |  |  |
|                         |                                   | Current range                                                                                                    |                                                                                                    |  |  |  |  |
|                         |                                   | Next ID                                                                                                    | Type the next requisition ID to assign.                                                                                                    |  |  |  |  |
|                         |                                   |                                                                                                    | Cornerstone will automatically assign requisition numbers<br>to lab requests in sequential order, starting with this<br>number.                                                                                                    |  |  |  |  |
|                         |                                   | End ID                                                                                                    | Type the last ID to assign in this range of requisition IDs.                                                                                                    |  |  |  |  |
|                         |                                   | Warning trigger                                                                                                    | Type a number near the end of the range of numbers. When<br>this requisition number is assigned to a request, Cornerstone<br>will display a warning on the screen to let you know that you are<br>almost at the end of the current requisition number range. |  |  |  |  |
|                         |                                   | Next range                                                                                                    |                                                                                                    |  |  |  |  |
|                         |                                   | Begin ID                                                                                                    | Type the first requisition ID that you want to assign after you run out of numbers in the current range.                                                                                                    |  |  |  |  |
|                         |                                   | End ID                                                                                                    | Type the last ID you want to assign in the next range of requisition IDs.                                                                                                    |  |  |  |  |
|                         |                                   |                                                                                                    | <b>Note:</b> If you do not specify a range of numbers in the Next<br>Range fields and you run out of numbers in the Current<br>Range fields, you will not be able to request any more lab<br>profiles until you assign a new range of numbers.               |  |  |  |  |

| Menu Access                            | Default/Description                           |                                                                                                    |
|----------------------------------------|-----------------------------------------------|----------------------------------------------------------------------------------------------------|
| Activities > Lab Work                  |                                               |                                                                                                    |
| > Laboratories ><br>New<br>′continued) | Units                                         | Select <b>Common units</b> or <b>SI units (international)</b> . If you are in the United States, select Common units.                                                                                                    |
|                                        | Display color                                 | To display the lab name in a different color when you view cumulative results, select a color for this lab from the drop-down list.                                                                                                    |
| See figure BBB                         | Cumulative display                            | To display cumulative results in a particular order, select the order from the drop-<br>down list. Options are <b>Ascending</b> (least recent to most recent) or <b>Descending</b><br>(most recent to least recent).                                                                                                    |
|                                        | Preferences                                   |                                                                                                    |
|                                        | Use as default tab                            | If this laboratory is the one most frequently used by your clinic, select this check box. When making a new lab request, this lab will display on the request. Generally, your default lab will be your in-clinic laboratory.                                                                                                    |
|                                        | Review results before posting                 | Select this check box if you want to post results manually. Clear this check box if you want results to post to the Patient Clipboard automatically.                                                                                                    |
|                                        |                                               | <b>Note:</b> Orphan results and not requested results are not automatically posted to a patient's record, regardless of your selection here. They may be viewed from the Lab Requests and Results window.                                                                                                    |
|                                        | Require sample drawn by info                  | Select this check box to make the <b>Sample drawn by</b> field on a lab request a required field for your clinic.                                                                                                    |
|                                        | Use order numbers                             | An order number is a number assigned by a clinical lab to a profile. Order numbers must be used for reference laboratories and are not used with in-clinic work. Select this check box to use order numbers with this laboratory.                                                                                                    |
|                                        | Close partial pending profiles                | Sometimes not all the tests in a particular profile come back. Select this check box if you want to close partial pending profiles and consider them finished. This option applies only to your in-clinic laboratory.                                                                                                    |
|                                        | Require requests                              | Select this check box if you want laboratory results to be automatically matched to pending requests. If you choose to not require requests, your practice must remember to manually bill the client.                                                                                                    |
|                                        | Use favorites list                            | Your favorites list is a quick way to access the profiles you use frequently. Select this check box if you want to use the favorites list for this lab.                                                                                                    |
|                                        | Use special actions                           | Select this check box if you want to create special actions that generate lab requests. Invoice items set up as special action lab requests automatically generate lab requests when they are entered on an invoice or Patient Visit List.                                                                                                    |
|                                        | Hide request screen if no special action      | If you are using the lab request special action, a lab request will be automatically created when the item is entered on an invoice or the Patient Visit List. Select this check box if you are using the lab request special action and you don't want to view the lab request when it is created. This setting applies to in-house laboratory requests only. |
|                                        | Warn in invoicing if Not<br>Req results exist | Select this check box if you want a warning message to appear at invoicing if a patient has not-requested results. This helps prevent missed lab charges.                                                                                                    |
|                                        | Use VetLab Station<br>SmartLink billing       | Select this check box to allow a client to be billed for lab results returned to Cornerstone from the IDEXX VetLab Station with the use of the Census List feature. If selected, the <b>Require requests</b> option must also be selected to avoid missed charges.                                                                                             |
|                                        |                                               | <b>Note:</b> Typically this check box is not selected since billing is accomplished through requests from the Cornerstone software.                                                                                                    |
|                                        |                                               | This setting applies to in-house laboratory requests only.                                                                                                    |

|                                        | Default/Description         |                                                                                                    |
|----------------------------------------|-----------------------------|----------------------------------------------------------------------------------------------------|
| Activities > Lab Work                  | Print preferences           |                                                                                                    |
| > Laboratories ><br>New<br>(continued) | Print full page             | Select this check box to print full page lab requests. When making a request, you can override this default.                                                                                               |
|                                        |                             | Enter the default number of copies in the corresponding <b># Copies</b> box.                                                                                                    |
| See figure BBB                         | Print label                 | Select this check box to always print a lab request label. When making a request, you can override this default.                                                                                           |
|                                        |                             | Enter the default number of copies in the corresponding <b># Copies</b> box.                                                                                                    |
|                                        | Print tube label            | Select this check box to always print a label for tubes. The label size is 1.187" x 2.218."                                                                                                    |
|                                        |                             | Enter the default number of copies in the corresponding <b># Copies</b> box.                                                                                                    |
|                                        | Print VetTest barcodes      | Select this check box to print barcodes for the patient ID, patient name, client last name, and the requisition ID. The barcodes may then be scanned into the VetTest analyzer when processing the sample. |
|                                        | IDEXX laboratory prefer     | ences                                                                                                    |
|                                        |                             | to IDEXX Reference Laboratories only. See the next page for details of how this area up the Antech Diagnostics <sup>®</sup> laboratory module.                                                             |
|                                        | Automatically update prices | Select this check box if you want to update Cornerstone reference laboratory prices automatically whenever the Directory of Services is updated.                                                           |
|                                        | Allow prices to go down     | Select this check box if you want to allow invoice item pricing to be lowered if IDEXX lowered the price for a linked invoice item in its latest Directory of Services.                                    |
|                                        | User lab invoice pricing    | Leave box unchecked to calculate IDEXX Reference Laboratories prices using lab list price.                                                                                                    |

| Controls > Defaults >                                           | Practice and Workstati                                                                        | ion                                                                                                    |
|-----------------------------------------------------------------|-----------------------------------------------------------------------------------------------|----------------------------------------------------------------------------------------------------|
| Menu Access                                                     | Default/Description                                                                           |                                                                                                    |
| Activities > Lab Work<br>> Laboratories ><br>New<br>(continued) | For creating new lab inv<br>Note: These fields are of<br>Do not create items<br>automatically | oice items only active for IDEXX Reference Laboratories. Select this check box if you do not want to create new lab invoice items automatically when a selected lab test contains items that are not already in your system.                                  |
| See figure BBB                                                  |                                                                                               | If you clear this check box, the default settings below will be used to create a new lab invoice automatically when you select a lab test with items that aren't already in your system.                                                                      |
|                                                                 | Class ID<br>Sub Class ID                                                                      | If you want to create new lab invoices items automatically, select the classification ( <b>Class</b><br><b>ID</b> ) and sub classification ( <b>Sub Class ID</b> ) in which you want these new items to be included.                                          |
|                                                                 | Markup percentage                                                                             | Type the markup percentage that you want to use. This markup will be applied to the IDEXX price for this test.                                                                                                    |
|                                                                 | Antech online<br><b>Note</b> : This area appears<br>Antech Diagnostics labo                   | s in place of IDEXX laboratory preferences when a laboratory is set up as the pratory module.                                                                                                    |
|                                                                 | Markup percentage                                                                             | Type the markup percentage that you want to use. This markup will be applied to the Antech price for this test.                                                                                                    |
|                                                                 | Automatically update prices                                                                   | Select this check box to automatically recalculate your practice prices based on the markup percentage you specify whenever new prices are downloaded from Antech Diagnostics. These prices are updated in Cornerstone during the next End of Day processing. |
|                                                                 | Allow prices to go<br>down                                                                    | Select this check box if you want to allow Antech invoice item pricing to be lowered if<br>Antech lowered the price for an Antech invoice item.                                                                                                    |

#### Figure BBB

## (Activities > Lab Work > Laboratories > New)

| b information                     |                                              | ſ                                  | (  |
|-----------------------------------|----------------------------------------------|------------------------------------|----|
| Name:                             | Lab ID:                                      | l                                  |    |
| Address:                          |                                              |                                    | Ca |
| City:                             |                                              |                                    |    |
| tate/prov: 📃 🗾 Postal co          | ide:                                         |                                    |    |
| equisition numbers                | Preferences                                  | Print preferences                  |    |
| Manually enter requisition IDs    | 🔲 Use as default lab                         | Print full page # Copies: 1+       |    |
| Use requisition ID ranges         | Review results before posting                | Print label # Copies: 1+           |    |
| Use patient ID for requisition ID | Require sample drawn by info                 | Print tube label # Copies:         |    |
| quisition ID ranges               | ,                                            | Print VetTest barcodes             |    |
| rrent Next ID: 1                  | Use order numbers                            | IDEXX lab preferences              |    |
| End ID: 999,999,999               | Close partial pending profiles               | Automatically update prices        |    |
| Warning trigger: 2,000            | Require requests                             | Allow prices to go down            |    |
| xt Begin ID: 0                    | Use favorites list                           | For creating new lab invoice items |    |
| Ige. End ID: 0                    | Use special actions                          | Do not create items automatically  |    |
|                                   |                                              | Class ID:                          |    |
| Jnits: Common units 🗨             | Hide request screen if special action        | Sub Class ID:                      |    |
| Display color: Default 🗨          | 👿 Warn in invoicing if Not Req results exist | Markup percentage: %               |    |
| nulative display: Descending 🚽    | Use VetLab Station SmartLink billing         |                                    |    |

| Activities > Lab Work<br>> Templates    | Enter the tests to appear on your template. Use the up and down arrow keys to arrange the order in which your tests will appear. Click <b>New</b> to add a template or <b>Update</b> to update a template. |
|-----------------------------------------|----------------------------------------------------------------------------------------------------|
| Activities > Lab<br>Work > Default Test | For each kind of result you plan to enter manually, select species, age range, lab, and template. Then fill in the Defaults table with units, and low and high values (columns) for each test (row).       |
| Ranges                                  | <b>Note</b> : Before completing this setup step, you need to have already set up lab age ranges as well as the laboratory and templates for which you want to manually enter results.                      |

# **Security Settings**

This section contains IDEXX-recommended security settings based on these user profiles:

- Receptionist (REC)
- Office manager (OFM)
- Technician (TEC)
- Owner (OWN)
   Constant (CEN)
- Doctor Associate (DRA)
   General (GEN)

You can copy these profiles to individual staff members to simplify security setup. Be sure to compare the security settings that follow this section with the user profiles to ensure they match, in case a profile was changed. IDEXX recommends using individual logins and security settings so you can track activities to the logged-in user. However, it is ultimately the practice administrator who decides login policies and access to Cornerstone; IDEXX shall not be liable for any actions that arise from these security decisions.

Based on your Cornerstone version and modules, some options will not be displayed in your security list.

#### To add a new staff member to the Cornerstone software:

- 1. Create the new staff record (Lists > Staff).
- 2. Create a cashier ID and password, if needed (Lists > Cashier ID).

**Note:** An administrator password is required to access cashier IDs. The cashier password can be different from the security password.

3. Set security options (File > Security Setup) as follows:

Note: An administrator password is required to access staff security settings.

- a. Locate the staff member and click Update.
- b. Enter your administrator password, and enter and confirm a password for the selected staff member.
- d. Apply security settings using one of the following methods:
  - Copy the settings from an appropriate user profile (REC, TEC, DRA, OFM, OWN). Note: If the profiles are not
    available, they may have been deleted or your settings may have been implemented on an older version of
    Cornerstone, before the profiles were included.
  - Copy the settings from another staff member with the same/similar job function.
  - Assign the settings manually by selecting the appropriate dialog and report options. See "Settings options to avoid for general staff," below.
- e. Customize security access as needed, and then click OK.

Tip: To see which staff have access to which dialogs and reports, view the Security report (File > Security Setup > select any staff > Update > enter administrator password > Print > sort by Menu Description > Preview).

When a staff member leaves your practice, IDEXX recommends that you:

- 1. Inactivate the staff (Lists > Staff).
- 2. Inactivate the cashier ID (Lists > Cashier ID) (administrator password required).
- 3. Remove security access (File > Security Setup). Removing security access from inactive staff ensures the Security Report displays accurately, because it shows which staff have access to which dialog or report, regardless of staff status.

# Settings options to avoid for general staff

On the Dialog tab, do not specify security settings with the following keywords for general staff:

- Set-up or settings
- Update (except for Patient Microchip ID)
- Defaults
- Delete
- Purge
- Void
- Adjust or adjustment
- Information (except for client and patient)

- Writeoff/reinstate
- Export
- Mass markup
- Staff commissions
- Change IDs
- Compliance
- Inventory (except for Want List)
- Override

## Cornerstone security settings guide\*

Some of these options are not displayed in your security list unless you have purchased one of these Cornerstone modules: Boarding and Grooming, In-clinic Laboratory Module, Mobile Computing, Pharmacy Formulary, Diagnostic Imaging Module, Patient Advisor, or Multi-Location Single Database.

Key: GEN: General Login; REC: Receptionists; TECH: Technicians; DR: Doctor Associates; OWN/OFM: Managers/Owners

| Dialog Security                           |     |     |     |      |             | Path to Locate                                                                  |
|-------------------------------------------|-----|-----|-----|------|-------------|---------------------------------------------------------------------------------|
| (Cornerstone Window)                      | GEN | REC | DRA | TECH | OWN/<br>OFM |                                                                                 |
| Address Alignment—Estimates               |     |     |     |      | х           | Controls > Defaults > Practice and Workstation ><br>Estimate > Estimate Address |
| Antech—Lab Item Price Update              |     |     |     |      | Х           | Activities > Lab Work > Update Antech Lab Item Prices                           |
| Appointment—Appointment Note<br>Setup     |     |     |     |      | х           | Appointment Scheduler > Notes > New                                             |
| Appointment—Appointment<br>Notes          | x   | х   | х   | x    | х           | Appointment Scheduler > Notes                                                   |
| Appointment—Appointment<br>Purge          |     |     |     |      | х           | Activities > Appointment Scheduler > Appointment<br>Purge                       |
| Appointment—Block Out<br>Appointments     |     |     |     |      | х           | Appointment Scheduler Slock                                                     |
| Appointment—Check In/Out<br>Appointments  | х   | х   | х   | х    | х           | Appointment Scheduler 🔛 > Check-in                                              |
| Appointment—Copy/Paste<br>Appointments    | x   | х   | х   | х    | х           | Appointment Scheduler > Right-click appointment<br>and select Copy              |
| Appointment—Delete<br>Appointments        | x   | х   | х   | x    | х           | Appointment Scheduler > Delete                                                  |
| Appointment—Delete Blocks                 |     |     |     |      | х           | Appointment Scheduler > Delete                                                  |
| Appointment—Find<br>Appointments          | x   | x   | x   | x    | х           | Appointment Scheduler Find                                                      |
| Appointment—Go To<br>Appointment          | x   | x   | x   | x    | х           | Appointment Scheduler 🔛 > Go To                                                 |
| Appointment—Locate<br>Appointments        | x   | х   | х   | x    | х           | Appointment Scheduler > Locate                                                  |
| Appointment—Move<br>Appointments          | x   | х   | х   | x    | х           | Appointment Scheduler Solution > Move                                           |
| Appointment—Practice Setup –<br>Templates |     |     |     |      | х           | Controls > Appointment Scheduler > Practice Setup ><br>Template Designs         |
| Appointment—Reason for Visit              | Х   | Х   | Х   | Х    | Х           | Controls > Appointment Scheduler > Reason for Visit                             |
| Appointment—Reason for Visit<br>Setup     |     |     |     |      | х           | Controls > Appointment Scheduler > Reason for Visit > New                       |
| Appointment—Reports                       | х   | х   | х   | х    | х           | Reports > Appointment Scheduler > Appointments<br>Report                        |
| Appointment—Schedule<br>Appointments      | x   | х   | х   | х    | х           | Appointment Scheduler Schedule                                                  |
| Appointment—Schedule for<br>Today         | х   | х   | х   | х    | х           | Appointment Scheduler 🔛 > Today                                                 |
| Appointment—Schedule for<br>Week          | x   | х   | х   | х    | х           | Appointment Scheduler 🔛 > Weekly                                                |
| Appointment—Schedule for<br>Week Legend   | x   | х   | х   | x    | х           | Appointment Scheduler $ > Weekly > Legend$                                      |
| Appointment—Staff Goals Setup             |     |     |     |      | Х           | Controls > Appointment Scheduler > Staff Setup > Goals                          |

| Dialog Security                            |      | Acces | s Sugge | estions | -    | Path to Locate                                                                                 |
|--------------------------------------------|------|-------|---------|---------|------|------------------------------------------------------------------------------------------------|
| (Cornerstone Window)                       | GEN  | REC   | DRA     | TECH    | OWN/ |                                                                                                |
|                                            | OLIN | INLO  |         |         | OFM  |                                                                                                |
| Appointment—Staff Hours Setup              |      |       |         |         | х    | Controls > Appointment Scheduler > Staff Setup ><br>Hours                                      |
| Appointment—Staff Setup                    |      |       |         |         | Х    | Controls > Appointment Scheduler > Staff Setup                                                 |
| Appointment—Template Design                |      |       |         |         | х    | Controls > Appointment Scheduler > Template Designs<br>> New                                   |
| Appointment—Template Design<br>Description |      |       |         |         | х    | Controls > Appointment Scheduler > Template Designs                                            |
| Appointment—Tickler File                   | Х    | х     | х       | x       | х    | Appointment Scheduler 🛄 > Tickler                                                              |
| Appointment—Update<br>Appointments         | х    | х     | х       | x       | х    | Appointment Scheduler 🔛 > Update                                                               |
| Appointment—View<br>Appointments           | х    | х     | х       | х       | х    | Appointment Scheduler View                                                                     |
| Appointments—Suite Information             |      |       |         |         | Х    | Controls > Appointment Scheduler > Suite Setup > New<br>OR Update                              |
| Appointments—Suite Setup                   |      |       |         |         | Х    | Controls > Appointment Scheduler > Suite Setup                                                 |
| Assign Client to Practice (MLSD only)      |      |       |         |         | х    | Tools > Assign Client to Practice                                                              |
| Auto-Lock - Force Logoff                   |      |       |         |         | Х    | Popup window when workstation configured with auto-<br>lock settings                           |
| Backup Logs                                |      |       |         |         | Х    | Reports > Back-up Log                                                                          |
| Backup Verification Assistant              |      |       |         |         | Х    | Tools > Backup Verification Assistant                                                          |
| Billing Message Setup                      |      |       |         |         | Х    | Controls > Billing Messages > New                                                              |
| Billing Messages                           | Х    | X     | Х       | X       | Х    | Controls > Billing Messages                                                                    |
| Boarding Block Cages                       |      |       |         |         | Х    | Activities > Boarding > Block Cages                                                            |
| Boarding Cage Information                  |      |       |         |         | Х    | Activities > Boarding > Cage Type > New                                                        |
| Boarding Cage Type List                    | Х    | Х     | Х       | Х       | Х    | Activities > Boarding > Cage Types                                                             |
| Boarding Delete Reservation                | Х    | Х     | Х       | х       | Х    | Reservation List 🔒 > Delete                                                                    |
| Boarding Make Reservation                  | х    | х     | Х       | х       | х    | Reservation List 🔒 > New                                                                       |
| Boarding Print Boarding<br>Documents       | х    | х     | Х       | x       | х    | Activities > Boarding > Print Boarding Documents                                               |
| Boarding Reservation Book                  | Х    | Х     | Х       | X       | Х    | Activities > Boarding > Reservation Book                                                       |
| Boarding Reservation List                  | Х    | х     | Х       | х       | х    | Reservation List 🔒                                                                             |
| Boarding Reservation<br>Recurrence         | x    | x     | x       | x       | x    | Reservation 🔒 > Right-click reservation, point to Recurring Reservations, and select an option |
| Boarding Reservation Type<br>Information   |      |       |         |         | х    | Activities > Boarding > Reservation Type > Update                                              |
| Boarding Reservation Type List             | Х    | Х     | Х       | Х       | Х    | Activities > Boarding > Reservation Type                                                       |
| Boarding View Cage Availability            | Х    | Х     | Х       | Х       | Х    | Activities > Boarding > View Cage Availability                                                 |
| Breed List                                 | Х    | Х     | Х       | Х       | Х    | Lists > Species > Update                                                                       |
| Breed Setup                                |      |       |         |         | Х    | Lists > Species > Update > Add                                                                 |
| Call Back Note Information                 |      |       |         |         | Х    | Lists > Call Back Notes > Update                                                               |
| Call Back Notes                            | Х    | Х     | Х       | Х       | Х    | Lists > Call Back Notes                                                                        |
| CareCredit                                 | Х    | х     | Х       | х       | х    | CareCredit 😋                                                                                   |
| Cashier ID Information                     |      |       |         |         | Х    | Lists > Cashier ID > New or Update                                                             |

| Dialog Security                            | Access Suggestions |     |     |      |             | Path to Locate                                                                   |
|--------------------------------------------|--------------------|-----|-----|------|-------------|----------------------------------------------------------------------------------|
| (Cornerstone Window)                       | GEN                | REC | DRA | TECH | OWN/<br>OFM |                                                                                  |
| Cashier ID List                            | Х                  | Х   | Х   | Х    | Х           | Lists > Cashier ID                                                               |
| Census List                                | Х                  | Х   | Х   | X    | Х           | Lists > Census OR F3 key                                                         |
| Change IDs                                 |                    |     |     |      | Х           | Tools > Change IDs                                                               |
| Change Password                            |                    | Х   | х   | х    | Х           | File > Change Password (OWN/OFM only, unless using individual logins)            |
| Classifications                            | Х                  | Х   | Х   | Х    | Х           | Lists > Invoice Item Class                                                       |
| Classifications Setup                      |                    |     |     |      | Х           | Lists > Invoice Item Class > Update                                              |
| Client Account                             | Х                  | х   | x   | х    | х           | Client Account 💲                                                                 |
| Client Account Adjustment                  |                    |     |     |      | х           | Client Account 💲 > Adjust                                                        |
| Client Account Comment                     |                    |     |     |      | x           | Client Account 💲 > Comment                                                       |
| Client Account Payment                     | Х                  | х   | x   | X    | x           | Client Account \$ > Payment                                                      |
| Client Account Returned Check              |                    |     |     |      | x           | Client Account 💲 > Rtn Check                                                     |
| Client Account Transfer                    |                    |     |     |      | X           | Client Account 💲 > Transfer                                                      |
| Client Account Write Off/<br>Reinstate     |                    |     |     |      | х           | Client Account <sup>\$</sup> > Write Off OR Reinstate                            |
| Client Information                         | Х                  | х   | x   | x    | х           | Client List 💄 > Update                                                           |
| Client Information A/R Info                |                    |     |     |      | х           | Client List 💄 > Update > A/R Info                                                |
| Client List                                | Х                  | х   | x   | х    | х           | Client List 💄                                                                    |
| Client List—Phone                          | Х                  | х   | x   | х    | х           | Client List 💄 > Select client > Update                                           |
| Client Reports                             | Х                  | Х   | Х   | X    | Х           | Reports > Client                                                                 |
| Color Setup                                |                    |     |     |      | Х           | Controls > Colors > Update                                                       |
| Colors                                     | Х                  | Х   | Х   | Х    | Х           | Controls > Colors                                                                |
| Compliance—Compliance Test<br>Setup        |                    |     |     |      | x           | Reports > Compliance Assessment Tool* > Protocol<br>Setup Wizard                 |
| Compliance—Generate<br>Compliance Results  |                    |     |     |      | х           | Reports > Compliance Assessment Tool > Generate<br>Compliance Results            |
| Compliance—Protocol Group<br>Setup         |                    |     |     |      | х           | Reports > Compliance Assessment Tool > Protocol<br>Group Set up                  |
| Compliance—Protocol Setup<br>Wizard        |                    |     |     |      | х           | Reports > Compliance Assessment Tool > Protocol<br>Setup Wizard                  |
| Controlled Substance Export                |                    |     |     |      | х           | Controls > Controlled Substance > Controlled<br>Substance Export                 |
| Controlled Substance Export List           |                    |     |     |      | х           | Controls > Controlled Substance > Controlled<br>Substance Export                 |
| Controlled Substance Export<br>Setup       |                    |     |     |      | х           | Controls > Controlled Substance > Controlled<br>Substance Export > New or Update |
| Controlled Substance Reason<br>Information |                    |     |     |      | х           | Controls > Controlled Substance Reasons > New or<br>Update                       |
| Controlled Substance Reason<br>List        | Х                  | х   | х   | х    | х           | Controls > Controlled Substance Reasons                                          |
| Convert between Markup/Margin              |                    |     |     |      | Х           | Tools > Convert Between Markup/Margin                                            |
| Correspondence                             | Х                  | х   | x   | x    | х           |                                                                                  |
|                                            | ^                  | ^   | ^   | ^    | ^           | Correspondence                                                                   |

| Dialog Security                      |     | Acces | s Sugge | estions |             | Path to Locate                                                                                                   |
|--------------------------------------|-----|-------|---------|---------|-------------|----------------------------------------------------------------------------------------------------|
| (Cornerstone Window)                 | GEN | REC   | DRA     | TECH    | OWN/<br>OFM |                                                                                                    |
| Correspondence—Finalize              | X   | Х     | х       | Х       | Х           | Correspondence                                                                                                   |
| Create Phone List                    |     |       |         |         | Х           | Only available if the clinic has the auto dialer                                                                 |
| Credit Code Setup                    |     |       |         |         | Х           | Controls > Credit Codes > New or Update                                                                          |
| Credit Codes                         | Х   | Х     | Х       | X       | Х           | Controls > Credit Codes                                                                                          |
| Custom Client and Patient<br>Reports | x   | х     | х       | x       | х           | Reports > Client and Patient Report Builder                                                                      |
| Daily Planner                        | X   | х     | x       | х       | х           | Daily Planner 🔂                                                                                                  |
| Database Purge                       |     |       |         |         | Х           | Tools > Purge Data                                                                                               |
| Defaults—Password                    |     |       |         |         | х           | Controls > Defaults > Practice and Workstation ><br>Passwords                                                    |
| Defaults—Practice                    |     |       |         |         | Х           | Controls > Defaults > Practice and Workstation                                                                   |
| Defaults—Staff                       |     |       |         |         | Х           | Controls > Defaults > Staff                                                                                      |
| Defaults—Workstation                 |     |       |         |         | Х           | Controls > Defaults > Practice and Workstation > Workstation                                                     |
| Departing Instruction Setup          |     |       |         |         | Х           | Lists > Departing Instructions > New                                                                             |
| Departing Instructions List          | Х   | Х     | Х       | Х       | Х           | Lists > Departing Instructions                                                                                   |
| Diagnostic Code List                 | Х   | Х     | Х       | Х       | Х           | Lists > Diagnostic Codes                                                                                         |
| Diagnostic Code Setup                |     |       | Х       |         | Х           | Lists > Diagnostic Codes > New or Update                                                                         |
| Discount Setup                       |     |       |         |         | Х           | Controls > Discounts > New or Update                                                                             |
| Discounts                            | X   | Х     | Х       | Х       | Х           | Controls > Discounts                                                                                             |
| Document Template Category<br>List   | X   | х     | х       | х       | х           | Lists > Documents > Template Categories                                                                          |
| Document Template Category<br>Setup  |     |       |         |         | х           | Lists > Documents > Template Categories > New or<br>Update                                                       |
| Document Template List               | Х   | Х     | Х       | Х       | Х           | Lists > Documents > Template                                                                                     |
| Document Template Setup              |     |       |         |         | Х           | Lists > Documents > Template > New OR Update                                                                     |
| Documents—Void                       |     |       | х       | х       | х           | From Patient Clipboard > Double-click document > Click<br>Void OR Right-click on by "Title Only" and select Void |
| End of Day Closing                   | Х   | Х     | Х       | Х       | Х           | Activities > End of Period > End of Day                                                                          |
| End of Day Reports                   | Х   | Х     | Х       | Х       | Х           | Reports > End of Period > End of Day                                                                             |
| End of Month Closing                 |     |       |         |         | Х           | Activities > End of Period > End of Month                                                                        |
| End of Month Reports                 |     |       |         |         | Х           | Reports > End of Period > End of Month                                                                           |
| End of Year Closing                  |     |       |         |         | Х           | Activities > End of Period > End of Year                                                                         |
| End of Year Reports                  |     |       |         |         | Х           | Reports > End of Period > End of Year                                                                            |
| Estimate                             | X   | х     | х       | х       | х           | Estimate                                                                                                    |
| Estimate Discounts                   | Х   | Х     | Х       | Х       | Х           | Controls > Discounts                                                                                             |
| Estimate Message Defaults            |     |       |         |         | Х           | Controls > Defaults > Practice and Workstation > Estimate                                                        |
| Estimate Messages                    |     |       |         |         | Х           | Controls > Estimate Messages                                                                                     |
| Estimate Options                     |     |       |         |         | Х           | Estimate Solvions                                                                                                |
| Estimate Taxes                       | Х   | Х     | Х       | Х       | Х           | Controls > Taxes                                                                                                 |
| Feeding Guide Profile                | Х   | Х     | Х       | Х       | Х           | Activities > Feeding Guide > Feeding Guide Profile                                                               |
| Feeding Guide Setup                  |     |       |         |         | Х           | Activities > Feeding Guide > Feeding Guide Setup                                                                 |
| Generate Reminders                   | Х   | Х     |         |         | Х           | Activities > Generate Reminders                                                                                  |
| GL Interface Manual Extract          |     |       |         |         | Х           | Controls > General Ledger > Manual Extract                                                                       |

| Dialog Security                            |     | Access Suggestions |     |      | Path to Locate |                                                                 |
|--------------------------------------------|-----|--------------------|-----|------|----------------|-----------------------------------------------------------------|
| (Cornerstone Window)                       | GEN | REC                | DRA | TECH | OWN/<br>OFM    |                                                                 |
| GL Interface Setup                         |     |                    |     |      | Х              | Controls > General Ledger > Setup                               |
| Hill's Storage & Handling                  | x   | х                  |     | x    | x              | Activities > Feeding Guide > Storage & Handling<br>Instructions |
| HL7—Maintain Transactions                  |     |                    |     |      | Х              | Tools > Maintain HL7 Transmissions                              |
| HL7—Setup                                  |     |                    |     |      | Х              | Tools > Maintain HL7 Transmissions                              |
| IDEXX - Lab Item Price Update              |     |                    |     |      | Х              | Activities > Lab Work > Update IDEXX Lab Item Prices            |
| Imaging Auto-Crop Settings                 |     |                    |     |      | Х              | NO LONGER USED                                                  |
| Imaging Auto-Routing Settings              |     |                    |     |      | Х              | NO LONGER USED                                                  |
| Imaging Batch Print                        | Х   |                    | Х   | Х    | Х              | NO LONGER USED                                                  |
| Imaging Capture Image                      | X   |                    | X   | X    | X              | Image Requests and Results 🕏 > Capture                          |
| Imaging Case Window                        | X   |                    | Х   | Х    | Х              | Image Explorer 🖾 > New Case / Add to Case                       |
| Imaging Category List                      | Х   |                    | Х   | Х    | Х              | NO LONGER USED                                                  |
| Imaging Compare Images                     |     |                    | x   | X    | Х              | Image Explorer 🞑 > Compare                                      |
| Imaging Contrast Settings                  | 1   |                    |     |      | Х              | NO LONGER USED                                                  |
| Imaging Delete Images and<br>Cases         |     |                    | х   | х    | Х              | Image Explorer 🖾 > Delete                                       |
| Imaging E-mail                             | Х   | Х                  | Х   | Х    | х              | Image Explorer 🖾 > E-mail                                       |
| Imaging Email Settings                     |     |                    |     |      | Х              | Controls > Defaults > Settings > Email                          |
| Imaging Image Explorer                     | Х   | Х                  | х   | Х    | х              | Image Explorer 🖾                                                |
| Imaging Import Image                       | X   |                    | Х   | Х    | Х              | Image Explorer 🖾 > Import                                       |
| Imaging Keyword List                       |     |                    |     |      | Х              | Controls > Defaults > Settings > Keywords                       |
| Imaging Reassign Images                    | Х   |                    | х   | Х    | Х              | Image Explorer 🖾 > Reassign                                     |
| Imaging Requests List                      | x   | х                  | х   | x    | х              | Image Requests and Results 🕏                                    |
| Imaging Requisitions                       | X   | х                  | x   | X    | х              | Image Requests and Results 🕏 > New/Update                       |
| Imaging Review                             | Х   | Х                  | Х   | Х    | Х              | Image Explorer 🖾 > Review                                       |
| Imaging Settings                           |     |                    |     |      | Х              | Controls > Defaults > Settings > Scanning                       |
| Import Document Template                   |     |                    |     |      | Х              | Tools > Import Document Templates                               |
| Inventory                                  | Х   | Х                  | Х   | Х    | Х              | Inventory                                                       |
| Inventory—Adjustment List                  |     |                    |     |      | Х              | Inventory > Adjustment List                                     |
| Inventory—Adjustment Reason<br>List        |     |                    |     |      | х              | Inventory > Adjustment Reasons                                  |
| Inventory—Adjustment Reason<br>Maintenance |     |                    |     |      | х              | Inventory > Adjustment Reasons                                  |
| Inventory—Backorder List                   |     |                    |     |      | Х              | Inventory > Backorder List                                      |
| Inventory—Backorder<br>Maintenance         |     |                    |     |      | х              | Inventory > Backorder List                                      |
| Inventory—Cost Adjustment<br>Maintenance   |     |                    |     |      | х              | Inventory > Adjustment List > New Cost Adjustment               |
| Inventory—Cost Center List                 | 1   |                    |     |      | Х              | Activities > Inventory > Settings > Cost Centers                |
| Inventory—Cost Center<br>Maintenance       |     |                    |     |      | х              | Inventory > Cost Centers                                        |
| Inventory—History Purge                    | 1   |                    |     |      | Х              | Tools > Inventory Purge                                         |
| Inventory—Internal Stock Use               |     |                    |     |      | Х              | Inventory > Internal Stock Use                                  |

| Dialog Security                                | Access Suggestions F |     |     |      |             | Path to Locate                                                                     |
|------------------------------------------------|----------------------|-----|-----|------|-------------|------------------------------------------------------------------------------------|
| (Cornerstone Window)                           | GEN                  | REC | DRA | TECH | OWN/<br>OFM |                                                                                    |
| Inventory—Inventory Details                    | х                    | х   | х   | x    | Х           | Various Locations: Invoice, Patient Visit List,<br>Whiteboard, Prescriptions, etc. |
| Inventory—Inventory Reports                    |                      |     |     |      | Х           | Reports > Inventory                                                                |
| Inventory—Item History and Item<br>Information |                      |     |     |      | х           | Inventory > Item History and Item Information tabs                                 |
| Inventory—Location List                        | Х                    | Х   | Х   | X    | Х           | Inventory > Locations                                                              |
| Inventory—Location<br>Maintenance              |                      |     |     |      | Х           | Inventory > Locations                                                              |
| Inventory—Location Type List                   | Х                    | Х   | Х   | X    | Х           | Inventory > Location Types                                                         |
| Inventory—Location Type<br>Maintenance         |                      |     |     |      | х           | Inventory > Location Types                                                         |
| Inventory—Order List                           |                      |     |     |      | Х           | Inventory > Order List                                                             |
| Inventory—Order Maintenance                    |                      |     |     |      | Х           | Inventory > Order List                                                             |
| Inventory—Purchasing Work List                 |                      |     |     |      | Х           | Inventory > Purchasing Work List                                                   |
| Inventory—QOH Adjustment<br>Maintenance        |                      |     |     |      | х           | Inventory View Quantity on Hand                                                    |
| Inventory—Receipt List                         |                      |     |     |      | Х           | Inventory > Receipt List                                                           |
| Inventory—Receipt Maintenance                  |                      |     |     |      | Х           | Inventory > Receipt List                                                           |
| Inventory—Return to Vendor                     |                      |     |     |      | Х           | Inventory > Return to Vendor                                                       |
| Inventory—Vendor List                          |                      |     |     |      | Х           | Inventory > Vendors                                                                |
| Inventory—Vendor Maintenance                   |                      |     |     |      | Х           | Inventory > Vendors                                                                |
| Inventory—View Quantity on<br>Hand             | Х                    | Х   | х   | х    | х           | Inventory > View Quantity on Hand                                                  |
| Inventory—Want List                            | Х                    | Х   | Х   | Х    | Х           | Inventory > Want List                                                              |
| Invoice                                        | Х                    | х   | х   | X    | Х           | Invoice \$                                                                         |
| Invoice Departing Instructions                 | Х                    | x   | x   | X    | X           | Invoice 🗟 > Departing                                                              |
| Invoice Discount                               | Х                    | х   | х   | х    | Х           | Invoice S > Discount                                                               |
| Invoice Discount—Apply to all<br>lines         | Х                    | х   | х   | x    | х           |                                                                                    |
| Invoice Item Classification<br>Information     |                      |     |     |      | х           | Lists > Invoice Item Class > New or Update                                         |
| Invoice Item Classification List               | Х                    | Х   | Х   | Х    | Х           | Lists > Invoice Item Class                                                         |
| Invoice Item Information                       |                      |     |     |      | Х           | Lists > Invoice Item > New or Update                                               |
| Invoice Item List                              | Х                    | Х   | Х   | Х    | Х           | Lists > Invoice Item                                                               |
| Invoice Item Reports                           |                      |     |     |      | Х           | Reports > Invoice Item                                                             |
| Invoice Item Setup                             |                      |     |     |      | Х           | Tools > Invoice Item Setup                                                         |
| Invoice Item Subclass<br>Information           |                      |     |     |      | х           | Lists > Invoice Item Class > Update > Add                                          |
| Invoice Item Subclass List                     |                      |     |     |      | Х           | Lists > Invoice Item Class > Update                                                |
| Invoice Manual Discount                        | Х                    | Х   | Х   | Х    | Х           | Invoice S > Discount                                                               |
| Invoice Mark Patient as<br>Deceased            | Х                    | х   | х   | x    | Х           | Invoice Special                                                                    |
| Invoice Patient Sex Modification               | Х                    | Х   | Х   | Х    | Х           | Invoice Special                                                                    |
| Invoice Patient Update Microchip<br>ID         | Х                    | Х   | Х   | х    | Х           | Invoice Special                                                                    |
| Invoice Patient Visit                          | Х                    | Х   | Х   | Х    | Х           | Popup Box to Transfer                                                              |

| Dialog Security                       |     | Acces | s Sugge | estions |      | Path to Locate                                                               |
|---------------------------------------|-----|-------|---------|---------|------|------------------------------------------------------------------------------|
| (Cornerstone Window)                  | GEN | REC   | DRA     | TECH    | OWN/ |                                                                              |
|                                       |     | INLO  |         |         | OFM  |                                                                              |
| Invoice Reminders                     | Х   | Х     | Х       | Х       | Х    | Invoice Special                                                              |
| Invoice Tax                           | Х   | Х     | Х       | Х       | Х    | Invoice S > Tax                                                              |
| Invoice Type Setup                    |     |       |         |         | Х    | Control > Invoice Types > New or Update                                      |
| Invoice Types                         | X   | Х     | Х       | X       | X    | Controls > Invoice Types                                                     |
| Invoice Void                          |     |       |         |         | х    | Invoice S > Void                                                             |
| Lab—Link Lab Breeds                   |     |       | Х       |         | Х    | Activities > Lab Work > Setup Lab Links > Link Breeds                        |
| Lab—Link Lab Sex                      |     |       | Х       |         | Х    | Activities > Lab Work > Setup Lab Links > Link Sexes                         |
| Lab—Link Lab Species                  |     |       | Х       |         | Х    | Activities > Lab Work > Setup Lab Links > Link Species                       |
| Lab Change Pending Requests           | X   |       | Х       | Х       | Х    | Lab Requests and Results 👗 > Update                                          |
| Lab Defaults Test Ranges              |     |       |         |         | Х    | Activities > Lab Work > Default Test Range                                   |
| Lab Import Results by File            | Х   |       | Х       | X       | Х    | Activities > Lab Work > Import Lab Results by File                           |
| Lab Information                       |     |       |         |         | Х    | Activities > Lab Work > Laboratories > Update                                |
| Lab List                              | Х   |       | Х       | X       | Х    | Activities > Lab Work > Laboratories                                         |
| Lab Manually Enter Results            | Х   |       | Х       | X       | Х    | Activities > Lab Work > Manually Enter Results                               |
| Lab New Requests                      | х   | х     | х       | х       | х    | Lab Requests and Results $\blacktriangle$ > New                              |
| Lab Not Requested Lab Work            | x   | х     | x       | x       | x    | Lab Requests and Results 📥 > Results of "Not Requested"                      |
| Lab Orphan Lab Work                   | X   | Х     | х       | X       | х    | Lab Requests and Results 👗 > Results of "Orphan"                             |
| Lab Post Orphans                      | Х   | Х     | х       | х       | Х    | Lab Requests and Results $\blacktriangle$ > Post Orphans                     |
| Lab Profile Information               |     |       |         |         | Х    | Activities > Lab Work > Profiles > Update                                    |
| Lab Profile List                      | X   | Х     | X       | X       | Х    | Activities > Lab Work > Profiles                                             |
| Lab Reports                           | X   | Х     | Х       | X       | Х    | Reports > Lab                                                                |
| Lab Requests and Results              | X   | Х     | Х       | X       | Х    | Lab Requests and Results 👗                                                   |
| Lab Set Up Invoice Items              |     |       |         |         | х    | Activities > Lab Work > Setup Lab Invoice Items for New INCLINIC Instruments |
| Lab Template Information              |     |       |         |         | Х    | Activities > Lab Work > Templates > Update                                   |
| Lab Template List                     | X   | Х     | Х       | X       | Х    | Activities > Lab Work > Templates                                            |
| Lab View Communication Status         |     |       |         |         | Х    | Activities > Lab Work > Communication Status                                 |
| Lab View Cumulative Results           | x   | х     | x       | x       | х    | Patient File > Right-click result and select<br>Cumulative Results           |
| Lab View Detailed Results             | x   | х     | x       | x       | х    | Patient File > Right-click result and select Detailed Results                |
| Load LifeLearn <sup>*</sup> Documents |     |       |         |         | Х    | Tools > Load LifeLearn Documents                                             |
| Mass Markup                           |     |       |         |         | Х    | Tools > Mass Markup                                                          |
| Medical Notes                         | x   | Х     | х       | x       | х    | Medical Notes                                                                |
| Medical Notes—Finalize                | х   | Х     | х       | х       | х    | Medical Notes                                                                |
| Merge Clients/Patients                |     |       |         |         | Х    | Tools > Merge Clients/Patients                                               |
| Message Center                        |     |       | х       | x       | x    | IDEXX Message Center                                                         |
| Mobile Computing—Create<br>Database   |     |       | x       | x       | х    | Tools > Mobile Computing > Create                                            |

| Dialog Security                                                                 |     | Acces | s Sugge | stions |             | Path to Locate                                                      |
|---------------------------------------------------------------------------------|-----|-------|---------|--------|-------------|---------------------------------------------------------------------|
| (Cornerstone Window)                                                            | GEN | REC   | DRA     | TECH   | OWN/<br>OFM |                                                                     |
| Mobile Computing—Mobile<br>Computer Checkout Report                             |     |       | Х       | Х      | Х           | Tools > Mobile Computing > Mobile Computer Checkout<br>Report       |
| Mobile Computing—Mobile<br>Computer List                                        |     |       | Х       | х      | Х           | Tools > Mobile Computing > Mobile Computer List                     |
| Mobile Computing—Synchronize<br>Mobile Computing                                |     |       | Х       | Х      | Х           | Tools > Mobile Computing > Synchronize                              |
| Mobile Computing—Undo Mobile<br>Computer                                        |     |       | Х       |        | Х           | Tools > Mobile Computing > Undo Mobile Computer                     |
| Partnership Information                                                         |     |       |         |        | Х           | Lists > Partnerships > Update                                       |
| Partnership List                                                                | X   | X     | Х       | X      | Х           | Lists > Partnerships                                                |
| <b>Note</b> : Patient Advisor* was availab<br>Security Setup window, Physical E |     |       |         |        |             | e software; it was replaced by Physical Exam. In the tient Advisor. |
| Patient Advisor*—Exam                                                           | Х   | х     | х       | х      | Х           | Physical Exam 🗸                                                     |
| Patient Advisor—Exam Note                                                       | Х   | Х     | Х       | х      | Х           | Physical Exam 🖌 > New > Note                                        |
| Patient Advisor—Instruction<br>Header List                                      | Х   | Х     | Х       | Х      | Х           | Lists > Physical Exam > Instruction Headers                         |
| Patient Advisor—Instruction<br>Header Order Setup                               |     |       | х       |        | Х           | Lists > Physical Exam > Instruction Header > Order                  |
| Patient Advisor—Instruction<br>Header Setup                                     |     |       | Х       |        | Х           | Lists > Physical Exam > Instruction Header > New                    |
| Patient Advisor—Observation<br>Search                                           | Х   | Х     | Х       | Х      | Х           | Exam Wizard Page 2 > Search                                         |
| Patient Advisor—Observation<br>Setup                                            |     |       | х       |        | Х           | Lists > Physical Exam > Physical Exam Setup ><br>Observations > New |
| Patient Advisor—Reports                                                         | Х   | Х     | Х       | Х      | Х           | Reports > Physical Exam                                             |
| Patient Advisor—Subsystem<br>Setup                                              |     |       | Х       |        | Х           | Lists > Physical Exam > Physical Exam Setup > New                   |
| Patient Advisor—System Setup                                                    |     |       | Х       |        | Х           | Lists > Physical Exam > Physical Exam Setup > New                   |
| Patient Advisor—System<br>Template                                              |     |       | х       |        | Х           | Lists > Physical Exam > System Templates > New                      |
| Patient Advisor—System<br>Templates                                             | Х   | Х     | Х       | х      | Х           | Lists > Physical Exam > System Templates                            |
| Patient Advisor—Treatment<br>Template Setup                                     |     |       | Х       | х      | Х           | Lists > Physical Exam > Physical Exam Setup                         |
| Patient Advisor—Update<br>Templates by Item Description                         |     |       |         |        | Х           | Lists > Physical Exam > Physical Exam Setup                         |
| Patient Check-In/Out                                                            | Х   | Х     | Х       | Х      | Х           | Check–in 🌗                                                          |
| Patient Clipboard*                                                              | х   | х     | х       | х      | Х           | Patient Clipboard                                                   |
| Patient Diagnosis                                                               | х   | х     | х       | х      | Х           | Diagnosis 🛋                                                         |
| Patient Diagnosis—Void                                                          |     |       | х       | х      | х           | Diagnosis 🔟                                                         |
| Patient File                                                                    | Х   | Х     | Х       | Х      | Х           | Patient File                                                        |
| Patient Hospital Status<br>Information                                          |     |       | х       |        | Х           | Lists > Patient Hospital Status > New or Update                     |
| Patient Hospital Status List                                                    | Х   | Х     | Х       | Х      | Х           | Lists > Patient Hospital Status                                     |
| Patient Information                                                             | Х   | Х     | Х       | Х      | Х           | Patient 💙 > New or Update                                           |

Cornerstone Default and Security Settings Guide

| Dialog Security                         |           | Acces   | s Sugge | estions  | -           | Path to Locate                                                                                         |
|-----------------------------------------|-----------|---------|---------|----------|-------------|----------------------------------------------------------------------------------------------------|
| (Cornerstone Window)                    | GEN       | REC     | DRA     | TECH     | OWN/<br>OFM |                                                                                                    |
| Patient List                            | Х         | Х       | Х       | х        | Х           | Patient 🗡                                                                                              |
| Patient List—Owner Info                 | Х         | Х       | Х       | х        | х           | Patient 🔀 > Update > Owner box                                                                         |
| Patient Picture                         | х         | х       | х       | x        | х           | Patient <b>X</b> > Update > Picture box > Right-click and select Update                                |
| Patient Reminders                       | х         | Х       | х       | x        | x           | Patient 🗡 > Update > Reminders tab                                                                     |
| Patient Reports                         | Х         | Х       | Х       | Х        | Х           | Reports > Patient                                                                                      |
| Patient Vaccine Corrections             |           |         | х       | х        | х           | Patient Clipboard -> Tags/Microchip ID tab > Right-<br>click vaccination and select Correct OR Reissue |
| Patient Vaccine Modification            |           |         |         |          | х           | Patient Clipboard -> Tags/Microchip ID tab > right-<br>click Vaccination and select Update             |
| Patient Visit List                      | Х         | Х       | x       | X        | Х           | Patient Visit List                                                                                     |
| Patient Visit List - Allow<br>Deletions | Х         | Х       | Х       | х        | Х           | Patient Visit List s> Ctrl + D                                                                         |
| Patient Visit List—Invoice              | Х         | Х       | Х       | Х        | Х           | Patient Visit List 15 > Invoice button                                                                 |
| Payment—Credit/Debit<br>Payments        | х         | х       | х       | х        | х           | Client Account \$ > Payment                                                                            |
| Payment Type Setup                      |           |         |         |          | Х           | Controls > Payment Types > New or Update                                                               |
| Payment Types                           | Х         | Х       | Х       | Х        | Х           | Controls > Payment Types                                                                               |
| Performance Tracker                     |           |         |         |          | Х           | Reports > Performance Tracker                                                                          |
| Pharmacy—Dosage Calculator              | Х         | Х       | Х       | Х        | Х           | Activities > Pharmacy Formulary > Dosage Calculator                                                    |
| Pharmacy—Drug Interaction<br>Matrix     | х         | х       | х       | х        | х           | Prescription label 🖥 > New, Renew or Refill > Pharmacy > Drug Interaction Matrix                       |
| Pharmacy—Invoice Item Link<br>Setup     |           |         |         |          | х           | Activities > Pharmacy Formulary > Pharmacy Invoice<br>Item Link Setup                                  |
| Note: For Physical Exam security        | settings, | see the | Patient | Advisor* | section     | of this list.                                                                                          |
| Postal Code List                        | Х         | Х       | Х       | X        | Х           | Lists > Postal Codes                                                                                   |
| Postal Code Setup                       |           |         |         |          | Х           | Lists > Postal Codes > New                                                                             |
| Practice List                           | Х         | Х       | Х       | Х        | Х           | Lists > Practice                                                                                       |
| Practice Reports                        |           |         | Х       | Х        | Х           | Reports > Practice                                                                                     |
| Practice Setup                          |           |         |         |          | Х           | Lists > Practice > New                                                                                 |
| Prescription Information                | Х         | Х       | Х       | Х        | Х           | Prescription Label 👼                                                                                   |
| Prescription Instruction List           | Х         | Х       | Х       | Х        | Х           | Lists > Prescription Instructions                                                                      |
| Prescription Instruction Setup          |           |         |         |          | Х           | Lists > Prescription Instructions > New or Update                                                      |
| Prescription Labels                     | Х         | Х       | Х       | Х        | Х           | Prescription Label 👼                                                                                   |
| Prescription Labels—Apply To<br>Invoice | х         | х       | х       | x        | х           | Prescription Label 🚡 > New > Apply to Invoice check box                                                |
| Price Change Reason<br>Information      |           |         |         |          | х           | Controls > Price Change Reason > New or Update                                                         |
| Price Change Reason List                | Х         | Х       | Х       | Х        | Х           | Controls > Price Change Reason                                                                         |
| Printer Assignment                      |           |         |         |          | Х           | File > Printer Assignments                                                                             |
| Problem Categories List                 | Х         | Х       | x       | Х        | Х           | Controls > Problems > Problem Categories                                                               |

| Dialog Security                              |     | Acces | s Sugge | estions |             | Path to Locate                                                                                                |
|----------------------------------------------|-----|-------|---------|---------|-------------|----------------------------------------------------------------------------------------------------|
| (Cornerstone Window)                         | GEN | REC   | DRA     | TECH    | OWN/<br>OFM |                                                                                                    |
| Problem Category Information                 |     |       | х       |         | х           | Controls > Problems > Problem Categories > New,<br>Update, or Delete                                          |
| Problem List                                 | Х   | Х     | Х       | Х       | Х           | Controls > Problems > Problem List                                                                            |
| Problem List Information                     |     |       | Х       |         | Х           | Controls > Problems > Problem List > New or Update                                                            |
| Problems for Patient                         | X   | Х     | Х       | X       | Х           | Activities > Problems                                                                                         |
| Reason For Visit                             | X   | Х     | Х       | X       | Х           | Controls > Reason for Visit                                                                                   |
| Reason For Visit Setup                       |     |       |         |         | Х           | Controls > Reason for Visit > New or Update                                                                   |
| Referral Classification List                 | Х   | Х     | Х       | Х       | Х           | Lists > Referrals > Classification                                                                            |
| Referral Classification<br>Information       |     |       | х       |         | Х           | Lists > Referrals > Classification > New or Update                                                            |
| Referral Doctor Information                  |     |       | Х       |         | Х           | Lists > Referrals > Doctor > New or Update                                                                    |
| Referral Doctor Information -<br>View Only   | х   | х     | х       | х       |             | Lists > Referrals > Doctor                                                                                    |
| Referral Doctor List                         | X   | Х     | Х       | X       | Х           | Lists > Referrals > Doctor                                                                                    |
| Referral Hospital Information                |     |       | Х       |         | Х           | Lists > Referrals > Hospital > New or Update                                                                  |
| Referral Hospital Information -<br>View Only | х   | Х     | х       | x       |             | Lists > Referrals > Hospital                                                                                  |
| Referral Hospital List                       | X   | Х     | Х       | X       | Х           | Lists > Referrals > Hospital                                                                                  |
| Referral Request List                        | х   | Х     | х       | х       | Х           | Activities > Referral Request or                                                                              |
| Referral Request Details                     |     | Х     | х       | X       | Х           | Activities > Referral Request or                                                                              |
| Referral Request Details -<br>View Only      | х   |       |         |         |             | Activities > Referral Request or                                                                              |
| Reminder—Bulk Rate Permit<br>Setup           |     |       |         |         | Х           | Activities > Reminder Selection > Reminder Print<br>Options > Reminder Bulk Rate Permit Setup                 |
| Reminder Alignment                           |     |       |         |         | х           | Activities > Reminder Selection > Reminder Print<br>Options > Two OR Three OR Four Card Reminder<br>Alignment |
| Reminder Message Setup                       |     |       |         |         | х           | Activities > Reminder Selection > Reminder Print<br>Options > Reminder Message Setup                          |
| Revenue Center Information                   |     |       |         |         | Х           | Lists > Revenue Centers > New or Update                                                                       |
| Revenue Center List                          | X   | Х     | X       | X       | Х           | Lists > Revenue Centers                                                                                       |
| Room Setup                                   |     |       |         |         | Х           | Lists > Room > New or Update                                                                                  |
| Rooms                                        | X   | Х     | Х       | X       | Х           | Lists > Room                                                                                                  |
| Setup Daily Entries Report                   |     |       |         |         | Х           | Controls > Defaults > Practice and Workstation > Daily<br>Entries Report                                      |
| Sex                                          | X   | Х     | X       | X       | Х           | Controls > Sex                                                                                                |
| Sex Setup                                    |     |       |         |         | Х           | Controls > Sex > Update                                                                                       |
| Signature Capture Device                     | Х   | Х     | Х       | Х       | Х           | Tools > Signature Capture Device                                                                              |
| Snapshot                                     |     |       |         |         | Х           | Reports > Snapshot                                                                                            |
| Species List                                 | Х   | Х     | Х       | Х       | Х           | Lists > Species                                                                                               |
| Species Setup                                |     |       |         |         | Х           | Lists > Species > Update                                                                                      |
| Split Partnership Invoices                   | Х   | Х     |         | Х       | Х           | N/A                                                                                                    |
| Staff Class Commission                       |     |       |         |         | Х           | Lists > Staff Classification Commission                                                                       |
| Staff Commission                             |     |       |         |         | Х           | Lists > Staff Commission                                                                                      |
| Staff Information                            |     |       |         |         | Х           | Lists > Staff > New or Update                                                                                 |
| Staff List                                   | Х   |       | Х       | Х       | Х           | Lists > Staff                                                                                                 |
| Staff Reports                                |     |       | Х       |         | Х           | Reports > Staff                                                                                               |

| Dialog Security                            |     | Acces | s Sugge | estions |             | Path to Locate                                                              |
|--------------------------------------------|-----|-------|---------|---------|-------------|-----------------------------------------------------------------------------|
| (Cornerstone Window)                       | GEN | REC   | DRA     | TECH    | OWN/<br>OFM |                                                                             |
| Switch Logged in Practice                  | Х   | Х     | Х       | Х       | Х           | File > Switched Logged in Practice                                          |
| Synchronize LifeLearn<br>Documents         |     |       |         |         | х           | Tools > Synchronize LifeLearn<br>Documents                                  |
| Tax Setup                                  |     |       |         |         | Х           | Controls > Taxes > New or Update                                            |
| Taxes                                      |     |       |         |         | Х           | Controls > Taxes                                                            |
| Travel Sheet—List/Setup                    |     |       |         |         | Х           | Lists > Travel Sheets > New or Update                                       |
| Travel Sheet—Update/Create<br>Sample       |     |       |         |         | Х           | Tools > Update/Create > Sample Travel Sheet                                 |
| Unit of Measure                            | Х   | Х     | Х       | Х       | Х           | Controls > Units of Measure                                                 |
| Unit of Measure Setup                      |     |       |         |         | Х           | Controls > Unit of Measure > New or Update                                  |
| Update Revenue Centers                     |     |       |         |         | Х           | Tools > Update Revenue Centers                                              |
| User Defined Prompt Setup                  |     |       |         |         | X           | Controls > User Defined Prompts > New or Update                             |
| User Defined Prompts                       |     |       |         |         | X           | Controls > User Defined Prompts                                             |
| View Inventory Cost                        | Х   | Х     | Х       | Х       | Х           | Lists > Invoice Item List (QOH tracking items only)                         |
| Vital Sign—Setup                           |     |       |         |         | Х           | Lists > Vital Signs/Weight > New or Update.                                 |
| Vital Sign—Add (>24 hours)                 | Х   | Х     | Х       | Х       | Х           | Vital Signs/Weight 🏧 (all windows)                                          |
| Vital Sign—Add (within 24 hours)           | Х   | x     | x       | Х       | Х           | Vital Signs/Weight 🏧 (all windows)                                          |
| Vital Sign—Edit Existing (within 24 hours) | х   | х     | х       | х       | х           | Vital Signs/Weight 🏧 (all windows)                                          |
| Vital Sign—Void                            | x   | х     | x       | x       | x           | Vital Signs/Weight Ф (all windows) > Right-click the entry and select Void  |
| Ward/Loc Information                       |     |       |         |         | Х           | Lists > Ward/Loc > New or Update/Delete                                     |
| Ward/Loc List                              | Х   | Х     | Х       | Х       | Х           | Lists > Ward/Loc                                                            |
| Whiteboard                                 | Х   | Х     | X       | Х       | Х           | Electronic Whiteboard 😌 > Whiteboard                                        |
| Whiteboard Alert List                      | Х   | Х     | X       | Х       | Х           | Lists > Electronic Whiteboard > Alerts                                      |
| Whiteboard Area Information                |     |       |         |         | х           | Lists > Electronic Whiteboard > Areas > New or Update/<br>Delete            |
| Whiteboard Area List                       | Х   | Х     | Х       | X       | Х           | Lists > Electronic Whiteboard > Areas                                       |
| Whiteboard Category<br>Information         |     |       |         |         | х           | Lists > Electronic Whiteboard > Categories > New or<br>Update/Order/Delete  |
| Whiteboard Category List                   | Х   | Х     | Х       | Х       | Х           | Lists > Electronic Whiteboard > Categories                                  |
| Whiteboard Complete Task                   | х   | x     | x       | x       | х           | Electronic Whiteboard UP > Patient Treatments > Process Selected Treatments |
| Whiteboard Frequency<br>Information        |     |       |         |         | х           | Lists > Electronic Whiteboard > Frequencies > New or<br>Update/Order/Delete |
| Whiteboard Frequency List                  | Х   | Х     | Х       | Х       | Х           | Lists > Electronic Whiteboard > Frequencies                                 |
| Whiteboard Invoice Posting<br>Override     |     |       | х       |         | х           | Invoice (message is displayed)                                              |
| Whiteboard Orders Override<br>Defaults     |     |       | х       |         | х           | Controls > Defaults > Practice and Workstation > Workstation                |
| Whiteboard Orders Override<br>Frequency    |     |       | х       |         | х           | Controls > Defaults > Practice and Workstation > Whiteboard                 |
| Whiteboard Patient Orders                  | Х   | Х     | х       | Х       | Х           | Electronic Whiteboard 😌 > Patient Orders                                    |
| Whiteboard Patient Treatments              | х   | Х     | х       | х       | Х           | Electronic Whiteboard 😌 > Patient Treatments                                |
| Whiteboard Patient Visit List<br>(PVL)     | Х   | Х     | х       | х       | Х           | Electronic Whiteboard 😌 > Patient Orders > PVL                              |

| Dialog Security           | Access Suggestions |     |     |      |             | Path to Locate                                                                          |
|---------------------------|--------------------|-----|-----|------|-------------|-----------------------------------------------------------------------------------------|
| (Cornerstone Window)      | GEN                | REC | DRA | TECH | OWN/<br>OFM |                                                                                         |
| Whiteboard Remove Patient |                    |     | х   | x    | x           | Electronic Whiteboard 😌 > Right-click patient and select Remove from Whiteboard         |
| Whiteboard Undo Treatment | х                  | х   | х   | x    | х           | Electronic Whiteboard 😌 > Patient Treatments > Select completed treatment > Undo button |

| Reports Security                                 | GEN | REC | DRA | TECH | OWN/<br>OFM | Path to Locate                                                                        |
|--------------------------------------------------|-----|-----|-----|------|-------------|---------------------------------------------------------------------------------------|
| Animal Without Birthdates                        | Х   | Х   | Х   | Х    | Х           | Reports > Patient > Animals Without Birthdates                                        |
| Animals Without Weight                           | Х   | Х   | Х   | Х    | Х           | Reports > Patient > Animals Without Weight                                            |
| Appointment - Appointments Report                | Х   | Х   | Х   | Х    | Х           | Reports > Appointment Scheduler > Appointments<br>Report                              |
| Appointment - Appointments Report<br>- Summary   | Х   | Х   | Х   | Х    | Х           | Reports > Appointment Scheduler > Appointments<br>Report - Summary                    |
| Appointment - Practice and Staff<br>Hours Report |     |     |     |      | Х           | Reports > Appointment Scheduler > Practice & Staff<br>Hours Report                    |
| Appointment - Scheduled vs. Goal<br>Report       |     |     |     |      | Х           | Reports > Appointment Scheduler > Scheduled vs. Goal Report                           |
| Appointment - Tickler File Report                | Х   | Х   | Х   | Х    | Х           | Reports > Appointment Scheduler > Tickler File Report                                 |
| Barn Reminder Letter Report                      | Х   | Х   |     | Х    | Х           | Reports > Equine > Barn Reminder Letter Report                                        |
| Barn Reminder Recall Report                      | Х   | Х   | Х   | Х    | Х           | Reports > Equine > Barn Reminder Recall Report                                        |
| Barn Reminder Report                             | Х   | Х   |     | Х    | Х           | Reports > Equine > Barn Reminder Report                                               |
| Barn Report                                      | Х   | Х   | Х   | Х    | Х           | Reports > Equine > Barn Report                                                        |
| Birthday Report                                  | Х   | Х   | Х   | Х    | Х           | Reports > Patient > Birthday Report                                                   |
| Boarding Cancelled List                          | Х   | Х   | Х   | Х    | Х           | Reports > Boarding > Boarding Cancelled List                                          |
| Boarding Census                                  | Х   | Х   | Х   | Х    | Х           | Reports > Boarding > Boarding Census                                                  |
| Boarding Check-in Report                         | Х   | Х   | Х   | X    | X           | Reservation List 🔒 > Right-click a reservation > Print > Check In Report              |
| Boarding Combination List                        | Х   | Х   | Х   | Х    | Х           | Reports > Boarding > Boarding Combination List                                        |
| Boarding Exercise List                           | Х   | Х   | Х   | Х    | Х           | Reports > Boarding > Boarding Exercise List                                           |
| Boarding Expected Check-ins                      | Х   | Х   | Х   | Х    | Х           | Reports > Boarding > Boarding Expected Check-ins                                      |
| Boarding Expected Check-outs                     | Х   | Х   | Х   | Х    | Х           | Reports > Boarding > Boarding Expected Check-outs                                     |
| Boarding Feeding List                            | Х   | Х   | Х   | Х    | Х           | Reports > Boarding > Boarding Feeding List                                            |
| Boarding Medication List                         | Х   | Х   | Х   | Х    | Х           | Reports > Boarding > Boarding Medications List                                        |
| Boarding No Shows                                | Х   | Х   | Х   | Х    | Х           | Reports > Boarding > Boarding No Shows                                                |
| Boarding Occupancy Forecast<br>Report            | Х   | Х   | Х   | Х    | Х           | Reports > Boarding > Boarding Occupancy Forecast<br>Report                            |
| Boarding Other Services List                     | Х   | Х   | Х   | Х    | Х           | Reports > Boarding > Boarding Other Services List                                     |
| Boarding Res Recurrence Exception<br>Report      | Х   | Х   | Х   | Х    | Х           | Automatically prints if you double book                                               |
| Boarding Res Recurrence Report                   | Х   | Х   | Х   | Х    | Х           | Prompt box during recurring process                                                   |
| Boarding Scheduled Reservations<br>Report        | Х   | Х   | Х   | Х    | Х           | Reservation List <b>A</b> > Right-click a reservation > Print > Scheduled Reservation |
| Census Report                                    | Х   | Х   | Х   | Х    | Х           | Reports > Patient > Census Report                                                     |
| Checked-in Census Report                         | Х   | Х   | Х   | Х    | Х           | Reports > Patient > Checked-in Census Report                                          |
| Check-in Report                                  | Х   | Х   | Х   | Х    | Х           | Prints when patient is checked in                                                     |

| Reports Security                                       | GEN | REC | DRA | TECH | OWN/<br>OFM | Path to Locate                                                                                                   |
|--------------------------------------------------------|-----|-----|-----|------|-------------|----------------------------------------------------------------------------------------------------|
| Client A/R Information                                 |     |     |     |      | Х           | Reports > Client > Client A/R Information                                                                        |
| Client Account History                                 |     |     |     |      | Х           | Reports > Client > Client Account History                                                                        |
| Client Discounts                                       |     |     |     |      | Х           | Reports > Client > Client Discounts                                                                              |
| Client Master Report                                   |     |     |     |      | Х           | Reports > Client > Client Master Report                                                                          |
| Client Prompts                                         |     |     |     |      | Х           | Reports > Client > Client Prompts                                                                                |
| Client/Patient Master Report                           |     |     |     |      | Х           | Reports > Client > Client/Patient Master Report                                                                  |
| Compliance - Client List (Future<br>Appointments)      |     |     |     |      | Х           | Reports > Compliance Assessment Tool > Generate<br>Compliance Results > Future Appointments                      |
| Compliance - Client List (Missing Services)            |     |     |     |      | Х           | Reports > Compliance Assessment Tool > Generate<br>Compliance Results > Missing Services                         |
| Compliance - Client List (Services<br>Provided)        |     |     |     |      | Х           | Reports > Compliance Assessment Tool > Generate<br>Compliance Results > Service Provided                         |
| Compliance - Dollar Value Sold by Staff Member         |     |     |     |      | Х           | Reports > Compliance Assessment Tool > Generate<br>Compliance Results > Dollar Value Sold by Staff               |
| Compliance - Dollar Value Sold by Staff Member (graph) |     |     |     |      | Х           | Reports > Compliance Assessment Tool > Generate<br>Compliance Results > Dollar Value Sold by Staff (Graph)       |
| Compliance - Missing Dependents                        |     |     |     |      | Х           | Reports > Compliance Assessment Tool > Generate<br>Compliance Results > Missing Dependents                       |
| Compliance - Protocol Summary                          |     |     |     |      | Х           | Reports > Compliance Assessment Tool > Protocol<br>Setup Wizard > Protocol Summary                               |
| Compliance - Services Sold by Staff<br>Member          |     |     |     |      | Х           | Reports > Compliance Assessment Tool > Generate<br>Compliance Results > Services Sold by Staff Member            |
| Compliance - Services Sold by Staff<br>Member (graph)  |     |     |     |      | Х           | Reports > Compliance Assessment Tool > Generate<br>Compliance Results > Services Sold by Staff Member<br>(Graph) |
| Compliance Report                                      |     |     |     |      | Х           | Reports > Invoice Item > Compliance Report                                                                       |
| Controlled Substance Report                            | Х   | Х   | Х   | Х    | Х           | Reports > Invoice Item > Controlled Substance Report                                                             |
| Deceased Patient Report                                | Х   | Х   | Х   | Х    | Х           | Reports > Patient > Deceased Patient Report                                                                      |
| Departing Instructions                                 | Х   | Х   | Х   | Х    | Х           | Reports > Invoice Item > Departing Instructions                                                                  |
| Diagnostic Code Report                                 | Х   | Х   | Х   | Х    | Х           | Reports > Practice > Diagnostic Code Report                                                                      |
| EOD - Charged on Account Report                        | Х   | Х   |     |      | Х           | Reports > End of Period > End of Day > Charged on Account Report                                                 |
| EOD - Current Activity Report                          | Х   | Х   |     |      | Х           | Reports > End of Period > End of Day > Current Activity                                                          |
| EOD - Daily Audit Trail                                | Х   | Х   |     |      | Х           | Reports > End of Period > End of Day > Daily Audit Trail                                                         |
| EOD - Daily Deposit Report                             | Х   | Х   |     |      | Х           | Reports > End of Period > End of Day > Daily Deposit<br>Report                                                   |
| EOD - Daily Discount Report - By<br>Discount           | Х   | Х   |     |      | Х           | Reports > End of Period > End of Day > Daily Discount<br>Report - By Discount                                    |
| EOD - Daily Discount Report - By<br>Staff              | Х   | Х   |     |      | Х           | Reports > End of Period > End of Day > Daily Discount<br>Report - By Staff                                       |
| EOD - Daily Inv. and PVL Entries                       | Х   | Х   |     |      | Х           | Reports > End of Period > End of Day > Daily Inv. And PVL Entries                                                |
| EOD - Daily Inv. and PVL Entries -<br>by Class         | Х   | Х   |     |      | Х           | Reports > End of Period > End of Day > Daily Inv. And<br>PVL Entries - by Class                                  |
| EOD - Daily Inv. and PVL Entries -<br>by Invoice       | X   | Х   |     |      | Х           | Reports > End of Period > End of Day > Daily Inv. And<br>PVL Entries - by Invoice                                |
| EOD - Daily Inv. and PVL Entries -<br>by Rev, Class    | X   | Х   |     |      | Х           | Reports > End of Period > End of Day > Daily Inv. And<br>PVL Entries - by Rev, Class                             |
| EOD - Daily Inv. and PVL Entries -<br>by Rev, Invoice  | X   | Х   |     |      | Х           | Reports > End of Period > End of Day > Daily Inv. And<br>PVL Entries - by Rev, Invoice                           |

| Reports Security                                                    | GEN | REC | DRA | TECH | OWN/<br>OFM | Path to Locate                                                                                       |
|---------------------------------------------------------------------|-----|-----|-----|------|-------------|----------------------------------------------------------------------------------------------------|
| EOD - Daily Inv. and PVL Entries -<br>by Rev, Staff                 | Х   | Х   |     |      | Х           | Reports > End of Period > End of Day > Daily Inv. And<br>PVL Entries - by Rev, Staff                 |
| EOD - Daily Inv. and PVL Entries -<br>by Rev, Staff, Class          | Х   | Х   |     |      | Х           | Reports > End of Period > End of Day > Daily Inv. And PVL Entries - by Rev, Staff, Class             |
| EOD - Daily Inv. and PVL Entries -<br>by Staff                      | Х   | Х   |     |      | Х           | Reports > End of Period > End of Day > Daily Inv. And<br>PVL Entries - by Staff                      |
| EOD - Daily Inv. and PVL Entries -<br>by Staff, Class               | Х   | Х   |     |      | Х           | Reports > End of Period > End of Day > Daily Inv. And PVL Entries - by Staff, Class                  |
| EOD - Daily Inv. and PVL Totals - by Class                          | Х   | Х   |     |      | Х           | Reports > End of Period > End of Day > Daily Inv. And PVL Totals - by Class                          |
| EOD - Daily Inv. and PVL Totals - by<br>Rev, Class                  | Х   | Х   |     |      | Х           | Reports > End of Period > End of Day > Daily Inv. And<br>PVL Totals - by Rev, Class                  |
| EOD - Daily Inv. and PVL Totals - by<br>Rev, Staff                  | Х   | Х   |     |      | Х           | Reports > End of Period > End of Day > Daily Inv. And<br>PVL Totals - by Rev, Staff                  |
| EOD - Daily Inv. and PVL Totals - by<br>Rev, Staff, Class           | Х   | Х   |     |      | Х           | Reports > End of Period > End of Day > Daily Inv. And<br>PVL Totals - by Rev, Staff, Class           |
| EOD - Daily Inv. and PVL Totals - by Staff                          | Х   | Х   |     |      | Х           | Reports > End of Period > End of Day > Daily Inv. And PVL Totals - by Staff                          |
| EOD - Daily Inv. and PVL Totals - by Staff, Class                   | Х   | Х   |     |      | Х           | Reports > End of Period > End of Day > Daily Inv. And PVL Totals - by Staff, Class                   |
| EOD - Daily Invoicing Entries                                       | Х   | Х   |     |      | Х           | Reports > End of Period > End of Day > Daily Invoicing Entries                                       |
| EOD - Daily Manual Discount Report<br>- By Client                   | Х   | Х   |     |      | Х           | Reports > End of Period > End of Day > Daily Manual<br>Discount Report - By Client                   |
| EOD - Daily Manual Discount Report<br>- By Staff                    | Х   | Х   |     |      | Х           | Reports > End of Period > End of Day > Daily Manual<br>Discount Report - By Staff                    |
| EOD - Daily Patient Visit List Entries                              | Х   | Х   |     |      | Х           | Reports > End of Period > End of Day > Daily Patient<br>Visit List Entries                           |
| EOD - Daily Payment Register - By<br>Cashier By Client ID           | Х   | Х   |     |      | Х           | Reports > End of Period > End of Day > Daily Payment<br>Register - By Cashier ID                     |
| EOD - Daily Payment Register - By<br>Cashier By Payment Type        | Х   | Х   |     |      | Х           | Reports > End of Period > End of Day > Daily Payment<br>Register - By Client By Payment Type         |
| EOD - Daily Payment Register - By<br>Client Last Name               | Х   | Х   |     |      | Х           | Reports > End of Period > End of Day > Daily Payment<br>Register - By Client Last Name               |
| EOD - Daily Payment Register - By<br>Payment Type                   | Х   | Х   |     |      | Х           | Reports > End of Period > End of Day > Daily Payment<br>Register - By Payment Type                   |
| EOD - Daily Payment Register -<br>Credit/Debit Payment Transactions | Х   | Х   |     |      | Х           | Reports > End of Period > End of Day > Daily Payment<br>Register - Credit/Debit Payment Transactions |
| EOD - Daily Payment Register - By<br>Practice (MLSD only)           | Х   | Х   |     |      | Х           | Reports > End of Period > End of Day > Daily Payment<br>Register - By Practice                       |
| EOD - Daily Revenue Report                                          | Х   | Х   |     |      | Х           | Reports > End of Period > End of Day > Daily Revenue<br>Report                                       |
| EOD - Daily Staff Commission Detail<br>Report - Gross               |     |     | Х   |      | Х           | Reports > End of Period > End of Day > Daily Staff<br>Commission Detailed Report - Gross             |
| EOD - Daily Staff Commission Detail<br>Report - Net                 |     |     | Х   |      | Х           | Reports > End of Period > End of Day > Daily Staff<br>Commission Detailed Report–Net                 |
| EOD - Daily Staff Commission<br>Summary Report - Gross              |     |     | Х   |      | Х           | Reports > End of Period > End of Day > Daily Staff<br>Commission Summary Report - Gross              |
| EOD - Daily Staff Commission<br>Summary Report - Net                |     |     | Х   |      | Х           | Reports > End of Period > End of Day > Daily Staff<br>Commission Summary Report - Net                |
| EOD - Daily Staff Commission Totals<br>Report - Gross               |     |     | Х   |      | Х           | Reports > End of Period > End of Day > Daily Staff<br>Commission Totals Report–Gross                 |

| Reports Security                                                              | GEN | REC | DRA | TECH | OWN/<br>OFM | Path to Locate                                                                                   |
|-------------------------------------------------------------------------------|-----|-----|-----|------|-------------|--------------------------------------------------------------------------------------------------|
| EOD - Daily Staff Commission Totals<br>Report - Net                           |     |     | Х   |      | Х           | Reports > End of Period > End of Day > Daily Staff<br>Commission Totals Report - Net             |
| EOD - Daily Summary Report                                                    | Х   | Х   |     |      | Х           | Reports > End of Period > End of Day > Daily Summary<br>Report                                   |
| EOD - Daily Summary Report by<br>Practice (MLSD only)                         | Х   | Х   |     |      | Х           | Reports > End of Period > End of Day > Daily Summary<br>Report by Practice                       |
| EOD - Daily Summary Tax Report                                                | Х   | Х   |     |      | Х           | Reports > End of Period > End of Day > Daily Summary<br>Tax Report                               |
| EOD - Daily Voided Invoices Report<br>by Client ID                            | Х   | Х   |     |      | Х           | Reports > End of Period > End of Day > Daily Voided<br>Invoices Report by Client ID              |
| EOD - Daily Voided Invoices Report<br>by Date                                 | Х   | Х   |     |      | Х           | Reports > End of Period > End of Day > Daily Voided<br>Invoices Report by Date                   |
| EOD - Daily Voided Invoices Report<br>by Staff                                | Х   | Х   |     |      | Х           | Reports > End of Period > End of Day > Daily Voided<br>Invoices Report by Staff                  |
| EOD - Deposit Report - Checks -<br>By Check No./Answer                        | Х   | Х   |     |      | Х           | Reports > End of Period > End of Day > Deposit Report<br>- Check - By Check No./Answer           |
| EOD - Deposit Report - Checks -<br>By Client ID                               | Х   | Х   |     |      | Х           | Reports > End of Period > End of Day > Deposit Report<br>- Checks - By Client ID                 |
| EOD - Deposit Report - Checks -<br>By Client Last Name                        | Х   | Х   |     |      | Х           | Reports > End of Period > End of Day > Deposit Report<br>- Checks - By Client Last Name          |
| EOD - GL Batch Report                                                         | Х   | Х   |     |      | Х           | Reports > End of Period > End of Day > GL Batch<br>Report                                        |
| EOD - Invoice Register - Closed<br>Invoices                                   | Х   | Х   |     |      | Х           | Reports > End of Period > End of Day > Invoice<br>Register - Close Invoices                      |
| EOD - Invoice Register - Open<br>Invoices                                     | Х   | Х   |     |      | Х           | Reports > End of Period > End of Day > Invoice<br>Register - Open Invoices                       |
| EOD - Itemized Audit Trail                                                    | Х   | Х   |     |      | Х           | Reports > End of Period > End of Day > Itemized Audit<br>Trail                                   |
| EOD - Itemized Audit Trail for<br>Revenue Center                              | Х   | Х   |     |      | Х           | Reports > End of Period > End of Day > Itemized Audit<br>Trail for Revenue Center                |
| EOD - New Client Report - By Client<br>ID                                     | Х   | Х   |     |      |             | Reports > End of Period > End of Day > New Client<br>Report - By Client ID                       |
| EOD - New Client Report - By Client<br>ID – By Practice (MLSD only)           | Х   | Х   |     |      |             | Reports > End of Period > End of Day > New Client<br>Report - By Client ID – By Practice         |
| EOD - New Client Report - By Client<br>Last Name                              | Х   | Х   |     |      |             | Reports > End of Period > End of Day > New Client<br>Report - By Client Last Name                |
| EOD - New Client Report – By Client<br>Last Name - By Practice (MLSD<br>only) | Х   | Х   |     |      |             | Reports > End of Period > End of Day > New Client<br>Report – Client Last Name – By Practice     |
| EOD - Patient Documents Finalized by EOD                                      | Х   | Х   | Х   |      | Х           | Reports > End of Period > End of Day > Patient<br>Documents Finalized by EOD                     |
| EOD - Patient Visit List By Date                                              | Х   | Х   |     |      | Х           | Reports > End of Period > End of Day > Patient Visit List<br>By Date                             |
| EOD - Patient Visit List By Type                                              | Х   | Х   |     |      | Х           | Reports > End of Period > End of Day > Patient Visit By<br>Type                                  |
| EOD - Returned Check Report - By<br>Client ID                                 | Х   | Х   |     |      | Х           | Reports > End of Period > End of Day > Returned<br>Check Report - By Client ID                   |
| EOD - Returned Check Report - By<br>Client Last Name                          | Х   | Х   |     |      | Х           | Reports > End of Period > End of Day > Returned<br>Check Report - By Client Last Name            |
| EOD - Sales Tax Summary - By<br>Revenue Center                                | Х   | Х   |     |      | Х           | Reports > End of Period > End of Day > Sales Tax<br>Summary - By Revenue Center                  |
| EOD - Serv. and Inv. Sales - Closed<br>Invoices - By Class Desc.              | Х   | Х   |     |      | Х           | Reports > End of Period > End of Day > Serv. And Inv.<br>Sales - Closed Invoice - By Class Desc. |

| Reports Security                                                         | GEN | REC | DRA | TECH | OWN/<br>OFM | Path to Locate                                                                                     |
|--------------------------------------------------------------------------|-----|-----|-----|------|-------------|----------------------------------------------------------------------------------------------------|
| EOD - Serv. and Inv. Sales - Closed<br>Invoices - By Class ID            | X   | Х   |     |      | Х           | Reports > End of Period > End of Day > Serv. And Inv.<br>Sales - Closed Invoices - By Class ID     |
| EOD - Serv. and Inv. Sales - Closed<br>Invoices - By Staff ID            | Х   | Х   |     |      | Х           | Reports > End of Period > End of Day > Serv. And Inv.<br>Sales - Closed Invoices - By Staff ID     |
| EOD - Serv. and Inv. Sales - Closed<br>Invoices - By Staff Name          | X   | Х   |     |      | Х           | Reports > End of Period > End of Day > Serv. And Inv.<br>Sales - Closed Invoices - By Staff Name   |
| EOD - Serv. And Inv. Sales by<br>Revenue Center - Class Desc.            | Х   | Х   |     |      | Х           | Reports > End of Period >End of Day > Serv. And Inv.<br>Sales by Revenue Center - Class Desc.      |
| EOD - Serv. And Inv. Sales by<br>Revenue Center - Class ID               | X   | Х   |     |      | Х           | Reports > End of Period > End of Day > Serv. And Inv.<br>Sales by Revenue Center - Class ID        |
| EOD - Serv. And Inv. Sales by<br>Revenue Center - Staff ID               | Х   | Х   |     |      | Х           | Reports > End of Period > End of Day > Serv. And Inv.<br>Sales by Revenue Center - Staff ID        |
| EOD - Serv. And Inv. Sales by<br>Revenue Center - Staff Last Name        | Х   | Х   |     |      | Х           | Reports > End of Period > End of Day > Serv. And Inv.<br>Sales by Revenue Center - Staff Last Name |
| EOD - Standard Fee Exception<br>Report - By Item Description             | Х   | Х   |     |      | Х           | Reports > End of Period > End of Day > Standard Fee<br>Exception Report - By Item Description      |
| EOD - Standard Fee Exception<br>Report - By Item ID                      | Х   | Х   |     |      | Х           | Reports > End of Period > End of Day > Standard Fee<br>Exception Report - By Item ID               |
| EOD - Standard Fee Exception<br>Summary                                  | Х   | Х   |     |      | Х           | Reports > End of Period > End of Day > Standard Fee<br>Exception Summary                           |
| EOD - Statistics By Species -<br>Closed Invoices                         | Х   | Х   |     |      | Х           | Reports > End of Period > End of Day > Statistics By<br>Species - Closed Invoices                  |
| EOD - Statistics By Staff - Closed<br>Invoices                           | Х   | Х   |     |      | Х           | Reports > End of Period > End of Day > Statistics By<br>Staff - Closed Invoices                    |
| EOM - Accounts Receivable Report<br>- By Client ID3                      |     |     |     |      | Х           | Reports > End of Period > End of Month > Accounts<br>Receivable Report - By Client ID              |
| EOM - Accounts Receivable Report<br>- By Client Name                     |     |     |     |      | Х           | Reports > End of Period > End of Month > Accounts<br>Receivable Report - By Client Name            |
| EOM - Accounts Receivable Report<br>– By Practice, Client ID (MLSD only) |     |     |     |      | Х           | Reports > End of Period > End of Month > Accounts<br>Receivable Report - By Practice, Client ID    |
| EOM - Accounts Receivable Report                                         |     |     |     |      | Х           | Reports > End of Period > End of Month > Accounts                                                  |
| - By Practice, Client Name (MLSD only)                                   |     |     |     |      |             | Receivable Report - By Practice, Client Name                                                       |
| EOM - Accounts Receivable Status<br>Report - Closed Invoices             |     |     |     |      | Х           | Reports > End of Period > End of Month > Accounts<br>Receivable Status Report - Closed Invoices    |
| EOM - Aged Accounts Receivable<br>Report by Staff                        |     |     |     |      | Х           | Reports > End of Period > End of Month > Aged<br>Accounts Receivable Report By Staff               |
| EOM - Cost of Goods Sold by<br>Center, Class                             |     |     |     |      | Х           | Reports > End of Period > End of Month > Cost of<br>Goods Sold by Center, Class                    |
| EOM - Cost of Goods Sold by<br>Center, Class, Item                       |     |     |     |      | Х           | Reports > End of Period > End of Month > Cost of Goods Sold by Center, Class, Item                 |
| EOM - Cost of Goods Sold by<br>Center, Inv. Location, Class, Item        |     |     |     |      | Х           | Reports > End of Period > End of Month > Cost of Goods Sold by Center, Inv. Location, Class, Item  |
| EOM - Cost of Goods Sold by Class                                        |     |     |     |      | Х           | Reports > End of Period > End of Month > Cost of Goods Sold by Center, Class                       |
| EOM - Cost of Goods Sold by<br>Class, Item                               |     |     |     |      | Х           | Reports > End of Period > End of Month > Cost of<br>Goods Sold by Center, Class, Item              |
| EOM - Cost of Goods Sold by Inv.<br>Location, Class, Item                | İ   |     |     |      | Х           | Reports > End of Period > End of Month > Cost of<br>Goods Sold by Inv. Location, Class, Item       |
| EOM - Finance Charge Report - By<br>Client ID                            |     |     |     |      | Х           | Reports > End of Period > End of Month > Finance<br>Charge Report - By Client ID                   |

| Reports Security                                                      | GEN | REC | DRA | TECH | OWN/<br>OFM | Path to Locate                                                                                           |
|-----------------------------------------------------------------------|-----|-----|-----|------|-------------|----------------------------------------------------------------------------------------------------|
| EOM - Finance Charge Report - By<br>Client Last Name                  |     |     |     |      | Х           | Reports > End of Period > End of Month > Finance<br>Charge Report - By Client Last Name                  |
| EOM - GL Batch Report                                                 |     |     |     |      | Х           | Reports > End of Period > End of Month > GL Batch<br>Report                                              |
| EOM - Inventory Sales Report -<br>Closed Invoices - By Class By Desc. |     |     |     |      | Х           | Reports > End of Period > End of Month > Inventory<br>Sales Report - Closed Invoices - By Class By Desc. |
| EOM - Inventory Sales Report -<br>Closed Invoices - By Class By ID    |     |     |     |      | Х           | Reports > End of Period > End of Month > Inventory<br>Sales Report - Closed Invoices - By Class By ID    |
| EOM - Inventory Sales Report by Revenue Center - by Class by Desc.    |     |     |     |      | Х           | Reports > End of Period > End of Month > Inventory<br>Sales Report by Revenue Center - By Class By Desc. |
| EOM - Inventory Sales Report by<br>Revenue Center - by Class by ID    |     |     |     |      | Х           | Reports > End of Period > End of Month > Inventory<br>Sales Report by Revenue Center - By Class By ID    |
| EOM - Monthly Adjustment<br>Summary - By Client ID                    |     |     |     |      | Х           | Reports > End of Period > End of Month > Monthly<br>Adjustment Summary - By Client ID                    |
| EOM - Monthly Adjustment<br>Summary - By Client Last Name             |     |     |     |      | Х           | Reports > End of Period > End of Month > Monthly<br>Adjustment Summary - By Client Last Name             |
| EOM - Monthly Clients With Open<br>Invoices - By Client ID            |     |     |     |      | Х           | Reports > End of Period > End of Month > Monthly<br>Clients With Open Invoices - By Client ID            |
| EOM - Monthly Clients With Open<br>Invoices - By Invoice No.          | ĺ   |     |     |      | Х           | Reports > End of Period > End of Month > Monthly<br>Clients with Open Invoices - By Invoice No.          |
| EOM - Monthly Deposit Report                                          |     |     |     |      | Х           | Reports > End of Period > End of Month > Monthly<br>Deposit Report                                       |
| EOM - Monthly Discount Report - By Discount                           |     |     |     |      | Х           | Reports > End of Period > End of Month > Monthly<br>Discount Report - By Discount                        |
| EOM - Monthly Discount Report - By Staff                              |     |     |     |      | Х           | Reports > End of Period > End of Month > Monthly<br>Discount Report - By Staff                           |
| EOM - Monthly Invoices And<br>Statements                              |     |     |     |      | Х           | Reports > End of Period > End of Month > Monthly<br>Invoices and Statements                              |
| EOM - Monthly Manual Discount<br>Report - By Client                   |     |     |     |      | Х           | Reports > End of Period > End of Month > Monthly<br>Manual Discount Report - By Client                   |
| EOM - Monthly Manual Discount<br>Report - By Staff                    |     |     |     |      | Х           | Reports > End of Period > End of Month > Monthly<br>Manual Discount Report - By Staff                    |
| EOM - Monthly Sales Summary                                           |     |     |     |      | Х           | Reports > End of Period > End of Month > Monthly Sales Summary                                           |
| EOM - Monthly Sales Summary By<br>Practice (MLSD only)                |     |     |     |      | Х           | Reports > End of Period > End of Month > Monthly<br>Sales Summary By Practice                            |
| EOM - Monthly Staff Commission<br>Detail Report - Gross               |     |     | Х   |      | Х           | Reports > End of Period > End of Month > Monthly Staff<br>Commission Detail Report - Gross               |
| EOM - Monthly Staff Commission<br>Detail Report - Net                 |     |     | Х   |      | Х           | Reports > End of Period > End of Month > Monthly Staff<br>Commission Detail Report - Net                 |
| EOM - Monthly Staff Commission<br>Summary Report - Gross              | ĺ   |     | Х   |      | Х           | Reports > End of Period > End of Month > Monthly Staff<br>Commission Summary Report - Gross              |
| EOM - Monthly Staff Commission<br>Summary Report - Net                | ĺ   |     | Х   |      | Х           | Reports > End of Period > End of Month > Monthly Staff<br>Commission Summary Report - Net                |
| EOM - Monthly Staff Commission<br>Totals Report - Gross               |     |     | Х   |      | Х           | Reports > End of Period > End of Month > Monthly Staff<br>Commission Totals Report - Gross               |
| EOM - Monthly Staff Commission<br>Totals Report - Net                 |     |     | Х   |      | Х           | Reports > End of Period > End of Month > Monthly Staff<br>Commission Totals Report - Net                 |
| EOM - Monthly Voided Invoices<br>Report by Client ID                  |     |     |     |      | Х           | Reports > End of Period > End of Month > Monthly<br>Voided Invoices Report by Client ID                  |
| EOM - Monthly Voided Invoices<br>Report by Date                       |     |     |     |      | Х           | Reports > End of Period > End of Month > Monthly<br>Voided Invoices Report by Date                       |

| Reports Security                                                          | GEN | REC | DRA | TECH | OWN/<br>OFM | Path to Locate                                                                                          |
|---------------------------------------------------------------------------|-----|-----|-----|------|-------------|----------------------------------------------------------------------------------------------------|
| EOM - Monthly Voided Invoices<br>Report by Staff                          |     |     |     |      | Х           | Reports > End of Period > End of Month > Monthly<br>Voided Invoices Report by Staff                     |
| EOM - New Client Report - By Client<br>ID                                 |     |     |     |      | Х           | Reports > End of Period > End of Month > New Client<br>Report - By Client ID                            |
| EOM - New Client Report - By Client<br>Last Name                          |     |     |     |      | Х           | Reports > End of Period > End of Month > New Client<br>Report - By Client Last Name                     |
| EOM - New Client Report - By<br>Practice, Client ID (MLSD only)           |     |     |     |      | Х           | Reports > End of Period > End of Month > New Client<br>Report - By Practice, Client ID                  |
| EOM - New Client Report – By<br>Practice, Client Last Name (MLSD<br>only) |     |     |     |      | Х           | Reports > End of Period > End of Month > New Client<br>Report - By Practice, Client Last Name           |
| EOM - Productivity By Staff                                               |     |     |     |      | Х           | Reports > End of Period > End of Month > Productivity<br>By Staff                                       |
| EOM - Referral Report - by Staff                                          |     |     |     |      | Х           | Reports > End of Period > End of Month > Referral<br>Report - By Staff                                  |
| EOM - Referral Report - Doctor by<br>Hospital                             |     |     |     |      | Х           | Reports > End of Period > End of Month > Referral<br>Report - Doctor by Hospital                        |
| EOM - Referral Report - Hospital by<br>Doctor                             |     |     |     |      | Х           | Reports > End of Period > End of Month > Referral<br>Report - Doctor by Hospital                        |
| EOM - Referral Revenue Report by<br>Doctor by Revenue Center              |     |     |     |      | Х           | Reports > End of Period > End of Month > Referral<br>Revenue Report by Doctor by Revenue Center         |
| EOM - Referral Revenue Report by<br>Hospital by Revenue Center            |     |     |     |      | Х           | Reports > End of Period > End of Month > Referral<br>Revenue Report by Hospital by Revenue Center       |
| EOM - Referral Revenue Report by Rev Center by Doctor by Hospital         |     |     |     |      | Х           | Reports > End of Period > End of Month > Referral<br>Revenue Report by Rev Center by Doctor by Hospital |
| EOM - Referral Revenue Report by<br>Rev Center by Hospital by Doctor      |     |     |     |      | Х           | Reports > End of Period > End of Month > Referral<br>Revenue Report by Rev Center by Hospital by Doctor |
| EOM - Referral Summary - by<br>Doctor                                     |     |     |     |      | Х           | Reports > End of Period > End of Month > Referral<br>Summary - by Doctor                                |
| EOM - Referral Summary - by<br>Hospital                                   |     |     |     |      | Х           | Reports > End of Period > End of Month > Referral<br>Summary by Hospital                                |
| EOM - Referral Summary - Doctor<br>by Hospital                            |     |     |     |      | Х           | Reports > End of Period > End of Month > Referral<br>Summary - Doctor by Hospital                       |
| EOM - Referral Summary - Hospital by Doctor                               |     |     |     |      | Х           | Reports > End of Period > End of Month > Referral<br>Summary - Hospital by Doctor                       |
| EOM - Referral Summary by<br>Revenue Center - Doctor by<br>Hospital       |     |     |     |      | Х           | Reports > End of Period > End of Month > Referral<br>Summary by Revenue Center - Doctor by Hospital     |
| EOM - Referral Summary by<br>Revenue Center - Hospital by<br>Doctor       |     |     |     |      | Х           | Reports > End of Period > End of Month > Referral<br>Summary by Revenue Center - Hospital by Doctor     |
| EOM - Returned Check Summary                                              |     |     |     |      | Х           | Reports > End of Period > End of Month > Returned<br>Check Summary                                      |
| EOM - Sales Tax Summary - By<br>Revenue Center                            |     |     |     |      | Х           | Reports > End of Period > End of Month > Sales Tax<br>Summary - By Revenue Center                       |
| EOM - Sales Tax Summary/Income<br>Reconciliation - Closed Invoices        |     |     |     |      | Х           | Reports > End of Period > End of Month > Sales Tax<br>Summary/Income Reconciliation - Closed Invoices   |
| EOM - Serv. and Inv. Sales - Closed<br>Inv By Class Desc.                 |     |     |     |      | Х           | Reports > End of Period > End of Month > Serv. AndInv.<br>Sales - Closed Inv By Class Desc.             |
| EOM - Serv. and Inv. Sales - Closed<br>Inv By Class ID                    |     |     |     |      | Х           | Reports > End of Period > End of Month > Serv. and Inv.<br>Sales - Closed Inv By Class ID               |
| EOM - Serv. and Inv. Sales - Closed<br>Inv By Staff ID                    |     |     |     |      | Х           | Reports > End of Period > End of Month > Serv. And<br>Inv. Sales - Closed Inv By Staff ID               |

| Reports Security                                                     | GEN | REC | DRA | TECH | OWN/<br>OFM | Path to Locate                                                                                          |
|----------------------------------------------------------------------|-----|-----|-----|------|-------------|----------------------------------------------------------------------------------------------------|
| EOM - Serv. and Inv. Sales - Closed<br>Inv By Staff Last Name        |     |     |     |      | Х           | Reports > End of Period > End of Month > Serv. and Inv. Sales - Closed Inv By Staff Last Name           |
| EOM - Serv. And Inv. Sales by Revenue Center - Class Desc.           |     |     |     |      | Х           | Reports > End of Period > End of Month > Serv. And<br>Inv. Sales by Revenue Center - Class Desc.        |
| EOM - Serv. and Inv. Sales - Closed<br>Inv By Class ID               |     |     |     |      | Х           | Reports > End of Period > End of Month > Serv. and Inv.<br>Sales - Closed Inv By Class ID               |
| EOM - Serv. And Inv. Sales by<br>Revenue Center - Staff ID           |     |     |     |      | Х           | Reports > End of Period > End of Month > Serv. And<br>Inv. Sales by Revenue Center - Staff ID           |
| EOM - Serv. And Inv. Sales by<br>Revenue Center - Staff Last Name    |     |     |     |      | Х           | Reports > End of Period > End of Month > Serv. And<br>Inv. Sales by Revenue Center - Staff Last Name    |
| EOM - Serv. Sales Report - Closed<br>Invoices - By Class By Desc.    |     |     |     |      | Х           | Reports > End of Period > End of Month > Serv. Sales<br>Report - Closed Invoices - By Class By Desc     |
| EOM - Serv. Sales Report - Closed<br>Invoices - By Class By ID       |     |     |     |      | Х           | Reports > End of Period > End of Month > Serv. Sales<br>Report - Closed Invoices - By Class By ID       |
| EOM - Serv. Sales Report by<br>Revenue Center - By Class by Desc.    |     |     |     |      | Х           | Reports > End of Period > End of Month > Serv. Sales<br>Report by Revenue Center - by Class by Desc.    |
| EOM - Serv. Sales Report by<br>Revenue Center - By Class by ID       |     |     |     |      | Х           | Reports > End of Period > End of Month > Serv. Sales<br>Report by Revenue Center - by Class by ID       |
| EOM - Split Invoices Report                                          |     |     |     |      | Х           | Reports > End of Period > End of Month > Split Invoices<br>Report                                       |
| EOM - Statistics By Species Report<br>- Closed Invoices              |     |     |     |      | Х           | Reports > End of Period > End of Month > Statistics By Species Report–Closed Invoices                   |
| EOM - Statistics By Staff Report -<br>Closed Invoices                |     |     |     |      | Х           | Reports > End of Period > End of Month > Statistics By<br>Staff Report - Closed Invoices                |
| EOM - YTD Net Sales by Center                                        |     |     |     |      | Х           | Reports > End of Period > End of Month > YTD Net<br>Sales By Center                                     |
| EOM - YTD Net Sales by Center,<br>Class                              |     |     |     |      | Х           | Reports > End of Period > End of Month > YTD Net<br>Sales By Center, Class                              |
| EOM - YTD Net Sales by Center,<br>Class, Item                        |     |     |     |      | Х           | Reports > End of Period > End of Month > YTD Net<br>Sales By Center, Class, Item                        |
| EOM - YTD Net Sales by Center,<br>Class, Subclass                    |     |     |     |      | Х           | Reports > End of Period > End of Month > YTD Net<br>Sales By Center, Class Subclass                     |
| EOM - YTD Net Sales by Center,<br>Class, Subclass, Item              |     |     |     |      | Х           | Reports > End of Period > End of Month > YTD Net<br>Sales By Center, Class, Subclass, Item              |
| EOM - YTD Net Sales by Center,<br>Staff                              |     |     |     |      | Х           | Reports > End of Period > End of Month > YTD Net<br>Sales By Center, Staff                              |
| EOM - YTD Net Sales by Center,<br>Staff, Class                       |     |     |     |      | Х           | Reports > End of Period > End of Month > YTD Net<br>Sales By Center, Staff, Class                       |
| EOM - YTD Net Sales by Center,<br>Staff, Class, Item                 |     |     |     |      | Х           | Reports > End of Period > End of Month > YTD Net<br>Sales By Center, Staff, Class, Item                 |
| EOM - YTD Net Sales by Center,<br>Staff, Class, Subclass             |     |     |     |      | Х           | Reports > End of Period > End of Month > YTD Net<br>Sales By Center, Staff, Class, Subclass             |
| EOM - YTD Net Sales by Center,<br>Staff, Class, Subclass, Item       |     |     |     |      | Х           | Reports > End of Period > End of Month > YTD Net<br>Sales By Center, Staff, Class, Subclass, Item       |
| EOM - YTD Net Sales by Center,<br>Staff, Type, Class                 |     |     |     |      | Х           | Reports > End of Period > End of Month > YTD Net<br>Sales By Center, Staff, Type Class                  |
| EOM - YTD Net Sales by Center,<br>Staff, Type, Class, Item           |     |     |     |      | Х           | Reports > End of Period > End of Month > YTD Net<br>Sales By Center Staff, Type Class, Item             |
| EOM - YTD Net Sales by Center,<br>Staff, Type, Class, Subclass       |     |     |     |      | Х           | Reports > End of Period > End of Month > YTD Net<br>Sales By Center Staff, Type Class, Subclass         |
| EOM - YTD Net Sales by Center,<br>Staff, Type, Class, Subclass, Item |     |     |     |      | Х           | Reports > End of Period > End of Month > YTD Net<br>Sales By Center, Staff, Type, Class, Subclass, Item |

| Reports Security                                                | GEN | REC | DRA | TECH | OWN/<br>OFM | Path to Locate                                                                                    |
|-----------------------------------------------------------------|-----|-----|-----|------|-------------|---------------------------------------------------------------------------------------------------|
| EOM - YTD Net Sales by Center,<br>Type                          |     |     |     |      | Х           | Reports > End of Period > End of Month > YTD Net<br>Sales By Center, Type                         |
| EOM - YTD Net Sales by Center,<br>Type, Class                   |     |     |     |      | Х           | Reports > End of Period > End of Month > YTD Net<br>Sales By Center, Type, Class                  |
| EOM - YTD Net Sales by Center,<br>Type, Class, Item             |     |     |     |      | Х           | Reports > End of Period > End of Month > YTD Net<br>Sales By Center, Type, Class, Item            |
| EOM - YTD Net Sales by Center,<br>Type, Class, Subclass         |     |     |     |      | Х           | Reports > End of Period > End of Month > YTD Net<br>Sales By Center, Type, Class, Subclass        |
| EOM - YTD Net Sales by Center,<br>Type, Class, Subclass, Item   |     |     |     |      | Х           | Reports > End of Period > End of Month > YTD Net<br>Sales By Center, Type, Class, Subclass, Item  |
| EOM - YTD Net Sales by Class                                    |     |     |     |      | Х           | Reports > End of Period > End of Month > YTD Net<br>Sales By Class                                |
| EOM - YTD Net Sales by Class, Item                              |     |     |     |      | Х           | Reports > End of Period > End of Month > YTD Net<br>Sales By Class, Item                          |
| EOM - YTD Net Sales by Class,<br>Subclass                       |     |     |     |      | Х           | Reports > End of Period > End of Month > YTD Net<br>Sales By Class, Subclass                      |
| EOM - YTD Net Sales by Class,<br>Subclass, Item                 |     |     |     |      | Х           | Reports > End of Period > End of Month > YTD Net<br>Sales By Class, Subclass, Item                |
| EOM - YTD Net Sales by Staff                                    |     |     |     |      | Х           | Reports > End of Period > End of Month > YTD Net<br>Sales By Staff                                |
| EOM - YTD Net Sales by Staff, Class                             |     |     |     |      | Х           | Reports > End of Period > End of Month > YTD Net<br>Sales By Staff, Class                         |
| EOM - YTD Net Sales by Staff,<br>Class, Item                    |     |     |     |      | Х           | Reports > End of Period > End of Month > YTD Net<br>Sales By Staff, Class, Item                   |
| EOM - YTD Net Sales by Staff,<br>Class, Subclass                |     |     |     |      | Х           | Reports > End of Period > End of Month > YTD Net<br>Sales By Staff, Class, Subclass               |
| EOM - YTD Net Sales by Staff,<br>Class, Subclass, Item          | ĺ   |     |     |      | Х           | Reports > End of Period > End of Month > YTD Net<br>Sales By Staff, Class, Subclass, Item         |
| EOM - YTD Net Sales by Staff, Type,<br>Class                    |     |     |     |      | Х           | Reports > End of Period > End of Month > YTD Net<br>Sales By Staff, Type, Class                   |
| EOM - YTD Net Sales by Staff, Type,<br>Class, Item              |     |     |     |      | Х           | Reports > End of Period > End of Month > YTD Net<br>Sales By Staff, Type, Class, Item             |
| EOM - YTD Net Sales by Staff, Type,<br>Class, Subclass          |     |     |     |      | Х           | Reports>End of Period>End of Month >YTD Net Sales<br>By Staff, Type, Class, Subclass              |
| EOM - YTD Net Sales by Staff, Type,<br>Class, Subclass, Item    |     |     |     |      | Х           | Reports > End of Period > End of Month > YTD Net<br>Sales By Staff, Type Class, Subclass, Item    |
| EOM - YTD Net Sales by Type,<br>Class                           |     |     |     |      | Х           | Reports > End of Period > End of Month > YTD Net<br>Sales By Type, Class                          |
| EOM - YTD Net Sales by Type,<br>Class, Item                     |     |     |     |      | Х           | Reports > End of Period > End of Month > YTD Net<br>Sales By Type, Class, Item                    |
| EOM - YTD Net Sales by Type,<br>Class, Subclass                 |     |     |     |      | Х           | Reports > End of Period > End of Month > YTD Net<br>Sales By Type, Class, Subclass                |
| EOM - YTD Net Sales by Type,<br>Class, Subclass, Item           |     |     |     |      | Х           | Reports > End of Period > End of Month > YTD Net<br>Sales By Type, Class, Subclass, Item          |
| EOY - Account Write-Off Report - By<br>Client ID                |     |     |     |      | Х           | Reports > End of Period > End of Year > Account Write-<br>Off Report - By Client ID               |
| EOY - Account Write–Off Report - By<br>Client Last Name         |     |     |     |      | Х           | Reports > End of Period > End of Year > Account Write-<br>Off Report - By Client Last Name        |
| EOY - Client Sales Report - Closed<br>Invoices - By Client ID   |     |     |     |      | Х           | Reports > End of Period > End of Year > Client Sales<br>Report - Closed Invoices - By Client ID   |
| EOY - Client Sales Report - Closed<br>Invoices - By Client Name |     |     |     |      | Х           | Reports > End of Period > End of Year > Client Sales<br>Report - Closed Invoices - By Client Name |

| Reports Security                                                          | GEN | REC | DRA | TECH | OWN/<br>OFM | Path to Locate                                                                                          |
|---------------------------------------------------------------------------|-----|-----|-----|------|-------------|----------------------------------------------------------------------------------------------------|
| EOY - Finance Charge Report - By<br>Client ID                             |     |     |     |      | Х           | Reports > End of Period > End of Year > Finance<br>Charge Report - By Client ID                         |
| EOY - Finance Charge Report - By<br>Client Last Name                      |     |     |     |      | Х           | Reports > End of Period > End of Year > Finance<br>Charge Report–By Client Last Name                    |
| EOY - High/Low Client Sales Report                                        |     |     |     |      | Х           | Reports > End of Period > End of Year > High/Low<br>Client Sales Report                                 |
| EOY - Inventory Sales Report -<br>Closed Invoices - By Class By Desc.     |     |     |     |      | Х           | Reports > End of Period > End of Year > Inventory Sales<br>Report - Closed Invoices - By Class By Desc. |
| EOY - Inventory Sales Report -<br>Closed Invoices - By Class By ID        |     |     |     |      | Х           | Reports > End of Period > End of Year > Inventory Sales<br>Report - Closed Invoices - By Class By ID    |
| EOY - New Client Report - By Client<br>ID                                 |     |     |     |      | Х           | Reports > End of Period > End of Year > New Client<br>Report - By Client ID                             |
| EOY - New Client Report - By Client<br>Last Name                          |     |     |     |      | Х           | Reports > End of Period > End of Year > New Client<br>Report - By Client Last Name                      |
| EOY - New Client Report – By<br>Practice, Client ID (MLSD only)           |     |     |     |      | Х           | Reports > End of Period > End of Year > New Client<br>Report - By Practice, Client ID                   |
| EOY - New Client Report - By<br>Practice, Client Last Name (MLSD<br>only) |     |     |     |      | Х           | Reports > End of Period > End of Year > New Client<br>Report - By Practice, Client Last Name            |
| EOY - Sales Tax Summary By<br>Revenue Center                              |     |     |     |      | Х           | Reports > End of Period > End of Year > Sales Tax<br>Summary By Revenue Center                          |
| EOY - Sales Tax Summary/ Income<br>Reconciliation - Closed Invoices       |     |     |     |      | Х           | Reports > End of Period > End of Year > Sales Tax<br>Summary/Income Reconciliation - Closed Invoices    |
| EOY - Serv. Sales Report - Closed<br>Invoices - By Class By Desc.         |     |     |     |      | Х           | Reports > End of Period > End of Year > Serv. Sales<br>Report - Closed Invoices - By Class By Desc.     |
| EOY - Serv. Sales Report - Closed<br>Invoices - By Class By ID            |     |     |     |      | Х           | Reports > End of Period > End of Year > Serv. Sales<br>Report - Closed Invoices - By Class By ID        |
| EOY - Statistics By Species Report -<br>Closed Invoices                   |     |     |     |      | Х           | Reports> End of Period > End of Year > Statistics By<br>Species Report - Closed Invoices                |
| EOY - Statistics By Staff Report -<br>Closed Invoices                     |     |     |     |      | Х           | Reports > End of Period > End of Year > Statistics By<br>Staff Report - Closed Invoices                 |
| EOY - Yearly Clients With Open<br>Invoices - By Client ID                 |     |     |     |      | Х           | Reports > End of Period > End of Year > Yearly Clients<br>With Open Invoices - By Client ID             |
| EOY - Yearly Clients With Open<br>Invoices - By Invoice No.               |     |     |     |      | Х           | Reports > End of Period > End of Year > Yearly Clients with Open Invoices - By Invoice No.              |
| EOY - Yearly Sales Summary                                                |     |     |     |      | Х           | Reports > End of Period > End of Year > Yearly Sales<br>Summary                                         |
| EOY - Yearly Sales Summary By<br>Practice (MLSD only)                     |     |     |     |      | Х           | Reports > End of Period > End of Year > Yearly Sales<br>Summary by Practice                             |
| Estimates                                                                 | Х   | Х   | Х   | Х    | Х           | Estimate 🔊                                                                                              |
| Feeding Guide Instructions                                                | Х   | Х   | Х   | Х    | Х           | Activities > Feeding Guide > Feeding Guide Profile                                                      |
| Grooming Report                                                           | Х   | Х   | Х   | Х    | Х           | N/A                                                                                                    |
| IDEXX Test Request Form                                                   |     |     |     |      |             | Activities > Lab Work > Lab Request > IDEXX > Order                                                     |
| Image Request Special Action Item<br>Report                               |     |     |     |      | Х           | Reports > Invoice Item > Image Request Special Action<br>Item Report                                    |
| Initial Client Setup Report                                               |     |     |     |      | Х           | Reports > Client > Initial Client Setup Report                                                          |
| Initial Patient Setup                                                     |     |     |     |      | Х           | Reports > Patient > Initial Patient Setup                                                               |
| Initial Practice Setup Report By<br>Billing Messages                      |     |     |     |      | Х           | Reports > Practice > Initial Practice Setup Report By<br>Billing Messages                               |
| Initial Practice Setup Report By<br>Credit Codes                          |     |     |     |      | Х           | Reports > Practice > Initial Practice Setup Report By<br>Credit Codes                                   |

| Reports Security                                      | GEN | REC | DRA | TECH | OWN/<br>OFM | Path to Locate                                                          |
|-------------------------------------------------------|-----|-----|-----|------|-------------|-------------------------------------------------------------------------|
| Initial Practice Setup Report By<br>Estimate Messages |     |     |     |      | Х           | Reports > Practice > Initial Practice Setup Report By Estimate Messages |
| Initial Staff Setup Report                            |     |     |     |      | Х           | Reports > Staff > Initial Staff Setup Report                            |
| Inventory - Adjustment Report                         |     |     |     |      | Х           | Reports > Inventory > Inventory - Adjustment Report                     |
| Inventory - Audit Open Details<br>Report              |     |     |     |      | Х           | Reports > Inventory > Inventory - Audit Open Details<br>Report          |
| Inventory - Audit Report                              | 1   |     |     |      | Х           | Reports > Inventory > Inventory - Audit Report                          |
| Inventory - Backorder Report                          |     |     |     |      | Х           | Reports > Inventory > Inventory - Backorder Report                      |
| Inventory - Cost Report                               |     |     |     |      | Х           | Reports > Inventory > Inventory - Cost Report                           |
| Inventory - Cost Totals Report                        |     |     |     |      | Х           | Reports > Inventory > Inventory - Cost Totals Report                    |
| Inventory - Counts Report                             |     |     |     |      | Х           | Reports > Inventory > Inventory - Counts Report                         |
| Inventory - Evaluation Report                         | İ   |     |     |      | Х           | Reports > Inventory > Inventory - Evaluation Report                     |
| Inventory - Expiration Date Report                    |     |     |     |      | Х           | Reports > Inventory > Inventory - Expiration Date Report                |
| Inventory - Internal Usage Report                     |     |     |     |      | Х           | Reports > Inventory > Inventory - Internal Usage Report                 |
| Inventory - Item Vendor Information<br>Report         |     |     |     |      | Х           | Reports > Inventory > Inventory - Item Vendor<br>Information Report     |
| Inventory - Items Profit Analysis<br>Report           |     |     |     |      | Х           | Reports > Inventory > Inventory - Items Profit Analysis<br>Report       |
| Inventory - Linked Items Report                       |     |     |     |      | Х           | Reports > Inventory > Inventory - Linked Items Report                   |
| Inventory - On Order Report                           | İ   |     |     |      | Х           | Reports > Inventory > Inventory - On Order Report                       |
| Inventory - Overstock Report                          | 1   |     |     |      | Х           | Reports > Inventory > Inventory - Overstock Report                      |
| Inventory - Partial Receipts Report                   |     |     |     |      | Х           | Reports > Inventory > Inventory - Partial Receipts<br>Report            |
| Inventory - Purchase History Report                   |     |     |     |      | Х           | Reports > Inventory > Inventory - Purchase History<br>Report            |
| Inventory - Receipt Report                            | 1   |     |     |      | Х           | Reports > Inventory > Inventory - Receipt Report                        |
| Inventory - Reorder Report                            | 1   |     |     |      | Х           | Reports > Inventory > Inventory - Reorder Report                        |
| Inventory - Returns Report                            | İ   |     |     |      | Х           | Reports > Inventory > Inventory - Returns Report                        |
| Inventory - Setup Error Report                        |     |     |     |      | Х           | Report will automatically display when an error occurs.                 |
| Inventory - Turnover Report                           |     |     |     |      | Х           | Reports > Inventory > Inventory - Inventory Turnover<br>Report          |
| Inventory - Usage Tax Report                          |     |     |     |      | Х           | Reports > Inventory > Inventory - Inventory Usage Tax<br>Report         |
| Inventory - Vendor Summary Report                     |     |     |     |      | Х           | Reports > Inventory > Inventory - Inventory Vendor<br>Summary Report    |
| Inventory - Want List Report                          |     |     |     |      | Х           | Reports > Inventory > Inventory - Want List Report                      |
| Invoice Group Item Setup Report                       | Х   |     | Х   | Х    | Х           | Reports > Invoice Item > Invoice Group Item Setup<br>Report             |
| Invoice Item Classification Setup<br>Report           |     |     |     |      | Х           | Reports > Invoice Item > Invoice Item Classification<br>Setup Report    |
| Invoice Item Dispensing Setup<br>Report               | Х   |     | Х   | Х    | Х           | Reports > Invoice Item > Invoice Item Dispensing Setup<br>Report        |
| Invoice Item Information Report                       |     |     |     |      | Х           | Reports > Invoice Item > Invoice Item Information Report                |
| Invoice Item Price Information                        |     |     |     |      | X           | Reports > Invoice Item > Invoice Item Price Information                 |
| Invoice Item Reminder Information<br>Report           |     |     |     |      | Х           | Reports > Invoice Item > Invoice Item Reminder<br>Information Report    |
| Invoice Items Sales Information                       |     |     |     |      | Х           | Reports > Invoice Item > Invoice Items Sales Information                |
| Invoice Item Setup Report                             |     |     | İ   |      | Х           | Reports > Invoice Item > Invoice Item Setup Report                      |
| Invoice Item Tax Setup Report                         | İ   |     |     |      | X           | Reports > Invoice Item > Invoice Item Tax Setup Report                  |

| Reports Security                                                            | GEN | REC | DRA | TECH | OWN/<br>OFM | Path to Locate                                                                                  |
|-----------------------------------------------------------------------------|-----|-----|-----|------|-------------|-------------------------------------------------------------------------------------------------|
| Invoice Receipt                                                             | Х   | Х   | Х   | Х    | Х           | Reports > Inventory > Inventory - Receipt Report                                                |
| Invoices                                                                    | Х   | Х   | Х   | Х    | Х           | Patient Clipboard > Select Client & Patient > Right- click patient name and select Invoice      |
| Lab Cumulative Results Report                                               | Х   | Х   | Х   | Х    | Х           | Reports > Lab > Lab Cumulative Results Report                                                   |
| Lab Detail Results Report                                                   | Х   | Х   | X   | Х    | Х           | Reports> Lab > Lab Cumulative Results Report ><br>Preview Detailed Report                       |
| Lab Item Price Update Error Report                                          |     |     |     | Х    | Х           | Prints automatically when price update fails                                                    |
| Lab Request                                                                 | Х   | Х   | Х   | Х    | Х           | Lab 👗 > New                                                                                     |
| Lab Request Label                                                           | Х   | Х   | Х   | Х    | Х           | Lab 🔺 > New > Insert Lab Requested Criteria > OK                                                |
| Lab Request Profiles Report                                                 | Х   | Х   | Х   | Х    | Х           | Reports > Lab > Lab Request Profiles Report                                                     |
| Lab Request Status Report                                                   | Х   | Х   | Х   | Х    | Х           | Reports > Lab > Lab Request Status Report                                                       |
| Lab Request Tube Label                                                      | Х   | Х   | Х   | Х    | Х           | Lab 👗 > New > Insert Lab Requested Criteria > OK                                                |
| Lab Templates Report                                                        | Х   | Х   | X   | Х    | Х           | Reports > Lab > Lab Templates Report                                                            |
| Lab Test Defaults Report                                                    | Х   | Х   | Х   | Х    | Х           | Reports > Lab > Lab Test Defaults Report                                                        |
| Mailing Labels                                                              | 1   |     |     |      | Х           | Reports > Client > Mailing labels                                                               |
| Medical Notes                                                               | Х   | Х   | Х   | Х    | Х           | Patient Clipboard > Select Client/Patient > Select<br>Medical Note > Click Print                |
| Merge Clients/Patients Report                                               | 1   |     |     |      | Х           | Reports > Client > Merge Clients/Patients Reports                                               |
| Microchip ID Report                                                         | Х   | Х   | Х   | Х    | Х           | Reports > Patient > Microchip ID Report                                                         |
| Partnership Report                                                          |     |     |     |      | Х           | Reports > Equine > Partnership Report                                                           |
| Note: Patient Advisor* was available<br>Setup window and in the Report Sear |     |     |     |      |             | oftware; it was replaced by Physical Exam. In the Security gs are listed under Patient Advisor. |
| Patient Advisor - Diagnosis by Staff                                        | X   | Х   | X   | Х    | X           | Reports > Patient Advisor > Diagnosis by Staff                                                  |
| Patient Advisor - Diagnosis Count<br>Report                                 | Х   | Х   | Х   | Х    | Х           | Reports > Practice > Diagnosis Count Report                                                     |
| Patient Advisor - Diagnosis Code<br>Report                                  | Х   | Х   | Х   | Х    | Х           | Reports > Patient Advisor > Diagnosis Code Report                                               |
| Patient Advisor - Instruction<br>Templates Report                           | Х   |     | Х   |      | Х           | Reports > Patient Advisor > Diagnosis Instructions<br>Template Report                           |
| Patient Advisor - Observations<br>Report                                    | Х   |     | Х   |      | Х           | Reports > Patient Advisor > Observation Report                                                  |
| Patient Advisor - Open Physical<br>Exam Report                              | Х   |     | Х   |      | Х           | Reports > Patient Advisor > Open Physical Exam Report                                           |
| Patient Advisor - Patient Advisor<br>System Setup Report                    | Х   |     | Х   |      | Х           | Reports > Patient Advisor > Patient Advisor System<br>Setup Report                              |
| Patient Advisor - Patient Diagnosis<br>Report                               | Х   | Х   | Х   | Х    | Х           | Reports > Patient Advisor > Patient Diagnosis Report                                            |
| Patient Advisor - Patient Diagnosis<br>Status Report                        | Х   | Х   | Х   | Х    | Х           | Reports > Patient Advisor > Patient Diagnosis Status<br>Report                                  |
| Patient Advisor - Pet Health Report<br>Card                                 | Х   | Х   | Х   | Х    | Х           | Physical Exam <ul> <li>Complete Exam &gt; Save OR Post</li> </ul>                               |
| Patient Advisor - Reminders by<br>Diagnosis                                 | Х   |     | Х   |      | Х           | Reports > Patient Advisor > Reminders by Diagnosis                                              |
| Patient Advisor - System Template<br>Setup Report                           |     |     |     |      | Х           | Reports > Patient Advisor > System Template Setup<br>Report                                     |
| Patient Advisor - Treatment Plan                                            | Х   | Х   | Х   | Х    | Х           | Reports > Patient Advisor > Treatment Plan                                                      |
| Patient By Name Report                                                      | 1   | Ì   |     |      | Х           | Reports > Patient > Patient By Name Report                                                      |
| Patient Diagnosis Report                                                    | Х   | İ   | Х   |      | Х           | Reports > Patient > Patient Diagnosis Report                                                    |

| Reports Security                                     | GEN      | REC | DRA | TECH | OWN/<br>OFM | Path to Locate                                                   |
|------------------------------------------------------|----------|-----|-----|------|-------------|------------------------------------------------------------------|
| Patient History Report                               | Х        | Х   | Х   | Х    | Х           | Reports > Patient > Patient History Report                       |
| Patient Prompts                                      |          |     |     |      | Х           | Reports > Patient > Patient Prompts                              |
| Patient Visit List Report                            | Х        | Х   | Х   | Х    | Х           | Patient Visit List 🔤 > Print                                     |
| Payment on Account                                   | Х        | Х   | Х   | Х    | Х           | Reports > Client > Client Account History                        |
| Performance Tracker                                  |          |     |     |      | Х           | Reports > Performance Tracker                                    |
| Pharmacy - Client Information Sheet                  | Х        | Х   | Х   | Х    | Х           | Prescription 💼 > Select Drug > Pharmacy button                   |
| Pharmacy - Drug Information Sheet                    | Х        | Х   | Х   | Х    | Х           | Prescription 🗟 > Select Drug > Pharmacy button                   |
| Physical Exam - Observations<br>Report               | Х        |     | Х   |      | Х           | Reports > Physical Exam > Observations Report                    |
| Physical Exam - Open Physical<br>Exam Report         | Х        |     | Х   |      | Х           | Reports > Physical Exam > Open Physical Exam Report              |
| Physical Exam - Physical Exam<br>System Setup Report | X        |     | X   |      | Х           | Reports > Physical Exam > Physical Exam System<br>Setup Report   |
| Physical Exam - System Template<br>Setup Report      |          |     |     |      | Х           | Reports > Physical Exam > System Template Setup<br>Report        |
| Pick Item Setup Report                               |          |     |     |      | Х           | Reports > Invoice Item > Pick Item Setup Report                  |
| Prescription History Report                          | Х        | Х   | X   | Х    | Х           | Reports > Prescription Labels > Prescription History<br>Report   |
| Prescription Instruction Report                      | Х        | Х   | Х   | Х    | Х           | Reports > Prescription Labels > Prescription Instruction Reports |
| Prescription Labels                                  | Х        | Х   | Х   | Х    | Х           | Activities > Prescription Label                                  |
| Prescription Refill Log                              | Х        | Х   | Х   | Х    | Х           | Reports > Prescription Labels> Prescription Refill Log           |
| Problem List Setup Report                            | Х        | Х   | Х   | Х    | Х           | Reports > Practice > Problem List Setup Report                   |
| Purge Detail Report                                  |          |     |     |      | Х           | Reports > Practice > Purge Report                                |
| Purge Report                                         |          |     |     |      | Х           | Reports > Practice > Purge Report                                |
| Rabies Certificate (Default)                         | Х        | Х   | Х   | Х    | Х           | NA                                                               |
| Rabies Tag Report                                    | Х        | Х   | Х   | Х    | Х           | Reports > Patient > Rabies Tag Report                            |
| Radiology (Imaging) Log                              | Х        | Х   | Х   | Х    | Х           | Reports > Practice > Radiology (Imaging) Log                     |
| Referral Doctor Master Report                        |          |     |     |      | Х           | Reports > Referral > Referral Doctor Master Report               |
| Referral Hospital Master Report                      | <u> </u> |     |     |      | Х           | Reports > Referral > Referral Hospital Master Report             |
| Referral Report                                      |          |     |     |      | Х           | Reports > Client > Referral Report                               |
| Reminder Letter Report                               | Х        | Х   |     | Х    | Х           | Reports > Patient > Reminder Letter Report                       |
| Reminder Recall Report                               | Х        | Х   | Х   | Х    | Х           | Reports > Patient > Reminder Recall Report                       |
| Reminder Report                                      | Х        | Х   |     | Х    | Х           | Reports > Patient > Reminder Report                              |
| Reminders                                            | Х        | Х   | Х   | Х    | Х           | Activities > Reminders                                           |
| Report Writer - Labels                               | Х        | Х   | Х   | Х    | Х           | Reports > Client and Patient Report Builder                      |
| Report Writer - Report                               | Х        | Х   | Х   | Х    | Х           | Reports > Client and Patient Report Builder                      |
| Staff Class Commission Percentage Report             |          |     |     |      | Х           | Reports > Staff > Staff Class Commission Percentage<br>Report    |
| Staff Commission Percentage<br>Report                |          |     |     |      | Х           | Reports > Staff > Staff Commission Percentage Report             |
| Staff Defined Prompts Report                         |          |     |     |      | Х           | Reports > Staff > Staff Defined Prompts Report                   |
| Staff Phone List                                     |          |     |     |      | Х           | Reports > Staff > Staff Phone List                               |
| Staff Summary Report                                 |          |     |     |      | Х           | Reports > Staff > Staff Summary Report                           |
| Surgery/Anesthesia Log                               | Х        | Х   | Х   | Х    | Х           | Reports > Practice > Surgery/Anesthesia Log                      |
| Tentative Medical Note Report                        | Х        | Х   | Х   | Х    | Х           | Reports > Patient > Tentative Medical Note Report                |

| Reports Security                 | GEN | REC | DRA | TECH | OWN/<br>OFM | Path to Locate                                       |
|----------------------------------|-----|-----|-----|------|-------------|------------------------------------------------------|
| Trainer Reminder Letter Report   | Х   | Х   |     | Х    | Х           | Reports > Equine > Trainer Reminder Letter Report    |
| Trainer Reminder Recall Report   | Х   | Х   | Х   | Х    | Х           | Reports > Equine > Trainer Reminder Recall Report    |
| Trainer Reminder Report          | Х   | Х   |     | Х    | Х           | Reports > Equine > Trainer Reminder Report           |
| Trainer Report                   |     |     |     |      | Х           | Reports > Equine > Trainer Report                    |
| Travel Sheets                    | Х   | Х   | Х   | Х    | Х           | Lists > Travel Sheets > Print                        |
| Treatment Report                 | Х   | Х   | Х   | Х    | Х           | Reports > Equine > Treatment Report                  |
| Vaccine Tag Report               | Х   | Х   | Х   | Х    | Х           | Reports > Patient > Vaccine Tag Report               |
| Voided Documents                 |     |     |     |      | Х           | Reports > Patient > Voided Documents                 |
| Voided Invoices Report           |     |     |     |      | Х           | Reports > Client > Voided Invoice Report             |
| Whiteboard Patient Orders Report | Х   | Х   | Х   | Х    | Х           | Reports > Patient > Whiteboard Patient Orders Report |
| Whiteboard Patient Treatments    | Х   | Х   | Х   | Х    | X           | Reports > Patient > Whiteboard Patient Treatments    |

| Practice Explorer Dialog      |     | Acces | s Sugge | stions |     |                                             |
|-------------------------------|-----|-------|---------|--------|-----|---------------------------------------------|
| Security                      | GEN | REC   | DR      | TECH   | M/O | Path to Locate                              |
| Batch Mode                    |     |       |         |        | Х   | File > Run Batch Reports                    |
| Change Password               |     |       |         |        | Х   | Security > Change Password                  |
| Export                        |     |       |         |        | Х   | File > Open > Export                        |
| Import                        |     |       |         |        | Х   | File > Open > Import                        |
| Practice Explorer Preferences |     |       |         |        | Х   | File > Preferences                          |
| Reports                       |     |       |         |        | Х   | File > New > Report > Open > Canned Reports |
| Tallies                       |     |       |         |        | Х   | File > New > Tally                          |
| Updates                       |     |       |         |        | Х   | File > New > Update                         |

|                            |     | Acces | s Sugge | stions |     |                             |
|----------------------------|-----|-------|---------|--------|-----|-----------------------------|
| Time Clock Dialog Security | GEN | REC   | DR      | TECH   | M/O | Path to Locate              |
| Access All Employees       |     |       |         |        | Х   | Activities > Time Sheet     |
| Change Password            |     |       |         |        | Х   | File > Change Password      |
| Data Defaults              |     |       |         |        | Х   | Activities > Data Defaults  |
| Edit Times                 |     |       |         |        | Х   | Activities > Edit Time      |
| Report Selection           |     |       |         |        | Х   | Reports > Report Selection  |
| Sick Hours                 |     |       |         |        | Х   | Activities > Sick Hours     |
| Staff List                 |     |       |         |        | Х   | Reports > Report Selection  |
| User Information           |     |       |         |        | Х   | File > User Information     |
| Vacation Hours             |     |       |         |        | Х   | Activities > Vacation Hours |

|                             |     | Acces | s Sugge | stions |     |                            |
|-----------------------------|-----|-------|---------|--------|-----|----------------------------|
| Time Clock Reports Security | GEN | REC   | DR      | TECH   | M/O | Path to Locate             |
| Staff Hours Report          |     |       |         |        | Х   | Reports > Report Selection |